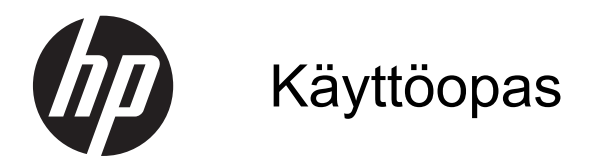

© Copyright 2013 Hewlett-Packard Development Company, L.P.

Bluetooth on omistajansa tavaramerkki, jota Hewlett-Packard Company käyttää lisenssillä. Microsoft, Windows ja Windows 7 ovat Microsoft Corporationin Yhdysvalloissa rekisteröimiä tavaramerkkejä.

Tässä olevat tiedot voivat muuttua ilman ennakkoilmoitusta. Ainoat HP:n tuotteita ja palveluja koskevat takuut mainitaan erikseen kyseisten tuotteiden ja palveluiden mukana toimitettavissa takuuehdoissa. Tässä aineistossa olevat tiedot eivät oikeuta lisätakuisiin. HP ei vastaa tässä esiintyvistä mahdollisista teknisistä tai toimituksellisista virheistä tai puutteista.

Ensimmäinen painos: marraskuu 2013

Oppaan osanumero: 751568-351

#### **Tuotetta koskeva ilmoitus**

Tässä oppaassa on tietoja ominaisuuksista, jotka ovat yhteisiä useimmille malleille. Omassa tietokoneessasi ei välttämättä ole kaikkia näitä ominaisuuksia.

Tähän tietokoneeseen on ehkä päivitettävä ja/tai hankittava erikseen joitakin laitteistoja ja/tai DVD-asema, jotta voit asentaa Windows 7® -ohjelmiston ja hyödyntää Windows 7:n ominaisuuksia parhaalla mahdollisella tavalla. Katso [http://windows.microsoft.com/en-us/](http://windows.microsoft.com/en-us/windows7/get-know-windows-7) [windows7/get-know-windows-7](http://windows.microsoft.com/en-us/windows7/get-know-windows-7).

Saat tämän oppaan viimeisimmät tiedot ottamalla yhteyttä tukeen. Yhdysvalloissa tukea saat osoitteesta [http://www.hp.com/](http://www.hp.com/go/contactHP) [go/contactHP](http://www.hp.com/go/contactHP). Jos tarvitset kansainvälistä tukea, siirry osoitteeseen [http://welcome.hp.com/country/us/en/](http://welcome.hp.com/country/us/en/wwcontact_us.html) wwcontact\_us.html

#### **Ohjelmiston käyttöehdot**

Asentamalla, kopioimalla, lataamalla tai muuten käyttämällä mitä tahansa tähän tietokoneeseen esiasennettua ohjelmistoa sitoudut noudattamaan HP:n käyttöoikeussopimuksen (EULA) ehtoja. Jos et hyväksy näitä käyttöoikeusehtoja, ainoa vaihtoehtosi on palauttaa käyttämätön tuote kokonaisuudessaan (sekä laitteisto että ohjelmisto) 14 päivän kuluessa, jolloin saat hyvityksen ostopaikan noudattaman hyvityskäytännön mukaan.

Lisätietoja tai täyden hyvityksen tietokoneesta voi pyytää ottamalla yhteyttä paikalliseen myyntipisteeseen (myyjään).

### **Turvallisuusohjeet**

**VAARA** Älä pidä tietokonetta suoraan sylissä tai tuki tietokoneen jäähdytysaukkoja. Näin voit vähentää lämmön aiheuttamien vammojen sekä tietokoneen ylikuumenemisen riskiä. Käytä tietokonetta vain kovalla ja tasaisella alustalla. Älä peitä tietokoneen ilmanvaihtoa asettamalla tietokoneen viereen (valinnaista) tulostinta tai muuta vastaavaa kovaa esinettä tai tyynyä, mattoa, vaatetta tai muuta vastaavaa pehmeää esinettä. Älä päästä verkkovirtalaitetta kosketukseen ihon tai tyynyn, maton, vaatteen tai muun vastaavan pehmeän pinnan kanssa käytön aikana. Tämä tietokone ja verkkovirtalaite täyttävät kansainvälisessä informaatioteknologian laitteiden turvallisuutta koskevassa IEC 60950 -standardissa määritetyt käyttäjälle soveltuvien pintalämpötilarajojen määräykset.

# Sisällysluettelo

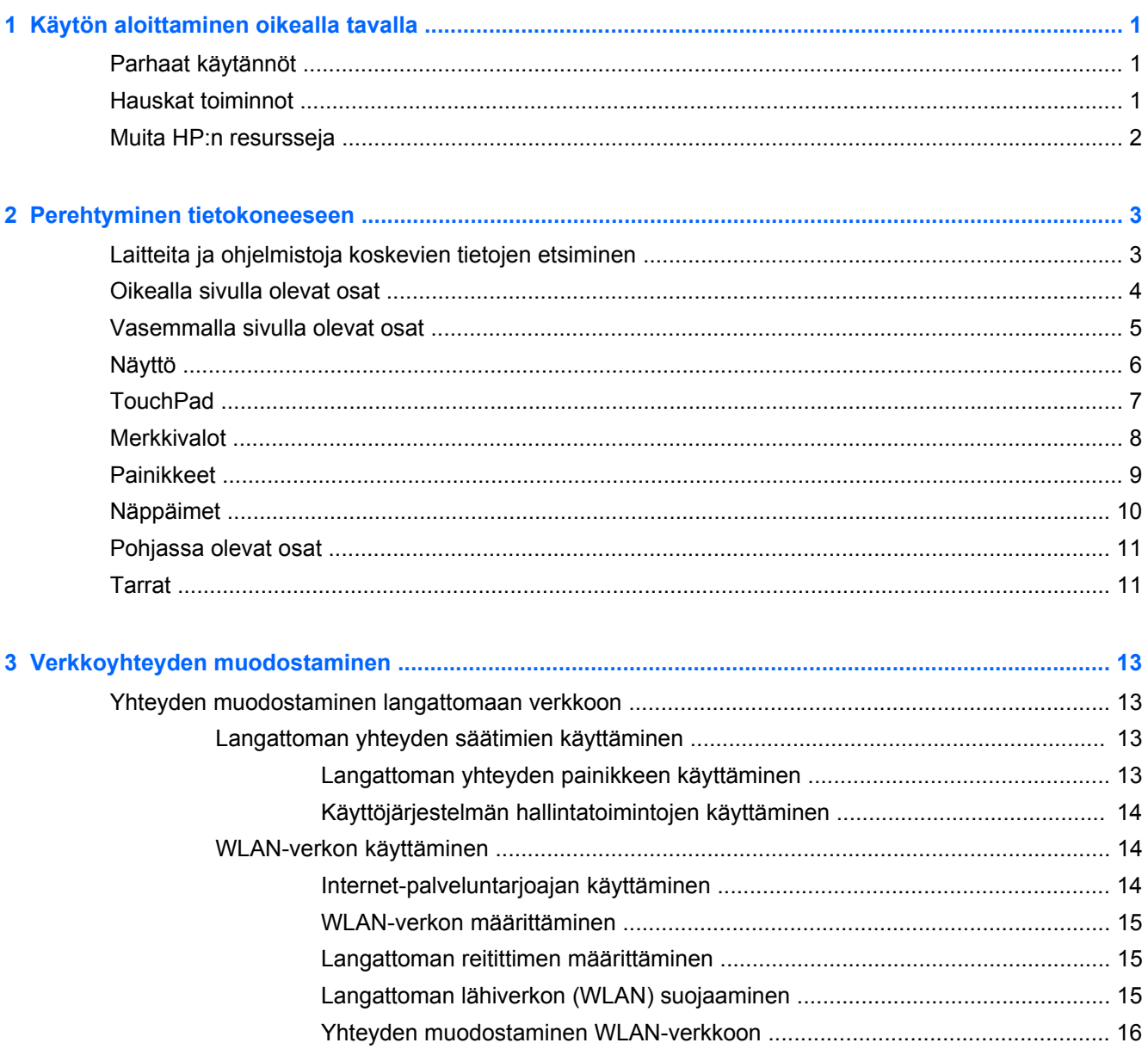

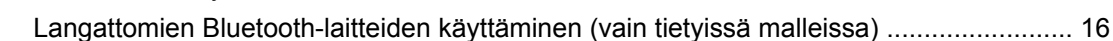

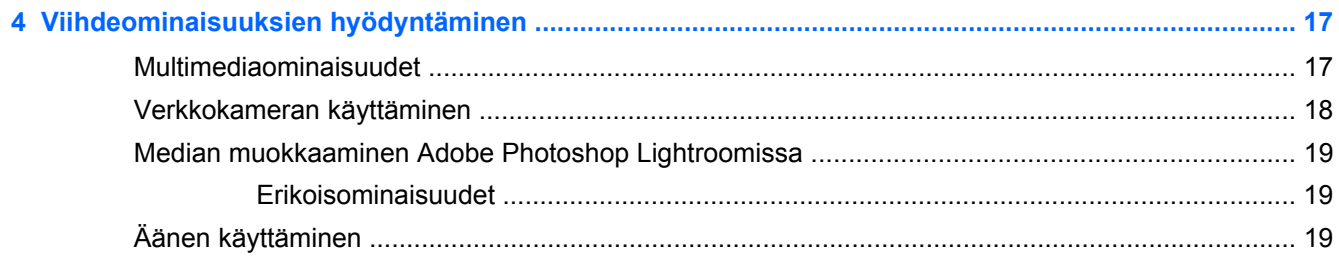

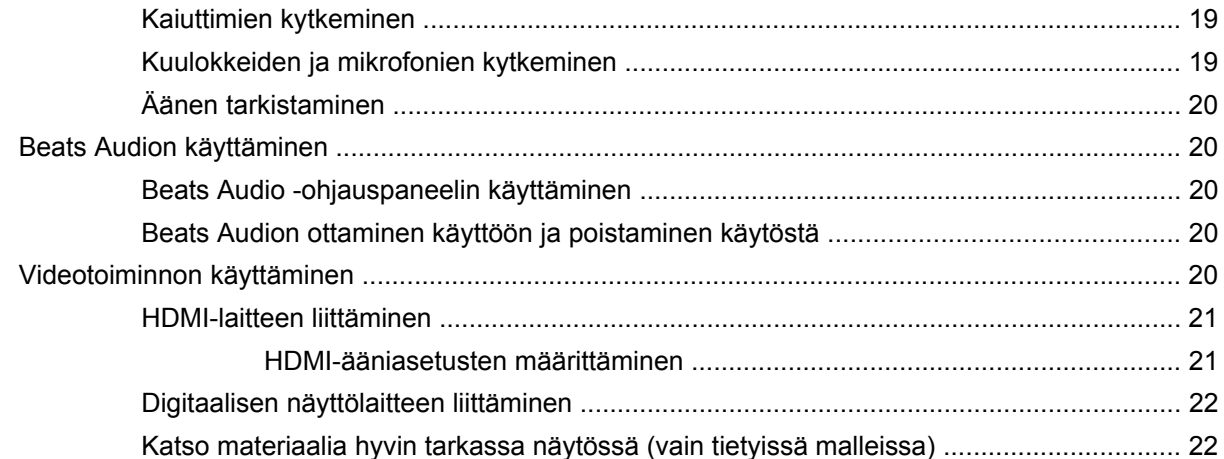

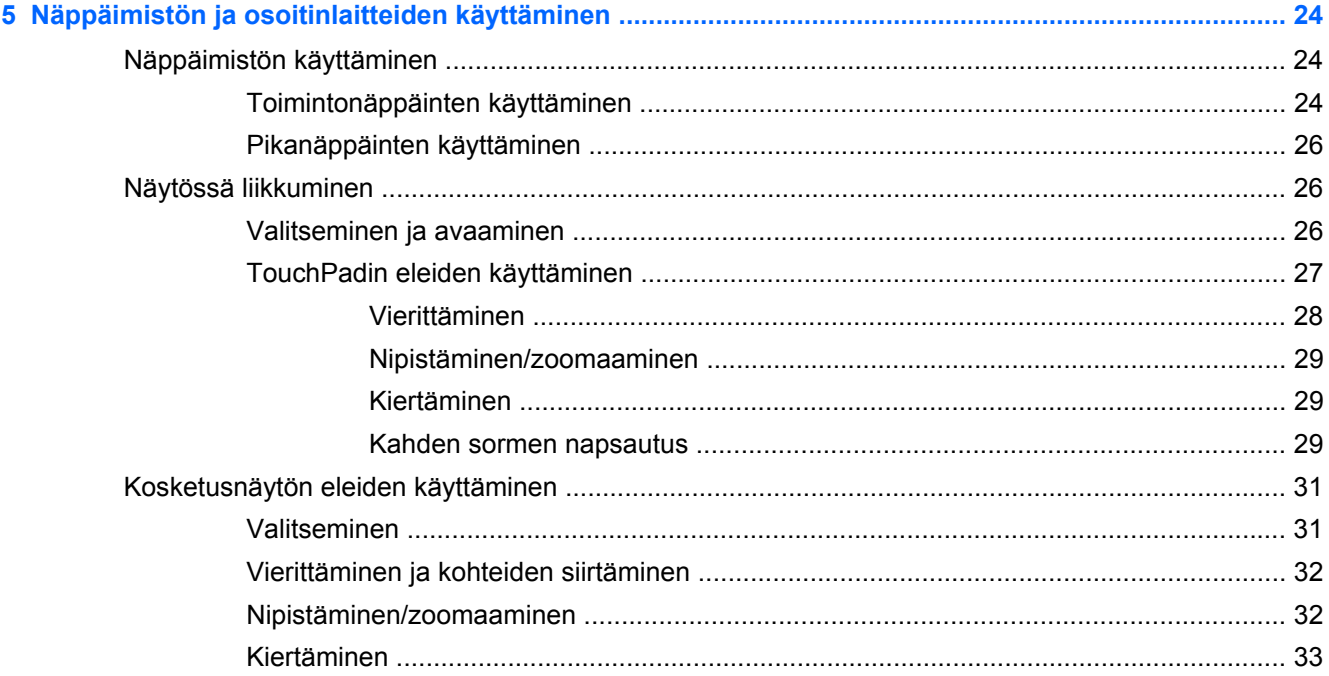

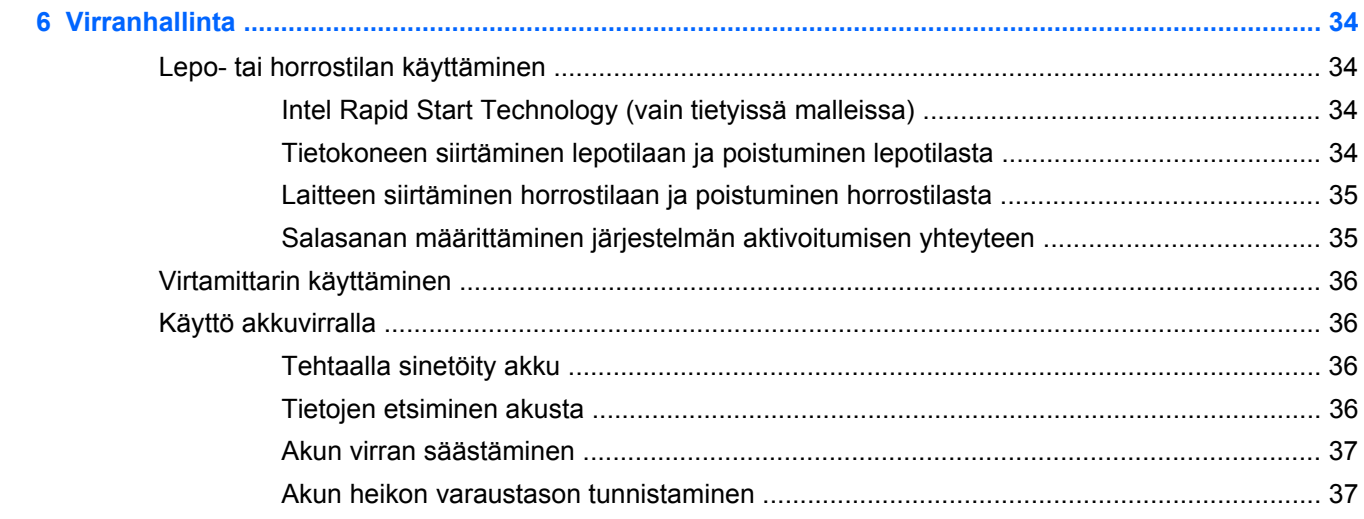

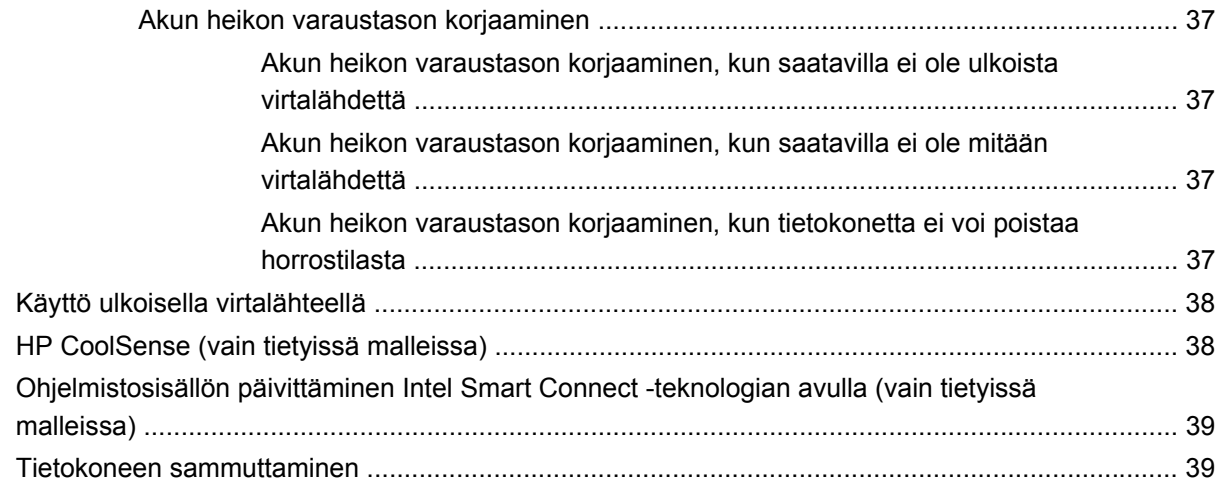

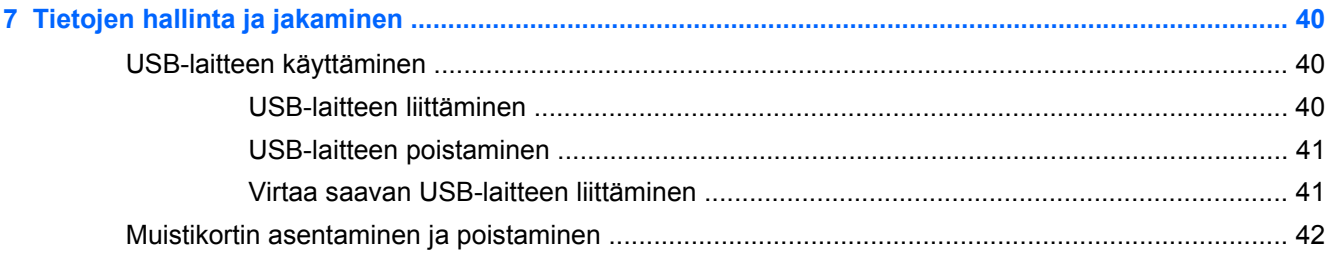

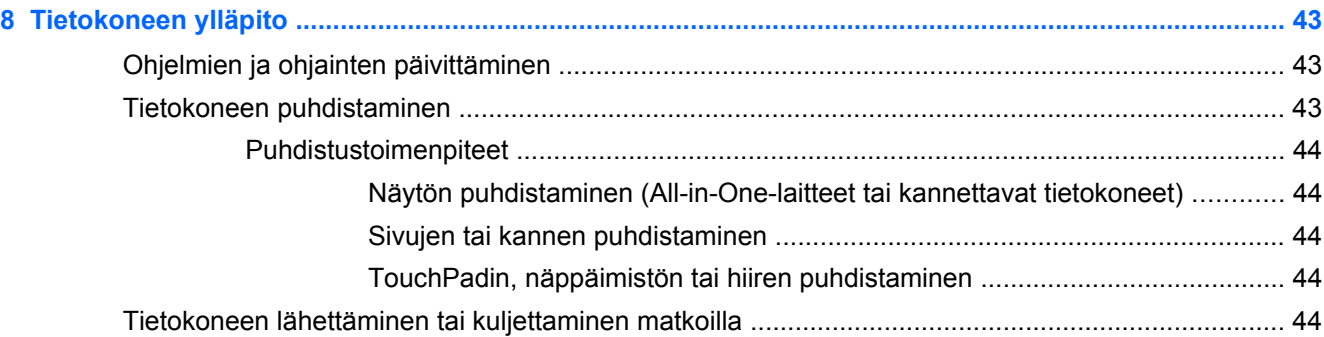

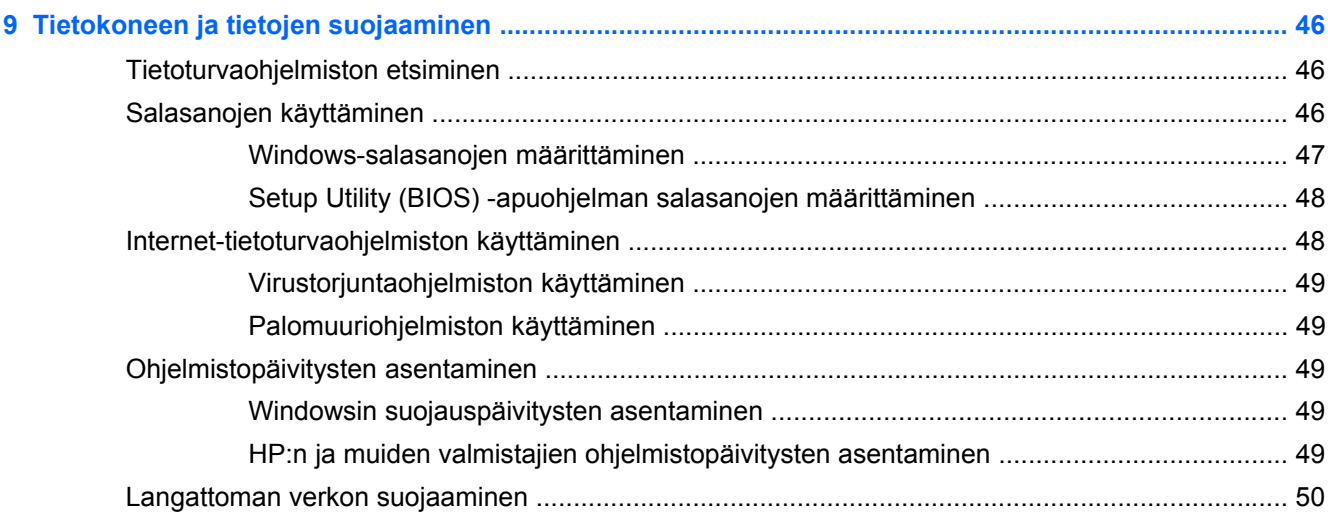

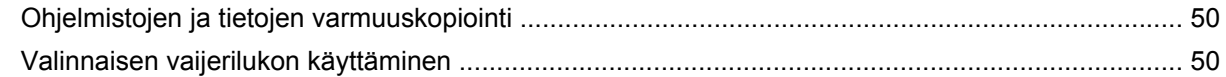

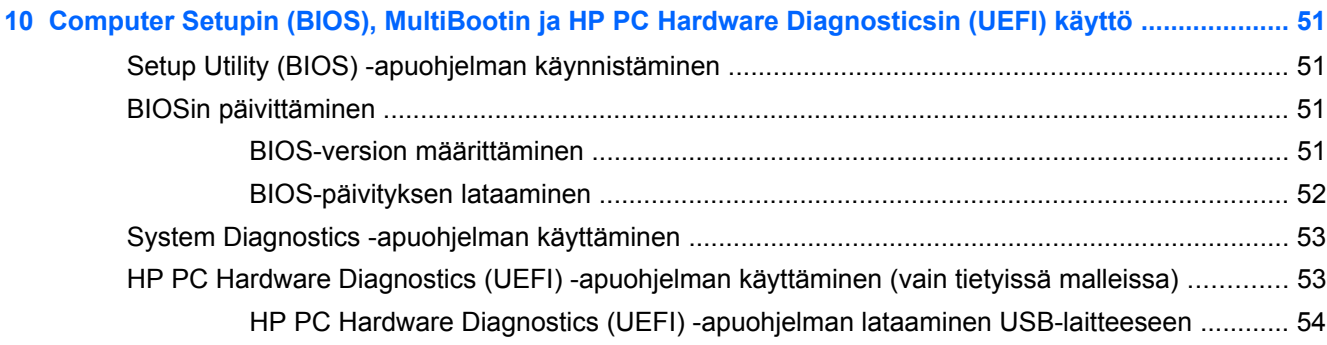

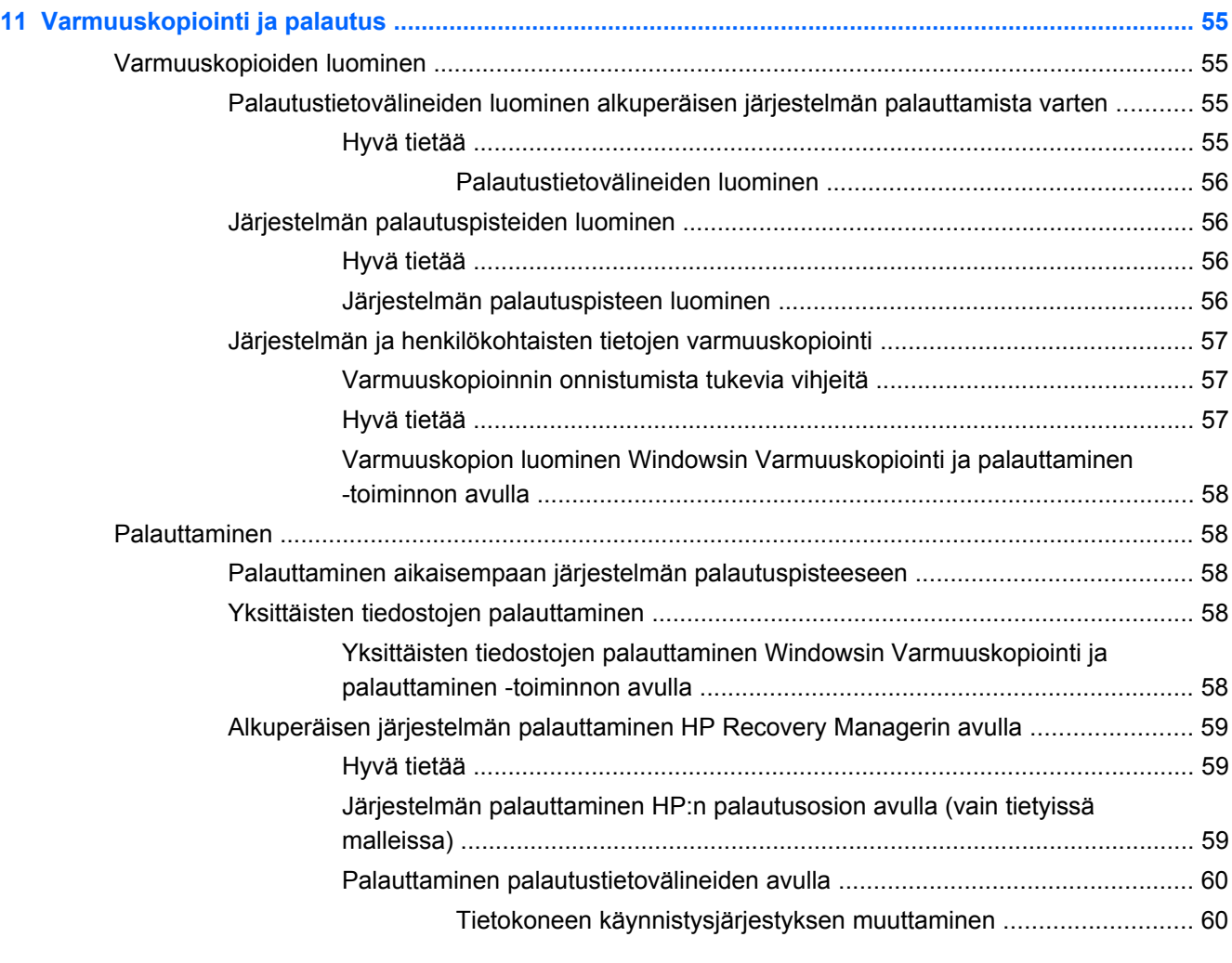

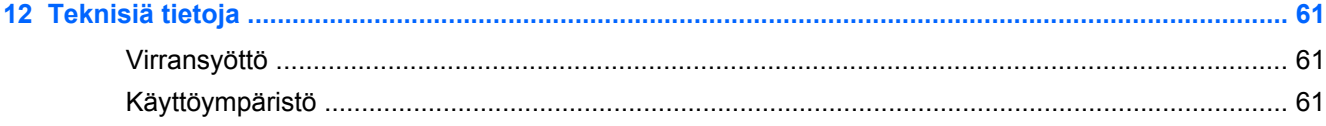

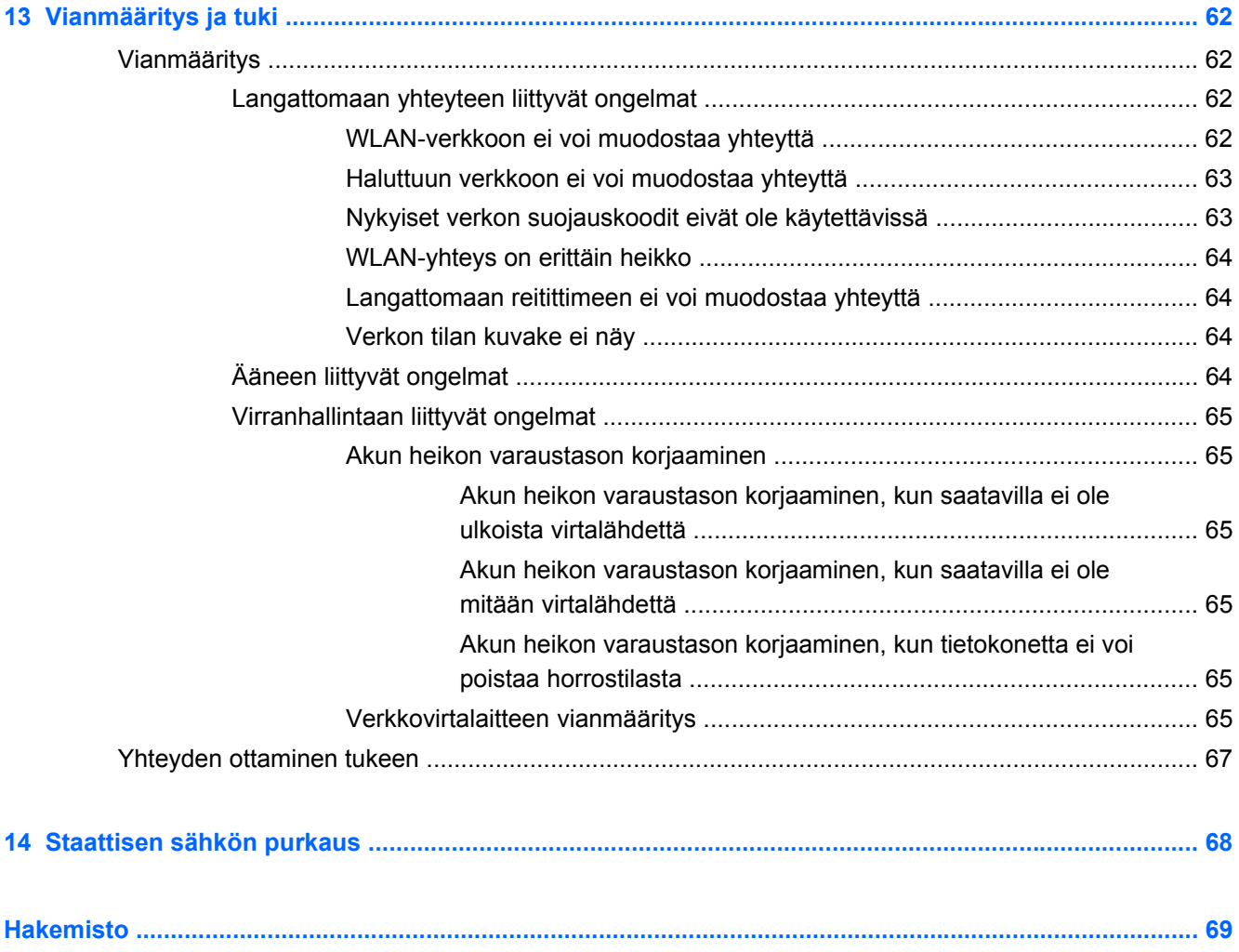

# <span id="page-10-0"></span>**1 Käytön aloittaminen oikealla tavalla**

Tämä tietokone on tehokas työkalu, joka on suunniteltu työ- ja viihdekäytön parantamista ajatellen. Lue tämä luku ja perehdy asennuksen jälkeisiin parhaisiin käytäntöihin, tietokoneen hauskoihin käyttömahdollisuuksiin ja muiden HP-resurssien saatavuuteen.

## **Parhaat käytännöt**

Suojaa fiksua sijoitustasi suorittamalla seuraavat toimenpiteet tietokoneen käyttöönoton ja rekisteröinnin jälkeen:

- Jos et ole vielä tehnyt niin, yhdistä tietokone lankaverkkoon tai langattomaan verkkoon. Lisätietoja on kohdassa [Verkkoyhteyden muodostaminen sivulla 13](#page-22-0).
- **Tutustu tietokoneen laitteisiin ja ohjelmistoihin. Lisätietoja on kohdissa [Perehtyminen](#page-12-0)** [tietokoneeseen sivulla 3](#page-12-0) ja [Viihdeominaisuuksien hyödyntäminen sivulla 17.](#page-26-0)
- Päivitä tai osta virustorjuntaohjelmisto. Lue lisää kohdasta [Virustorjuntaohjelmiston käyttäminen](#page-58-0) [sivulla 49.](#page-58-0)
- Varmuuskopioi kiintolevysi luomalla palautuslevyt tai palautusmuistitikun. Katso [Varmuuskopiointi ja palautus sivulla 55](#page-64-0).

## **Hauskat toiminnot**

- Tiesit varmasti, että voit katsoa tietokoneella YouTube-videon. Mutta tiesitkö myös sen, että voit kytkeä tietokoneen televisioon ja katsoa videon televisiosta? Lisätietoja on kohdassa [HDMI](#page-30-0)[laitteen liittäminen sivulla 21](#page-30-0).
- Tiesit varmasti, että voit kuunnella tietokoneella musiikkia. Mutta tiesitkö myös sen, että voit virtauttaa suoria radiolähetyksiä tietokoneeseen ja kuunnella musiikki- tai puheohjelmia ympäri maailmaa? Katso [Äänen käyttäminen sivulla 19](#page-28-0).
- Koe musiikki esittäjä tarkoittamalla tavalla, syvällä bassolla ja selkeällä, puhtaalla äänellä. Katso [Beats Audion käyttäminen sivulla 20.](#page-29-0)
- Olit sitten harrastelija- tai ammattivalokuvaaja tai jotain siltä väliltä, Adobe® Photoshop® Lightroom® 5 on intuitiivinen ja kattava ratkaisu, joka tuo valokuviesi parhaat puolet esiin. Siinä on tehokkaita ja helppokäyttöisiä säätöjä ja ominaisuuksia sekä huippuluokan lisätyökaluja, joiden avulla voit saavuttaa hämmästyttävän kuvanlaadun. Katso [Median muokkaaminen Adobe](#page-28-0) [Photoshop Lightroomissa sivulla 19](#page-28-0).

# <span id="page-11-0"></span>**Muita HP:n resursseja**

Olet jo käynnistänyt tietokoneen ja etsinyt tämän oppaan *Asennusohjeen* avulla. Tässä taulukossa on tuotetietoja, toimintaohjeita ja paljon muuta.

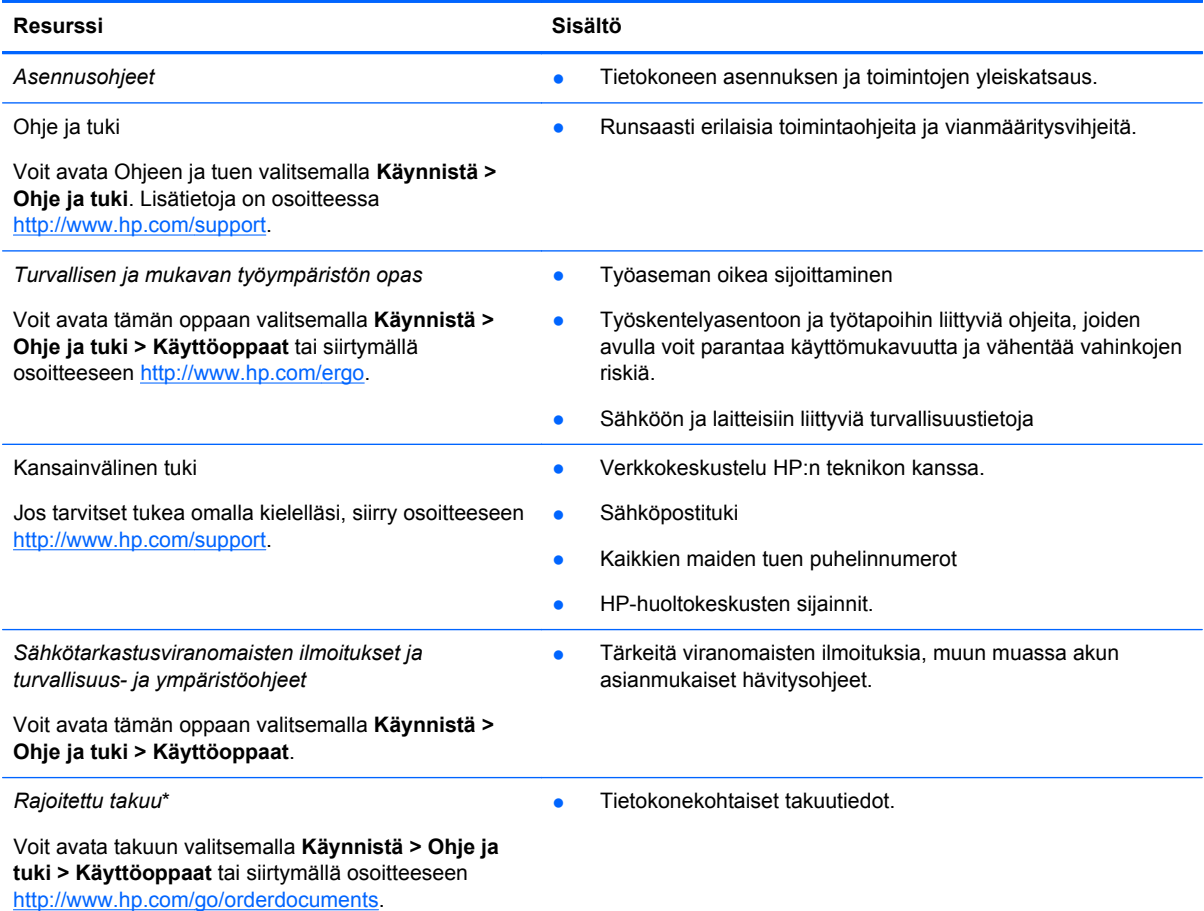

\*Löydät tuotetta koskevan HP:n rajoitetun takuun tietokoneessa olevien käyttöoppaiden joukosta ja/tai pakkauksessa olevalta CD- tai DVD-levyltä. Joissakin maissa tai joillakin alueilla HP voi toimittaa HP:n rajoitetun takuun tuotteen mukana myös painetussa muodossa. Jos takuuta ei omassa maassasi tai alueellasi toimiteta painettuna, voit pyytää painetun kopion osoitteesta <http://www.hp.com/go/orderdocuments>tai kirjoittamalla seuraavaan osoitteeseen:

- **Pohjois-Amerikka**: Hewlett-Packard, MS POD, 11311 Chinden Blvd, Boise, ID 83714, Yhdysvallat
- **Eurooppa, Lähi-itä ja Afrikka**: Hewlett-Packard, POD, Via G. Di Vittorio, 9, 20063, Cernusco s/Naviglio (MI), Italia
- **Aasia ja Tyynenmeren alue**: Hewlett-Packard, POD, P.O. Box 200, Alexandra Post Office, Singapore 911507

Kun pyydät takuusta painetun kopion, ilmoita tuotenumero, takuuaika (löytyy huoltotarrasta), nimesi ja postiosoitteesi.

**TÄRKEÄÄ:** ÄLÄ palauta HP-tuotetta yllä mainittuihin osoitteisiin. Yhdysvalloissa tukea saat osoitteesta [http://www.hp.com/](http://www.hp.com/go/contactHP) [go/contactHP](http://www.hp.com/go/contactHP). Jos tarvitset kansainvälistä tukea, siirry osoitteeseen [http://welcome.hp.com/country/us/en/](http://welcome.hp.com/country/us/en/wwcontact_us.html) [wwcontact\\_us.html.](http://welcome.hp.com/country/us/en/wwcontact_us.html)

# <span id="page-12-0"></span>**2 Perehtyminen tietokoneeseen**

# **Laitteita ja ohjelmistoja koskevien tietojen etsiminen**

#### **▲** Valitse **Käynnistä > Tietokone**.

Näyttöön tulee kaikkien tietokoneeseen asennettujen tallennusvälineiden luettelo, joka sisältää muun muassa optiset asemat, puolijohdelevyt (SSD) tai toissijaisen kiintolevyn.

Voit selvittää tietokoneeseen asennetut ohjelmistot valitsemalla **Käynnistä > Kaikki ohjelmat**.

# <span id="page-13-0"></span>**Oikealla sivulla olevat osat**

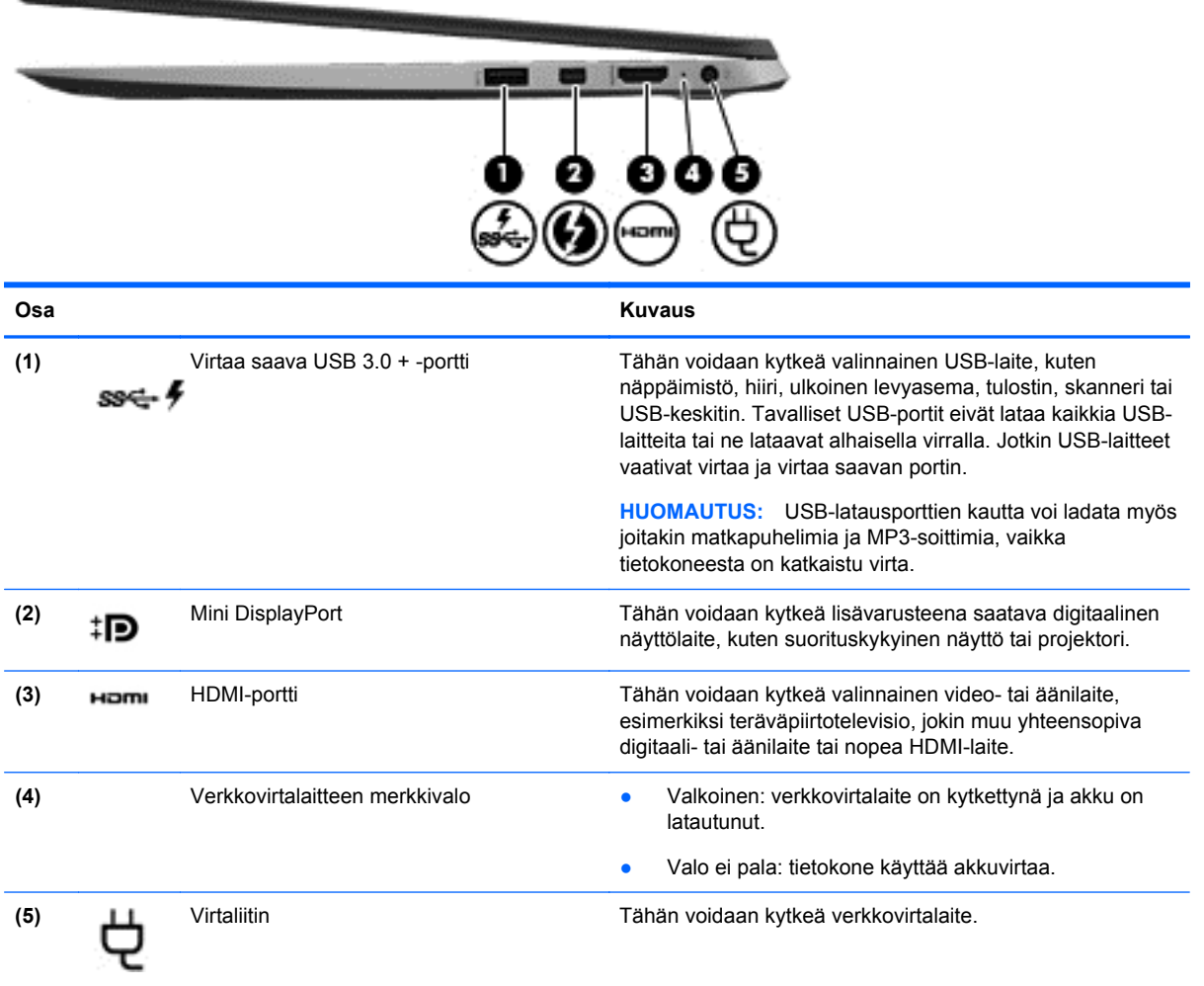

# <span id="page-14-0"></span>**Vasemmalla sivulla olevat osat**

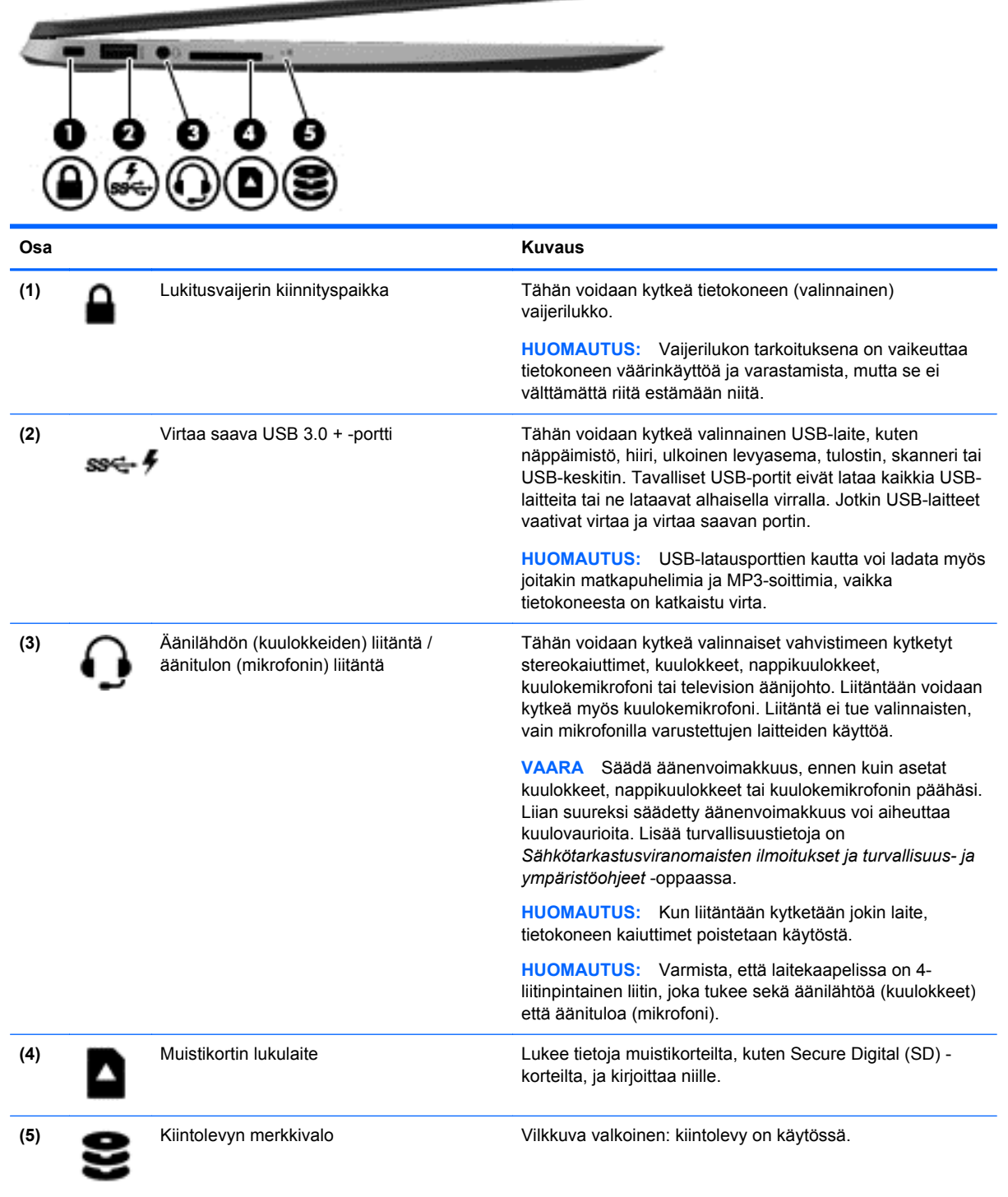

<u>and men was an</u>

## <span id="page-15-0"></span>**Näyttö**

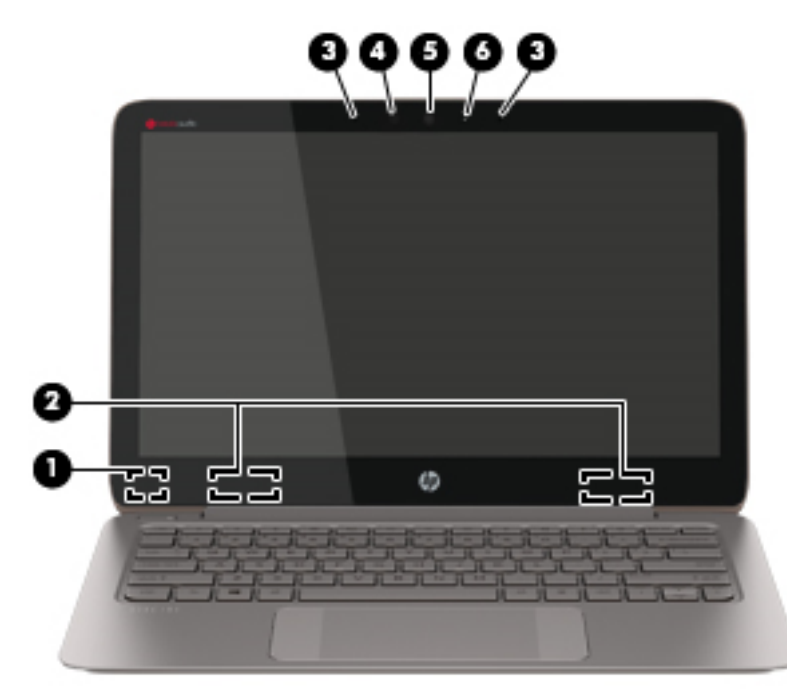

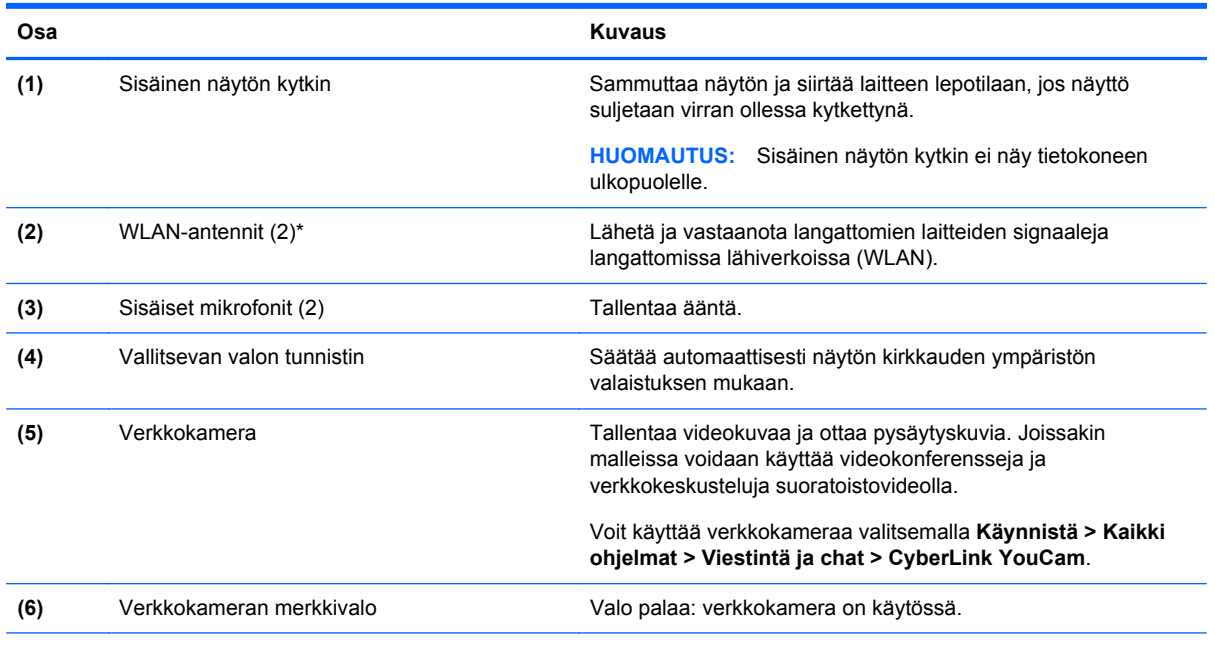

\*Antennit eivät näy tietokoneen ulkopuolelle. Jotta signaalitaso olisi paras mahdollinen, varmista, että antennien välittömässä läheisyydessä ei ole esteitä. Langattomia laitteita koskevat säädökset löydät *Sähköviranomaisten ilmoitukset ja turvallisuusja ympäristöohjeet* -oppaan omaa maatasi tai aluettasi koskevasta osasta. Nämä ohjeet ovat Ohjeessa ja tuessa.

# <span id="page-16-0"></span>**TouchPad**

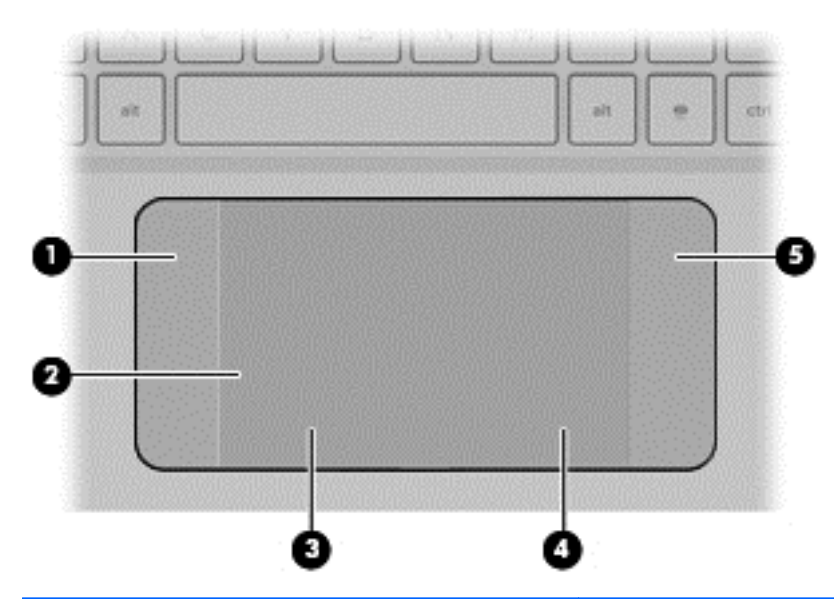

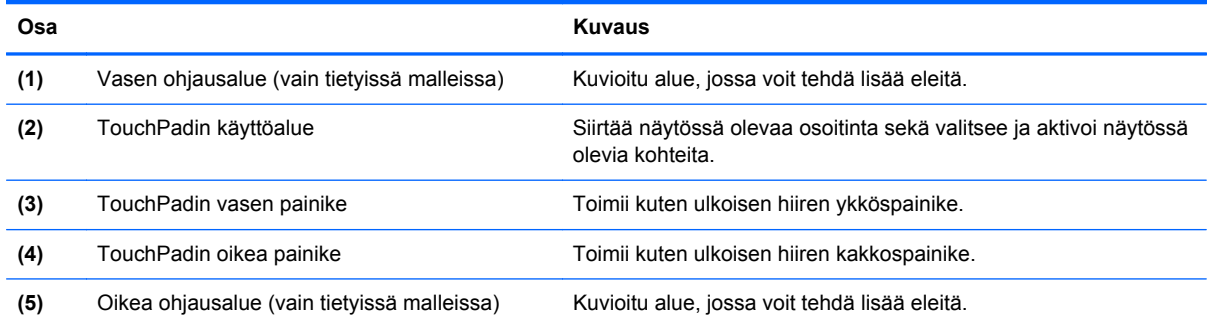

# <span id="page-17-0"></span>**Merkkivalot**

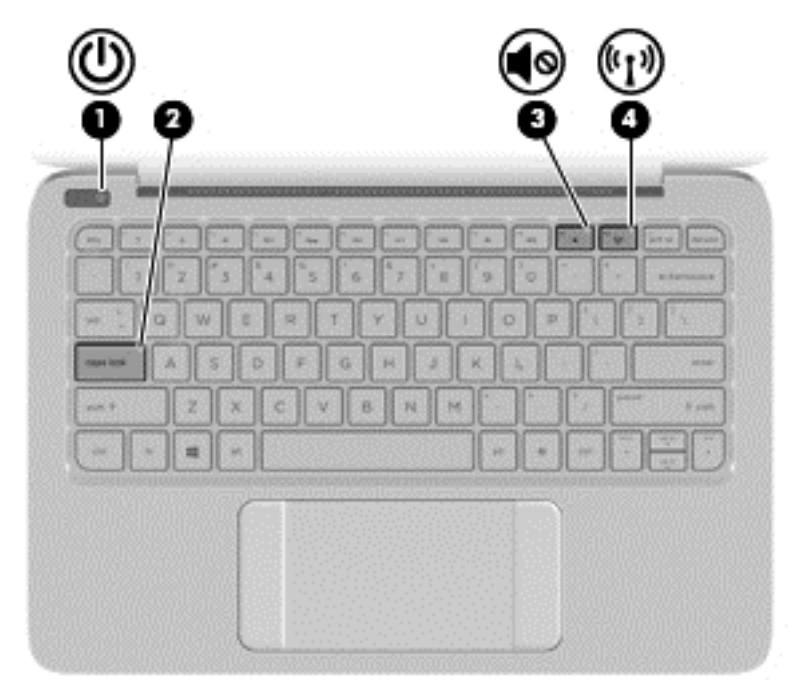

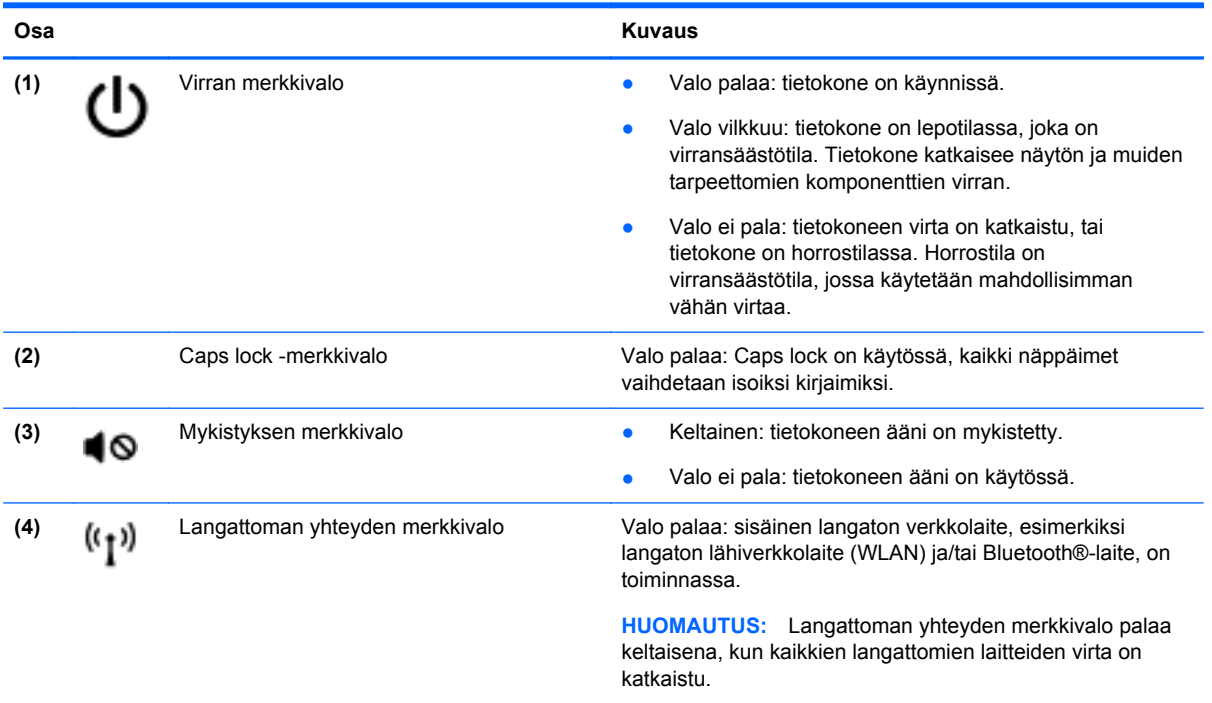

# <span id="page-18-0"></span>**Painikkeet**

**Osa Kuvaus**

#### (1) Virtapainike **alutatainen kun** Kun tietokone ei ole käynnissä, voit käynnistää sen vainamalla virtapainiketta. painamalla virtapainiketta.

- Kun tietokone on käynnissä, voit siirtää sen lepotilaan painamalla virtapainiketta lyhyesti.
- Kun tietokone on lepotilassa, voit poistua lepotilasta painamalla lyhyesti virtapainiketta.
- Kun tietokone on horrostilassa, voit poistua horrostilasta painamalla lyhyesti virtapainiketta.

**VAROITUS:** Virtapainiketta pitkään painettaessa tallentamattomat tiedot menetetään.

Jos tietokone ei vastaa komentoihin eikä Windowsin® virrankatkaisutoimintoja voi käyttää, katkaise tietokoneesta virta pitämällä virtapainiketta alhaalla vähintään viisi sekuntia.

Saat lisätietoja virta-asetuksista valitsemalla **Käynnistä > Ohjauspaneeli > Järjestelmä ja suojaus > Virranhallintaasetukset** tai siirtymällä kohtaan [Virranhallinta sivulla 34.](#page-43-0)

# <span id="page-19-0"></span>**Näppäimet**

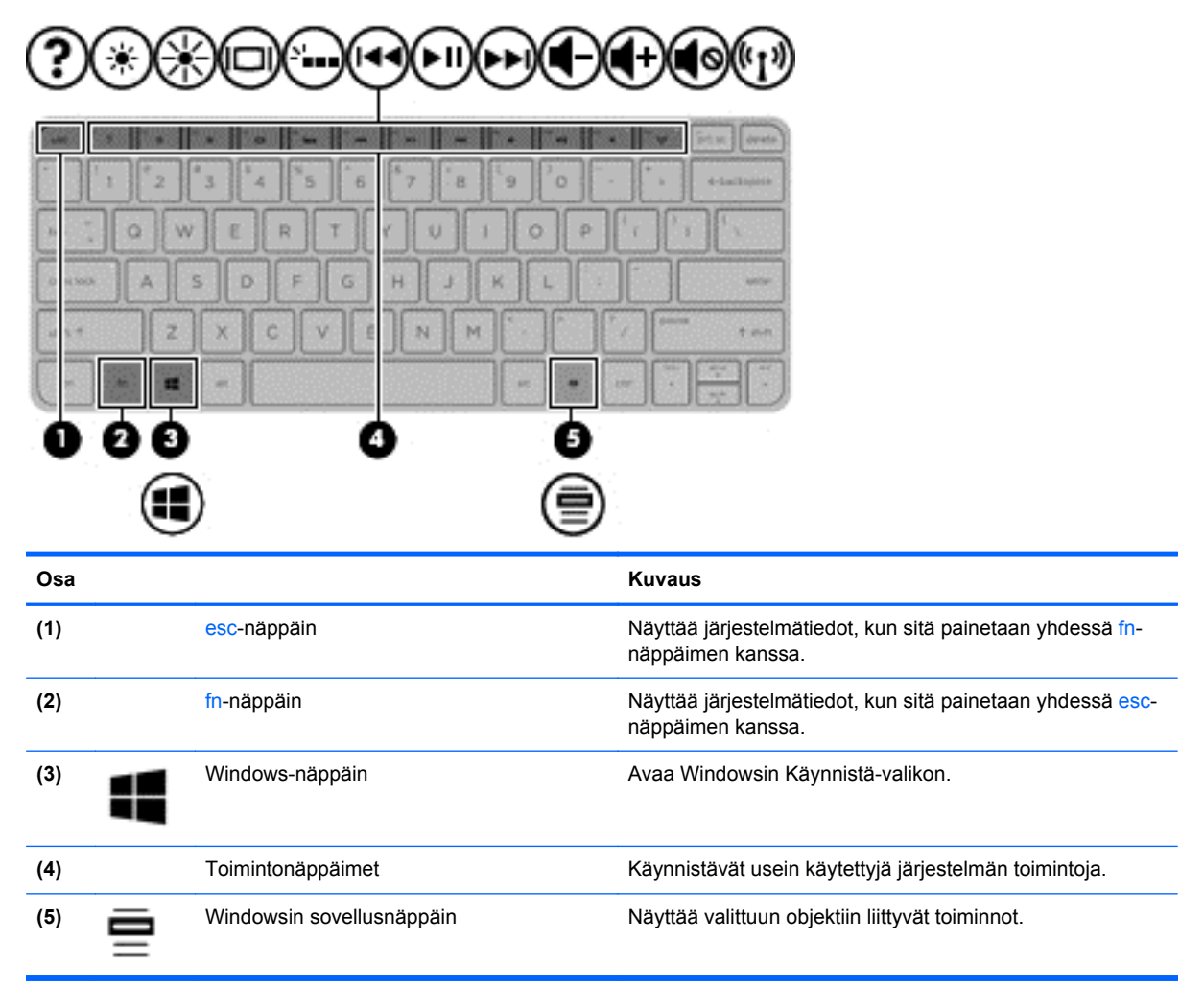

## <span id="page-20-0"></span>**Pohjassa olevat osat**

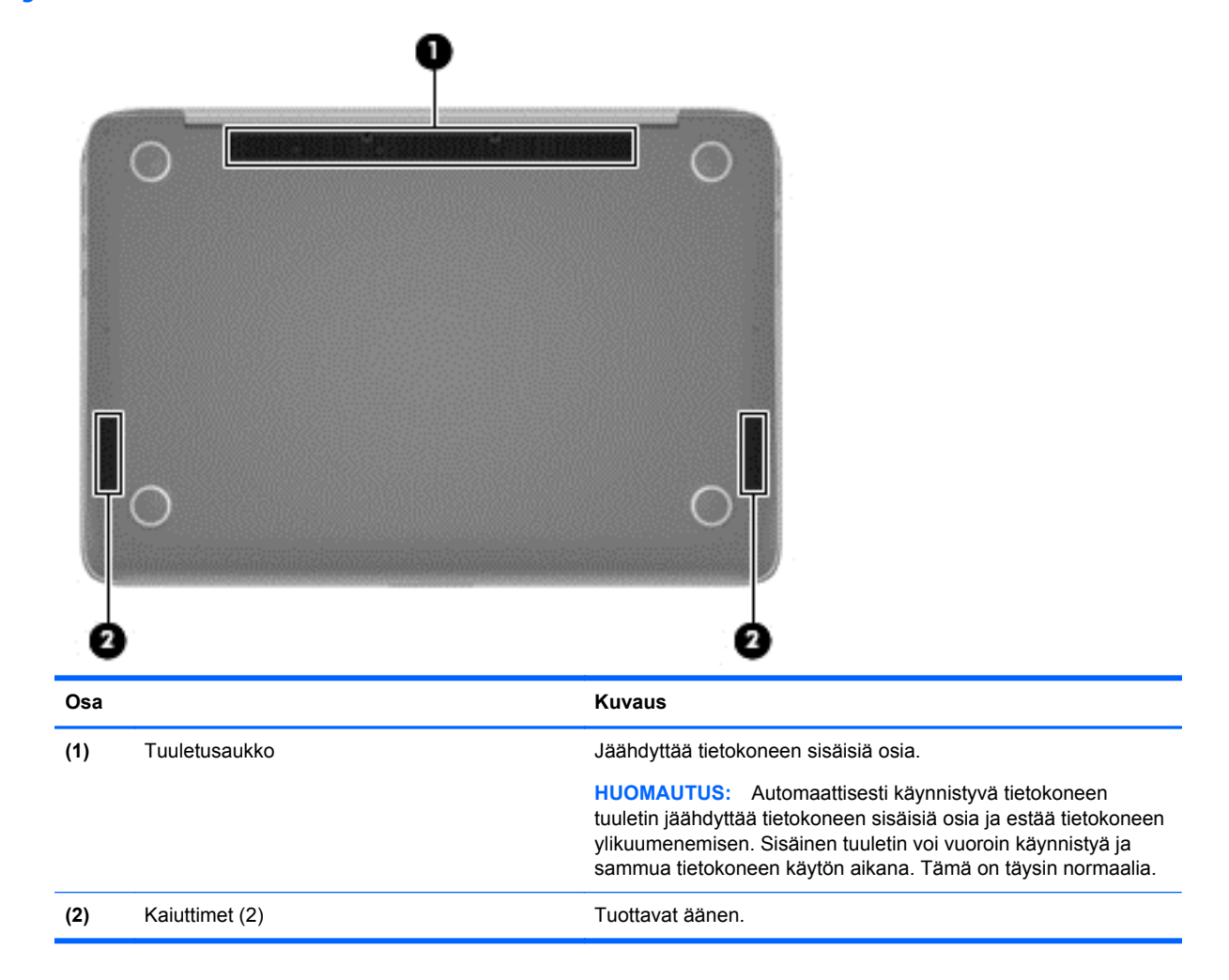

### **Tarrat**

Tietokoneeseen kiinnitetyissä tarroissa on tietoja, joita voit tarvita ongelmanratkaisussa tai matkustaessasi ulkomaille tietokoneen kanssa.

**TÄRKEÄÄ:** Kaikki tässä osassa kuvatut tarrat sijaitsevat yhdessä kolmesta paikasta tietokoneen mallista riippuen: Kiinnitetty tietokoneen pohjaan, akkupaikkaan tai huoltoluukun alle.

Saat lisätietoja näistä sijainneista kohdasta [Perehtyminen tietokoneeseen sivulla 3](#page-12-0).

● Huoltotarrassa on tärkeitä tietoja tietokoneen tunnistamiseksi. Kun otat yhteyttä tukeen, sinulta kysytään todennäköisesti sarjanumeroa sekä mahdollisesti tuote- tai mallinumeroa. Etsi nämä numerot ennen kuin otat yhteyttä tukeen.

**HUOMAUTUS:** Huoltotarrat voivat olla samannäköisiä kuin alla olevissa esimerkeissä. Katso kuvaa, joka muistuttaa eniten tietokoneesi huoltotarraa.

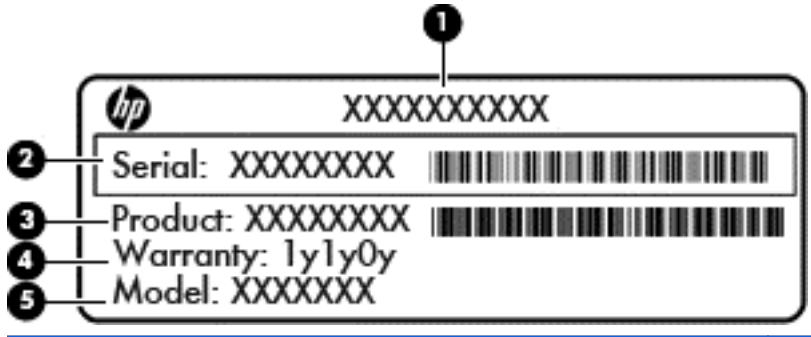

#### **Osa**

**(1)** Tuotteen nimi **(2)** Sarjanumero **(3)** Tuotenumero **(4)** Takuuaika **(5)** Mallinumero (vain tietyissä malleissa)

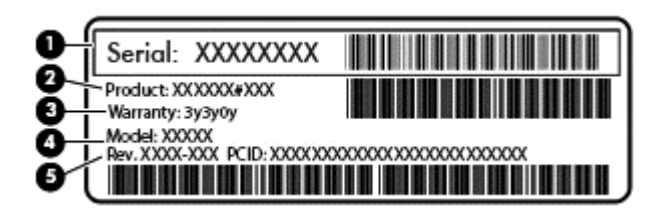

#### **Osa**

- **(1)** Sarjanumero
- **(2)** Tuotenumero
- **(3)** Takuuaika
- **(4)** Mallinumero (vain tietyissä malleissa)
- **(5)** Versionumero
- Microsoft Certificate of Authenticity -aitoustodistus: Tarrassa on Windows-tuotetunnus. Voit tarvita Product Key -tunnusta käyttöjärjestelmän päivittämisen tai vianmäärityksen yhteydessä.
- Viranomaisten ilmoitukset -tarra(t): tarrassa on tietokonetta koskevia viranomaisten tietoja.
- Langattoman laitteen hyväksyntätarra(t) (vain tietyt mallit): Sisältää valinnaisiin langattomiin laitteisiin liittyviä tietoja, ja siihen on merkitty joidenkin sellaisten maiden tai alueiden viranomaisten hyväksyntämerkinnät, joissa laitteiden käyttäminen on hyväksyttyä.

# <span id="page-22-0"></span>**3 Verkkoyhteyden muodostaminen**

Voit ottaa tietokoneen kaikkialle mukaan. Tietokoneen ja lankayhteyden tai langattoman yhteyden välityksellä voit kuitenkin myös kotona käydä miljoonissa sivustoissa ympäri maailmaa. Tässä luvussa voit perehtyä yhteyden muodostamiseen tähän maailmaan.

### **Yhteyden muodostaminen langattomaan verkkoon**

Langattomassa tekniikassa tiedot siirtyvät johtojen sijasta radioaalloilla. Tietokoneeseen on voitu asentaa valmiiksi seuraavia langattomia laitteita:

- Langaton lähiverkkolaite (WLAN): Liittää tietokoneen langattomiin lähiverkkoihin (näistä käytetään nimityksiä Wi-Fi-verkot, langaton LAN tai WLAN) toimistoissa, kotona ja julkisilla paikoilla, kuten lentokentillä, ravintoloissa, kahviloissa, hotelleissa ja yliopistoissa. Tietokoneen mobiilit langattomat laitteet kommunikoivat WLAN-verkossa langattoman reitittimen tai langattoman tukiaseman välityksellä.
- Bluetooth-laite (vain tietyt mallit): Luo PAN (Personal Area Network) -verkon, jolla saadaan yhteys muihin langatonta Bluetooth-yhteyttä käyttäviin laitteisiin, kuten tietokoneisiin, puhelimiin, tulostimiin, kuulokkeisiin, kaiuttimiin ja kameroihin. PAN-verkossa jokainen laite on suorassa yhteydessä toisiin laitteisiin ja laitteiden on oltava suhteellisen lähellä toisiaan, tavallisesti noin 10 metrin etäisyydellä toisistaan.

Lisätietoja langattomasta tekniikasta saat Ohjeen ja tuen tiedoista ja sivustolinkeistä.

#### **Langattoman yhteyden säätimien käyttäminen**

Voit hallita tietokoneen langattomia laitteita seuraavien ominaisuuksien avulla:

- langattoman yhteyden painike, langattoman yhteyden kytkin tai langattoman yhteyden näppäin (tässä oppaassa käytetään nimitystä langattoman yhteyden painike).
- käyttöjärjestelmän hallintatoiminnot.

#### **Langattoman yhteyden painikkeen käyttäminen**

Tietokoneessa on langattoman yhteyden painike, vähintään yksi langaton laite sekä mallin mukaan yksi langattoman yhteyden merkkivalo. Tietokoneen kaikki langattomat laitteet on otettu oletusarvoisesti käyttöön, joten langattoman yhteyden merkkivalo (valkoinen) palaa, kun käynnistät tietokoneen.

Langattoman yhteyden merkkivalo ilmaisee yleisesti langattomien laitteiden virran päällä olon eikä yksittäisten laitteiden tilaa. Jos langattoman yhteyden merkkivalo on valkoinen, vähintään yksi langaton laite on toiminnassa. Jos langattoman yhteyden merkkivalo on ei käytössä, kaikista langattomista laitteista on katkaistu virta.

**HUOMAUTUS:** Joissakin malleissa langattoman yhteyden merkkivalo on keltainen, kun kaikista langattomista laitteista on katkaistu virta.

Koska langattomat laitteet ovat oletusarvoisesti käytössä, painamalla langattoman yhteyden painiketta voit kytkeä virran samanaikaisesti kaikkiin langattomiin laitteisiin tai sammuttaa sen niistä.

#### <span id="page-23-0"></span>**Käyttöjärjestelmän hallintatoimintojen käyttäminen**

Verkko- ja jakamiskeskuksen avulla voit määrittää yhteyden tai verkon, muodostaa yhteyden verkkoon, hallita langattomia verkkoja ja tehdä verkko-ongelmien vianmäärityksen ja ratkaista ongelmia.

Voit käyttää käyttöjärjestelmän hallintatoimintoja valitsemalla **Käynnistä > Ohjauspaneeli > Verkko ja Internet > Verkko- ja jakamiskeskus**.

Lisätietoja saat valitsemalla **Käynnistä > Ohje ja tuki**.

#### **WLAN-verkon käyttäminen**

WLAN-laitteella pääset langattomaan lähiverkkoon (WLAN), joka muodostuu toisiinsa langattoman reitittimen tai langattoman tukiaseman välityksellä yhteydessä olevista muista tietokoneista ja lisälaitteista.

**HUOMAUTUS:** *Langattomalla reitittimellä* ja *langattomalla liityntäpisteellä* tarkoitetaan usein samaa asiaa.

- Suurissa WLAN-verkoissa, kuten yritysten WLAN-verkoissa ja julkisissa WLAN-verkoissa, käytetään yleensä langattomia tukiasemia, joihin voi olla yhteydessä useita tietokoneita ja lisälaitteita ja jotka voivat jakaa keskenään erittäin tärkeitä verkkotoimintoja.
- Kotiin tai pieneen toimistoon rakennetussa WLAN-verkossa käytetään yleensä langatonta reititintä, jonka avulla useat langattomia ja langallisia yhteyksiä käyttävät tietokoneet voivat jakaa keskenään Internet-yhteyden, tulostimen ja tiedostoja siten, ettei järjestelmään tarvitse asentaa uusia laitteita tai ohjelmistoja.

Jotta voit käyttää WLAN-laitetta tietokoneessasi, sinun on liityttävä palveluntarjoajan, julkisen verkon tai yritysverkon WLAN-järjestelmään.

#### **Internet-palveluntarjoajan käyttäminen**

Kun muodostat kotiisi Internet-yhteyden, sinun on tilattava tili Internet-palveluntarjoajalta (ISP). Voit hankkia Internet-palvelun ja modeemin ottamalla yhteyttä paikalliseen Internet-palveluntarjoajaan. Internet-palveluntarjoaja voi auttaa modeemin asetusten määrittämisessä ja verkkokaapelin asentamisessa langattoman reitittimen ja modeemin välille sekä testata Internet-palvelun toiminnan.

**HUOMAUTUS:** Internet-palveluntarjoaja antaa sinulle Internetin käytössä tarvittavan käyttäjätunnuksen ja salasanan. Kirjoita nämä tiedot muistiin ja säilytä niitä turvallisessa paikassa.

#### <span id="page-24-0"></span>**WLAN-verkon määrittäminen**

Tarvitset WLAN-verkon määrittämiseen ja Internet-yhteyden muodostamiseen seuraavat laitteet:

- laajakaistamodeemi (DSL- tai kaapelimodeemi) **(1)** ja nopea Internet-palvelu, joka on hankittu Internet-palveluntarjoajalta
- langaton reititin (2) (hankittava erikseen)
- langaton tietokone **(3)**

**HUOMAUTUS:** Joissakin modeemeissa on sisäänrakennettu langaton reititin. Tarkista Internetpalveluntarjoajaltasi, minkä tyyppinen modeemi sinulla on.

Kuvassa on esimerkki langattomasta verkosta, josta on muodostettu Internet-yhteys.

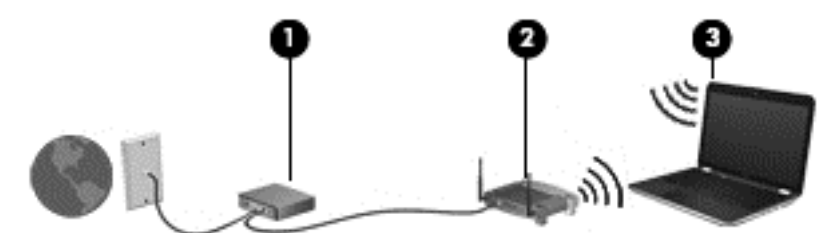

Kun laajennat verkkoa, voit liittää siihen muita langattomia ja langallisia yhteyksiä käyttäviä tietokoneita ja käyttää niissä Internet-yhteyttä.

WLAN-verkon määrittämistä koskevia ohjeita saat reitittimen valmistajalta tai Internetpalveluntarjoajalta.

#### **Langattoman reitittimen määrittäminen**

Langattoman reitittimen määrittämistä koskevia ohjeita saat reitittimen valmistajalta tai Internetpalveluntarjoajalta.

**HUOMAUTUS:** Langaton tietokone kannattaa kytkeä reitittimeen aluksi reitittimen mukana toimitetulla verkkokaapelilla. Kun tietokone muodostaa yhteyden Internetiin onnistuneesti, irrota kaapeli ja käytä sen jälkeen Internetiä langattomalla yhteydellä.

#### **Langattoman lähiverkon (WLAN) suojaaminen**

Kun määrität WLAN-yhteyden tai käytät nykyistä WLAN-yhteyttä, ota aina suojausominaisuudet käyttöön, jotta verkko on turvassa luvattomalta käytöltä. Julkisten alueiden, kuten kahviloiden ja lentokenttien, WLAN-verkot (kohdepisteet) eivät välttämättä ole millään tavalla suojattuja. Jos olet huolestunut kohdepistettä käyttävän tietokoneen suojauksesta, rajoita verkon käyttö vain muihin kuin luottamuksellisiin sähköpostiviesteihin ja Internetin peruskäyttöön.

Langattomat radiosignaalit kulkevat verkon ulkopuolella, joten muut WLAN-laitteet voivat vastaanottaa suojaamattomat signaalit. Suojaa WLAN-verkko seuraavasti:

Käytä palomuuria.

Palomuuri tarkistaa molemmat tiedot ja verkkoon lähetetyt tietopyynnöt sekä estää kaikki epäilyttävät kohteet. Saatavilla on sekä ohjelmisto- että laitteistopohjaisia palomuureja. Joissakin verkoissa käytetään molempien tyyppien yhdistelmää.

Käytä langatonta salausta.

Langattomassa salauksessa käytetään suojausasetuksia verkon kautta lähetettyjen tietojen salaamiseen tai salauksen purkamiseen. Lisätietoja on Ohjeessa ja tuessa.

#### <span id="page-25-0"></span>**Yhteyden muodostaminen WLAN-verkkoon**

Voit muodostaa yhteyden WLAN-verkkoon seuraavasti:

**1.** Varmista, että WLAN-laitteen virta on kytkettynä. Jos laitteen virta on kytkettynä, langattoman yhteyden merkkivalo on valkoinen. Jos langattoman yhteyden merkkivalo ei pala, paina langattoman yhteyden painiketta.

**HUOMAUTUS:** Langattoman yhteyden merkkivalo palaa keltaisena, kun kaikkien langattomien laitteiden virta on katkaistu.

- **2.** Napsauta tehtäväpalkin oikeassa reunassa olevalla ilmaisinalueella olevaa verkon tilan kuvaketta.
- **3.** Valitse WLAN-verkko luettelosta.
- **4.** Valitse **Yhdistä**.

Jos WLAN-verkko on suojattu WLAN-verkko, sinua kehotetaan antamaan suojauskoodi. Kirjoita koodi ja viimeistele yhteys valitsemalla **OK**.

**HUOMAUTUS:** Jos luettelossa ei ole yhtään WLAN-verkkoa, et ehkä ole langattoman reitittimen tai tukiaseman kantoalueella.

**HUOMAUTUS:** Jos et näe WLAN-verkkoa, johon haluat muodostaa yhteyden, valitse **Avaa verkko- ja jakamiskeskus** ja valitse sitten **Määritä uusi yhteys tai verkko**. Näyttöön tulee erilaisia vaihtoehtoja, joiden avulla voit hakea verkkoja ja muodostaa niihin yhteyden manuaalisesti tai luoda uuden verkkoyhteyden.

Kun yhteys on muodostettu, siirrä hiiren osoitin tehtäväpalkin oikeassa reunassa olevalla ilmaisinalueella olevan verkon tilan kuvakkeen päälle yhteyden nimen ja tilan tarkistamista varten.

**HUOMAUTUS:** Eri WLAN-yhteyksien toiminta-alue (signaalien kulkema matka) vaihtelee WLANverkon kokoonpanon, reitittimen valmistajan sekä muiden elektroniikkalaitteiden ja rakenteellisten esteiden, kuten seinien ja lattioiden, aiheuttamien häiriöiden mukaan.

#### **Langattomien Bluetooth-laitteiden käyttäminen (vain tietyissä malleissa)**

Bluetooth-laite mahdollistaa lyhyen etäisyyden langattoman yhteyden, joka korvaa fyysiset kaapeliyhteydet, jotka perinteisesti yhdistävät elektroniset laitteet, kuten

- tietokoneet (pöytätietokoneet, kannettavat tietokoneet, kämmentietokoneet)
- puhelimet (matkapuhelimet, langattomat puhelimet, älypuhelimet)
- kuvannuslaitteet (tulostimet, kamerat)
- audiolaitteet (kuulokemikrofonit, kaiuttimet)
- hiiren

Bluetooth-laitteissa on vertaisverkko-ominaisuus, minkä ansiosta voit määrittää Bluetooth-laitteiden henkilökohtaisen lähiverkon (PAN). Lisätietoja Bluetooth-laitteiden asetusten määrittämisestä ja käytöstä saat Bluetooth-ohjelmiston ohjeesta.

# <span id="page-26-0"></span>**4 Viihdeominaisuuksien hyödyntäminen**

Käytä HP-tietokonetta viihdekeskuksena, jonka avulla voit pitää yhteyttä verkkokameran välityksellä, kuunnella ja hallita musiikkia sekä ladata ja katsella elokuvia. Voit myös lisätä tietokoneen monipuolisuutta lisäämällä siihen ulkoisia laitteita, muun muassa kaiuttimet, kuulokkeet, näytön, projektorin, television ja teräväpiirtolaitteita.

### **Multimediaominaisuudet**

Tietokoneessa on useita multimediaominaisuuksia.

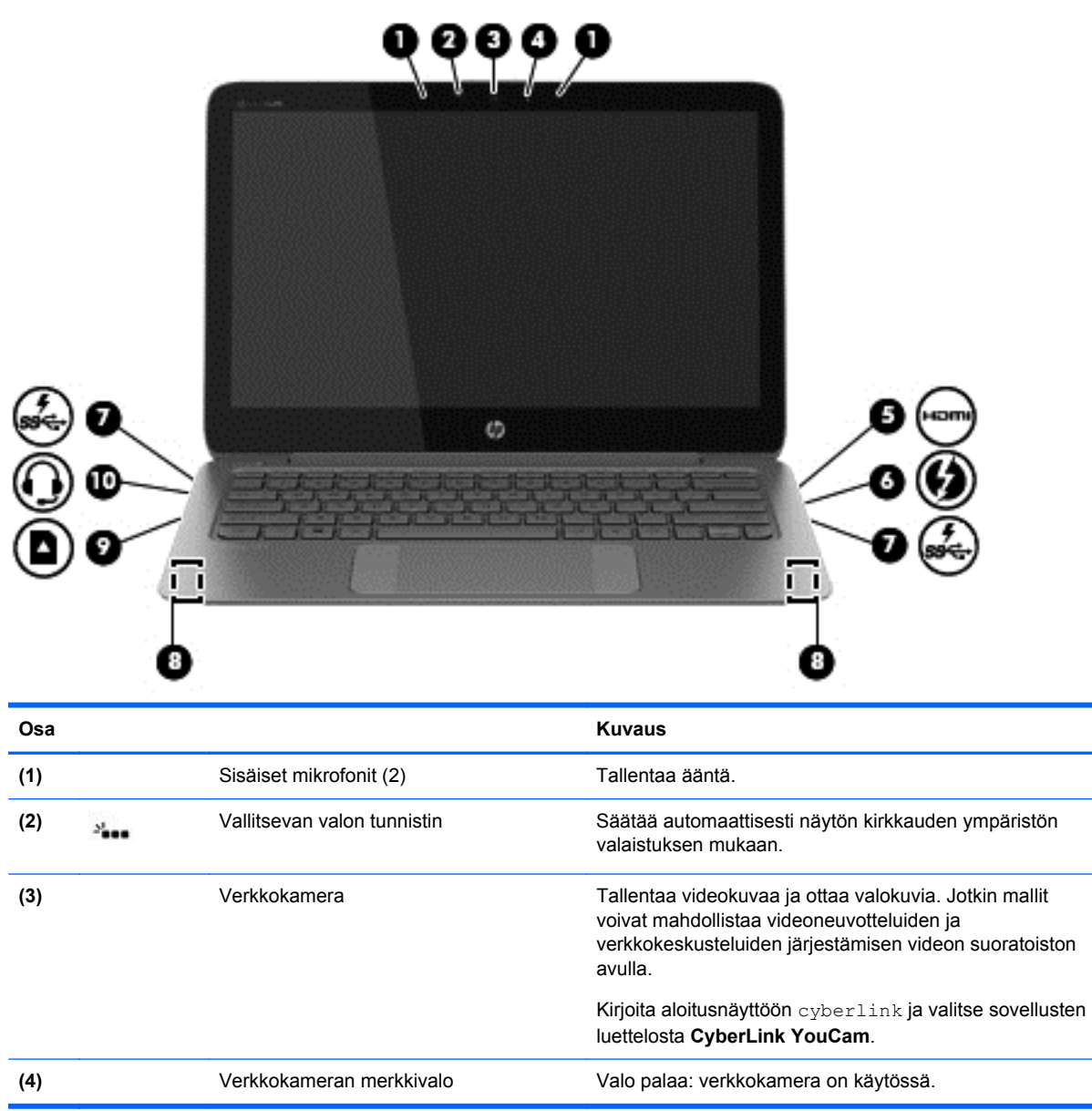

<span id="page-27-0"></span>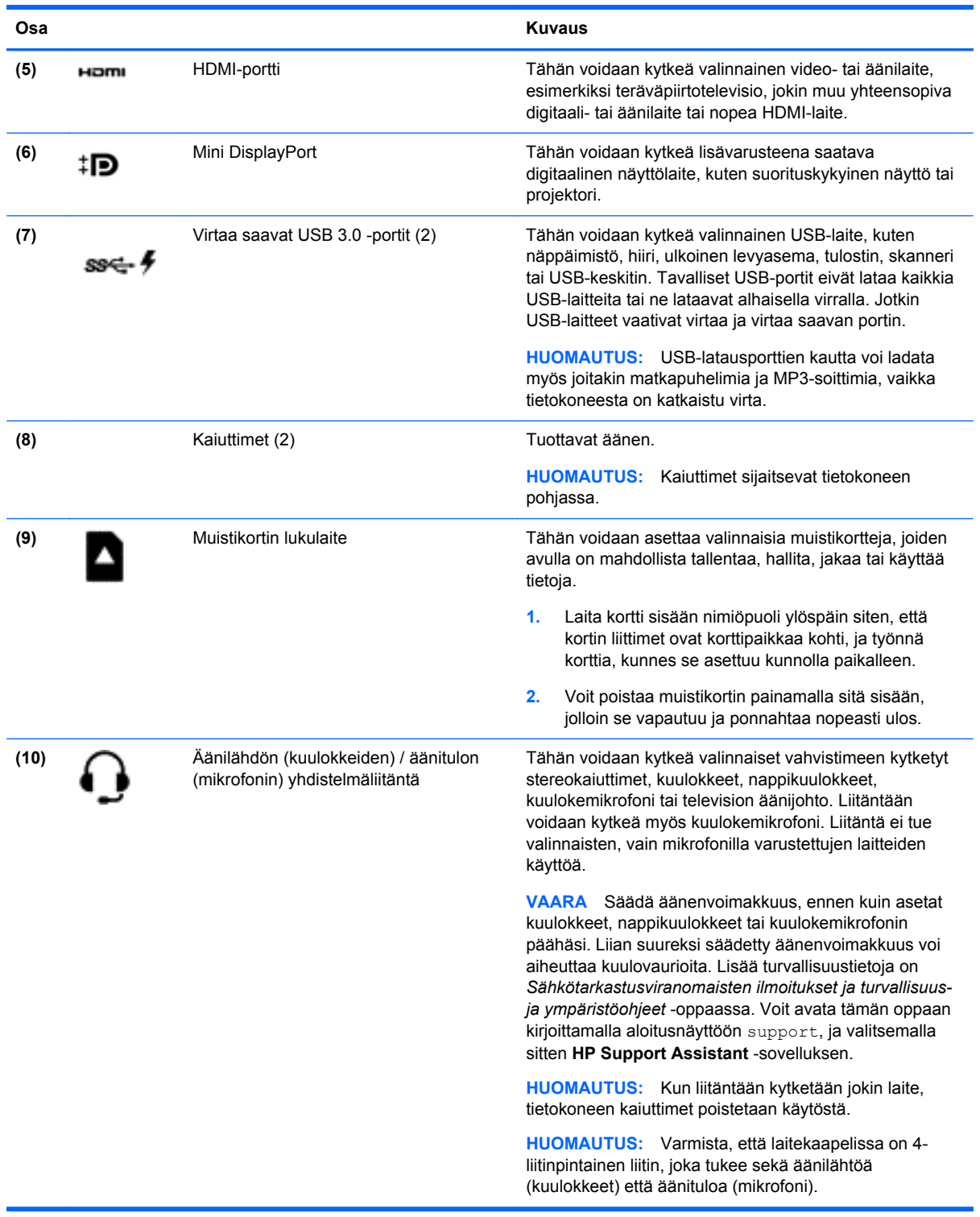

# **Verkkokameran käyttäminen**

Tietokoneessa on sisäinen verkkokamera, sosiaalista verkostoitumista tukeva tehokas työkalu, jonka avulla voit pitää yhteyttä naapurissa tai toisella puolella maailmaa oleviin ystäviin ja työtovereihin. Verkkokameralla voit virtauttaa videokuvaa pikaviestiohjelmiston välityksellä, kuvata ja jakaa videoita sekä ottaa pysäytyskuvia.

<span id="page-28-0"></span>Voit käynnistää verkkokameran valitsemalla **Käynnistä > Kaikki ohjelmat > Viestintä ja chat > CyberLink YouCam**.

Lisätietoja verkkokameran käytöstä saat valitsemalla **Käynnistä > Ohje ja tuki**.

## **Median muokkaaminen Adobe Photoshop Lightroomissa**

Oletpa sitten valokuvaaja tai harrastelija tai ammattilainen tai siltä väliltä, Adobe® Photoshop® Lightroom® 5 tarjoaa intuitiivisen, all-in-one-ratkaisun valokuvista parhaiden puolien esiinsaamiseksi.

**VIHJE:** Lisätietoja Lightroomin käytöstä saat kohdasta [http://helpx.adobe.com/lightroom.html.](http://helpx.adobe.com/lightroom.html)

Lightroomin avulla voit helposti poistaa vikoja ja epämieluisia kohteita, ja suoristaa kallistuneita kuvia sekä jakaa valokuvia.

- Katsele ja järjestele, viimeistele ja käsittele, tulosta ja jaa. Lightroom sisältää kaiken, mitä tarvitset.
- Hyödynnä valokuvasi jokainen pikseli, olipa kyseessä sitten ammattilaisen kamera tai kamerapuhelin. Lightroom sisältää kattavan valikoiman lisätyökaluja ääntä, kontrastia, väriä ja kohinanvaimennusta varten sekä paljon muuta.
- Helppo jakaa milloin ja kuinka vain haluatkin näyttää kuvia. Lightroom avulla työsi jakaminen käy aikaasäästävillä työkaluilla helposti ystävien, perheenjäsenten ja asiakkaiden kesken.

#### **Erikoisominaisuudet**

- **Pystysuora:** Suoristaa kallistuneet kuvat.
- **Lisäparannusharja**: Poistaa pölypisteet, läiskät ja virheet. Muuta harjan kokoa ja siirrä sitä tarkasti kulkien, jolloin saat ei-toivotut otoskohdat häviämään.
- **Videodiaesitykset**: Jaat helposti työsi hienoissa videodiaesityksissä, joissa yhdistyvät pysäytyskuvat, videoleikkeet ja musiikki luovassa HD-videomuodossa ja joita voi katsoa lähes missä tahansa tietokoneessa tai laitteesssa.

## **Äänen käyttäminen**

HP-tietokoneella voit toistaa musiikki-CD-levyjä (ulkoinen optinen asema, hankittava erikseen), ladata ja kuunnella musiikkia, virtauttaa äänisisältöä (myös radiolähetyksiä) verkosta, tallentaa ääntä tai luoda multimediaesityksiä miksaamalla ääntä ja kuvaa. Voit parantaa äänielämystä entisestään kytkemällä tietokoneeseen ulkoisia äänilaitteita, kuten kaiuttimet tai kuulokkeet.

#### **Kaiuttimien kytkeminen**

Voit kytkeä tietokoneeseen langalliset kaiuttimet liittämällä ne tietokoneen USB-porttiin tai kuulokkeiden äänilähtöliitäntään (mikrofoni) tai telakointiasemaan.

Kytke *langattomat* kaiuttimet tietokoneeseen toimimalla valmistajan ohjeiden mukaan. Laadukkaiden kaiuttimien kytkentätapa on esitetty kohdassa [HDMI-ääniasetusten määrittäminen sivulla 21.](#page-30-0) Ennen kuin liität kaiuttimet, laske äänenvoimakkuustasoa.

#### **Kuulokkeiden ja mikrofonien kytkeminen**

Voit kytkeä langalliset kuulokkeet tai kuulokemikrofonit tietokoneen äänilähtöliitäntään (kuuloke) tai äänituloliitäntään (mikrofoni). Saatavilla on integroidulla mikrofonilla varustettuja kuulokemikrofoneja.

<span id="page-29-0"></span>Parhaat tulokset tallennettaessa saat puhumalla suoraan mikrofoniin ja tallentamalla äänen ympäristössä, jossa ei ole taustamelua.

**VAARA** Vähennä äänenvoimakkuutta, ennen kuin asetat kuulokkeet, nappikuulokkeet tai kuulokemikrofonin päähäsi. Lisää turvallisuusohjeita on *Sähkötarkastusviranomaisten ilmoitukset ja turvallisuus- ja ympäristöohjeet* -oppaassa.

#### **Äänen tarkistaminen**

Voit tarkistaa tietokoneen äänitoiminnot seuraavasti:

- **1.** Valitse **Käynnistä > Ohjauspaneeli > Laitteisto ja äänet > Ääni**.
- **2.** Kun Ääni-ikkuna avautuu, valitse **Äänet**-välilehti. Valitse **Ohjelmatapahtumat**-kohdasta haluamasi äänitapahtuma, kuten äänimerkki tai hälytys, ja napsauta **Testi**-painiketta.

Kaiuttimista tai tietokoneeseen liitetyistä kuulokkeista pitäisi kuulua ääntä.

Voit tarkistaa tietokoneen tallennustoiminnot seuraavasti:

- **1.** Valitse **Käynnistä > Kaikki ohjelmat > Apuohjelmat > Ääninauhuri**.
- **2.** Valitse **Aloita tallennus** ja puhu mikrofoniin. Tallenna tiedosto työpöydälle.
- **3.** Avaa multimediaohjelma ja toista tallenne.

Jos haluat vahvistaa tietokoneen ääniasetukset tai muuttaa niitä, valitse **Käynnistä > Ohjauspaneeli > Laitteisto ja äänet > Ääni**.

### **Beats Audion käyttäminen**

Beats Audio on parannettu äänitoiminto, joka tuottaa syvän ja hallitun basson, mutta pitää äänen silti selkeänä. Voit käyttää Beats Audiota toistamalla äänen tietokoneen sisäisillä kaiuttimilla, USB-porttiin kytketyillä ulkoisilla kaiuttimilla tai kuulokeliitäntään kytketyillä Beats Audio -kuulokkeilla.

#### **Beats Audio -ohjauspaneelin käyttäminen**

Käytä Beats Audio -ohjauspaneelia äänen ja bassoasetusten tarkasteluun ja manuaaliseen hallintaan.

**▲** Voit avata Beats Audio -ohjauspaneelin valitsemalla **Käynnistä > Laitteisto ja äänet** > Beats Audio Control Panel (Beats Audio -ohjauspaneeli).

#### **Beats Audion ottaminen käyttöön ja poistaminen käytöstä**

**▲** Voit ottaa Beats Audion käyttöön tai poistaa sen käytöstä painamalla fn-näppäintä yhdessä bnäppäin-näppäimen kanssa.

### **Videotoiminnon käyttäminen**

Tietokone on tehokas videolaite, jonka avulla voit katsella suosikkisivustoissasi olevia suoratoistovideoita sekä ladata tietokoneeseen videoita ja elokuvia ilman verkkoyhteyttä.

Voit parantaa katseluelämystä entisestään lisäämällä tietokoneen videoporttiin ulkoisen näytön, projektorin tai television. Useimmissa tietokoneissa on Video Graphics Array (VGA) -portti, johon voi liittää analogisen videolaitteen. Joissakin tietokoneissa on myös High-Definition Multimedia Interface (HDMI) -portti, johon voi liittää teräväpiirtonäytön tai -television.

<span id="page-30-0"></span>**TÄRKEÄÄ:** Varmista, että ulkoinen laite on kytketty oikealla kaapelilla oikeaan tietokoneen porttiin. Tarkista laitteen valmistajan ohjeet.

#### **HDMI-laitteen liittäminen**

Jos haluat näyttää tietokoneen näyttökuvan teräväpiirtotelevisiossa tai -näytössä, liitä teräväpiirtolaite seuraavien ohjeiden mukaan.

Jos haluat liittää HDMI-laitteen tietokoneeseen, tarvitset erikseen myytävän HDMI-kaapelin.

Liitä teräväpiirtotelevisio tai -näyttö tietokoneeseen seuraavasti:

**1.** Liitä HDMI-kaapelin yksi pää tietokoneen HDMI-porttiin.

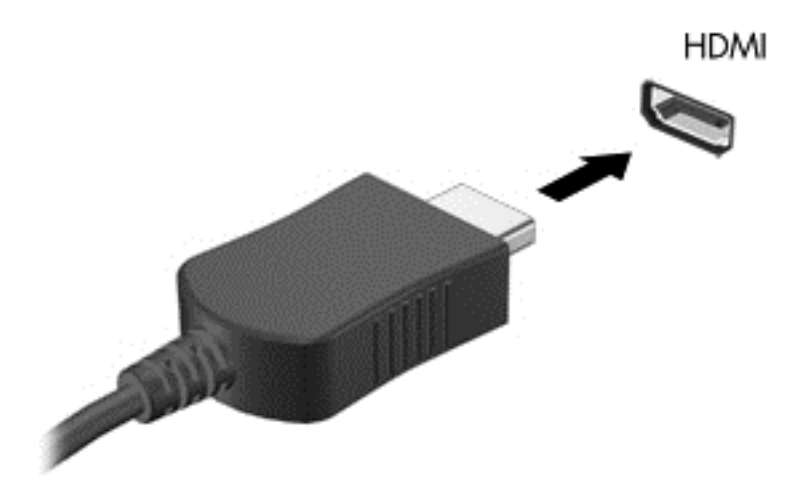

- **2.** Liitä kaapelin toinen pää teräväpiirtotelevisioon tai -näyttöön.
- **3.** Painamalla f4-näppäintä voit vaihtaa tietokoneen näyttökuvaa neljän näyttötilan välillä:
	- **Vain tietokoneen näyttö:** Näytä näyttökuva vain tietokoneella.
	- **Kopio:** Näytä näyttökuva samanaikaisesti tietokoneella *ja* ulkoisessa laitteessa.
	- **Laajennus:** Näytä laajennettu näyttökuva samanaikaisesti tietokoneella *ja* ulkoisessa laitteessa.
	- **Vain toinen näyttö:** Näytä näyttökuva vain ulkoisessa laitteessa.

Näyttötila vaihtuu jokaisella f4-näppäimen painalluksella.

#### **HDMI-ääniasetusten määrittäminen**

HDMI on ainoa videoliittymä, joka tukee teräväpiirtoista videokuvaa *ja ääntä*. Kun olet liittänyt HDMItelevision tietokoneeseen, voit ottaa HDMI-äänen käyttöön seuraavasti:

- **1.** Napsauta hiiren kakkospainikkeella tehtäväpalkin oikeassa reunassa ilmaisinalueella olevaa **Kaiuttimet**-kuvaketta ja valitse sitten **Toistolaitteet**.
- **2.** Valitse Toistaminen-välilehdestä **Digitaalilähtölaite (HDMI)**.
- **3.** Valitse **Aseta oletus** ja sitten **OK**.

<span id="page-31-0"></span>Voit palauttaa äänen tietokoneen kaiuttimiin seuraavasti:

- **1.** Napsauta hiiren kakkospainikkeella tehtäväpalkin oikeassa reunassa olevan ilmoitusalueen **Kaiuttimet**-kuvaketta ja valitse sitten **Toistolaitteet**.
- **2.** Valitse Toistaminen-välilehdestä **Kaiuttimet**.
- **3.** Valitse **Aseta oletus** ja sitten **OK**.

#### **Digitaalisen näyttölaitteen liittäminen**

Mini DisplayPort -porttiin voit liittää digitaalisen näyttölaitteen, kuten suorituskykyisen näytön tai projektorin (kaapeli ostetaan erikseen). DisplayPort-portti on ulkoisen VGA-näytön porttia suorituskykyisempi ja parantaa digitaalisen yhteyden laatua.

**1.** Kytke kaapelin Mini DisplayPort -liitin tietokoneeseen sopivaan porttiin.

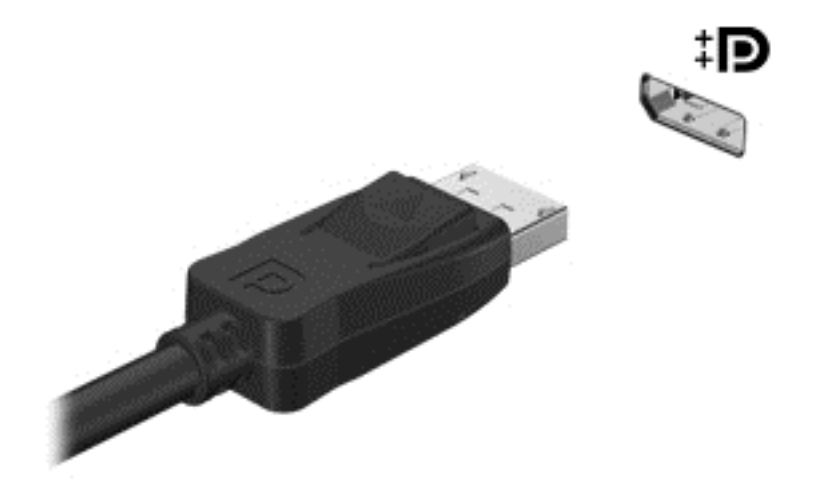

- **2.** Liitä kaapelin toinen pää digitaaliseen näyttölaitteeseen.
- **3.** Painamalla f4-näppäintä voit vaihtaa tietokoneen näyttökuvaa neljän näyttötilan välillä:
	- **Vain tietokoneen näyttö:** Näytä näyttökuva vain tietokoneella.
	- **Kopio:** Näytä näyttökuva samanaikaisesti tietokoneella *ja* ulkoisessa laitteessa.
	- **Laajennus:** Näytä laajennettu näyttökuva samanaikaisesti tietokoneella *ja* ulkoisessa laitteessa.
	- **Vain toinen näyttö:** Näytä näyttökuva vain ulkoisessa laitteessa.

Näyttötila vaihtuu jokaisella f4-näppäimen painalluksella.

**HUOMAUTUS:** Säädä kuvan tarkkuutta ulkoisessa laitteessa, etenkin jos valitset Laajennusvaihtoehdon. Kirjoita aloitusnäyttöön ohjauspaneeli ja valitse sitten sovellusten luettelosta **Ohjauspaneeli**. Valitse **Ulkoasu ja mukauttaminen**. Valitse **Näyttö**-kohdasta **Säädä näytön tarkkuutta**.

#### **Katso materiaalia hyvin tarkassa näytössä (vain tietyissä malleissa)**

Tietokoneessa on upea täysteräväpiirtoinen (FHD) tai neljäsosan teräväpiirtoinen (QHD) näyttö, joka parantaa elokuvia, peleja ja päivittäisiä tehtäviä koskevia katselukokemuksia uudenlaisessa valossa.

Jos tietokoneessa on tarkka näyttö, haluat ehkä säätää näytön asetuksia työskenneltäessä vanhojen ohjelmien parissa, jotka eivät sovellu suureen tarkkuuteen.

- Jos sovellusten teksti on liian pientä, lähennä sitä.
- $\bullet$  Lähennä ja loitonna websivulla painamalla ctrl + / -.

**VIHJE:** Jos tästä ei ole apua, siirry ohjauspaneelin näytön asetuksiin ja muuta tarkkuusasetusta pienemmäksi työskenneltäessä vanhemman ohjelmiston parissa, tai napsauta työpöytää hiiren kakkospainikkeella ja valitse **Näytön tarkkuus**.

# <span id="page-33-0"></span>**5 Näppäimistön ja osoitinlaitteiden käyttäminen**

Tietokone mahdollistaa vaivattoman siirtymisen näytössä. Tietokoneessa on näppäimistön lisäksi TouchPad, jonka avulla voit suorittaa näytössä erilaisia toimintoja. Joissakin malleissa on myös erityisiä toiminto- tai pikanäppäimiä, joiden avulla voit suorittaa rutiinitehtävät helposti.

Tietokoneeseen kuuluvien osoitinlaitteiden, kuten TouchPadin, lisäksi voit käyttää ulkoista USB-hiirtä (hankittava erikseen) liittämällä sen johonkin tietokoneen USB-porteista.

Jos haluat mukauttaa osoitinlaitteiden asetuksia, näppäinmäärityksiä, napsautuksen nopeutta ja osoitinasetuksia, valitse **Käynnistä > Ohjauspaneeli** ja kirjoita näytön oikeassa yläkulmassa olevaan hakuruutuun hiiri. Valitse **Hiiri**.

### **Näppäimistön käyttäminen**

Näppäimistöllä voit kirjoittaa, kun taas toiminto- ja pikanäppäinten avulla voit suorittaa tiettyjä toimintoja. Lisätietoja näppäimistön näppäimistä on kohdassa [Näppäimet sivulla 10](#page-19-0).

**HUOMAUTUS:** Näppäimistön näppäimet ja toiminnot voivat maa- tai aluekohtaisesti poiketa tässä osassa kuvatusta.

#### **Toimintonäppäinten käyttäminen**

Toimintonäppäimellä voit suorittaa sille määritetyn toiminnon. f1–f12-näppäimissä olevat kuvakkeet osoittavat kyseisille näppäimille määritetyt toiminnot.

Voit suorittaa toimintonäppäimelle määritetyn toiminnon painamalla sitä vastaavaa painiketta ja pitämällä sitä painettuna.

Toimintonäppäinominaisuus on oletusarvoisesti käytössä. Voit poistaa tämän ominaisuuden käytöstä Setup Utility (BIOS) -apuohjelmassa. Katso Setup Utility (BIOS) -apuohjelman avausohjeet kohdasta [Computer Setupin \(BIOS\), MultiBootin ja HP PC Hardware Diagnosticsin \(UEFI\) käyttö sivulla 51](#page-60-0) ja toimi näytön alareunaan tulevien ohjeiden mukaan.

Jos haluat ottaa määritetyn toiminnon käyttöön sen jälkeen, kun olet poistanut toimintonäppäintoiminnon käytöstä, sinun on painettava fn-näppäintä yhdessä vastaavan toimintonäppäimen kanssa.

**VAROITUS:** Ole erittäin varovainen, kun muutat Setup Utility -apuohjelman asetuksia. Virheet voivat estää tietokoneen asianmukaisen toiminnan.

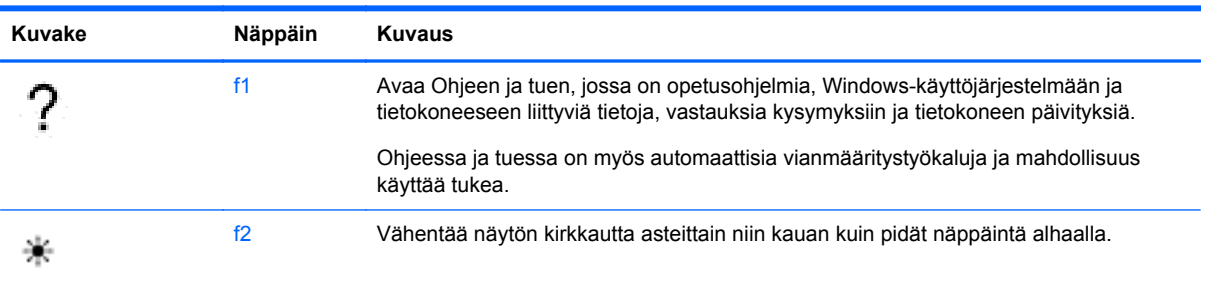

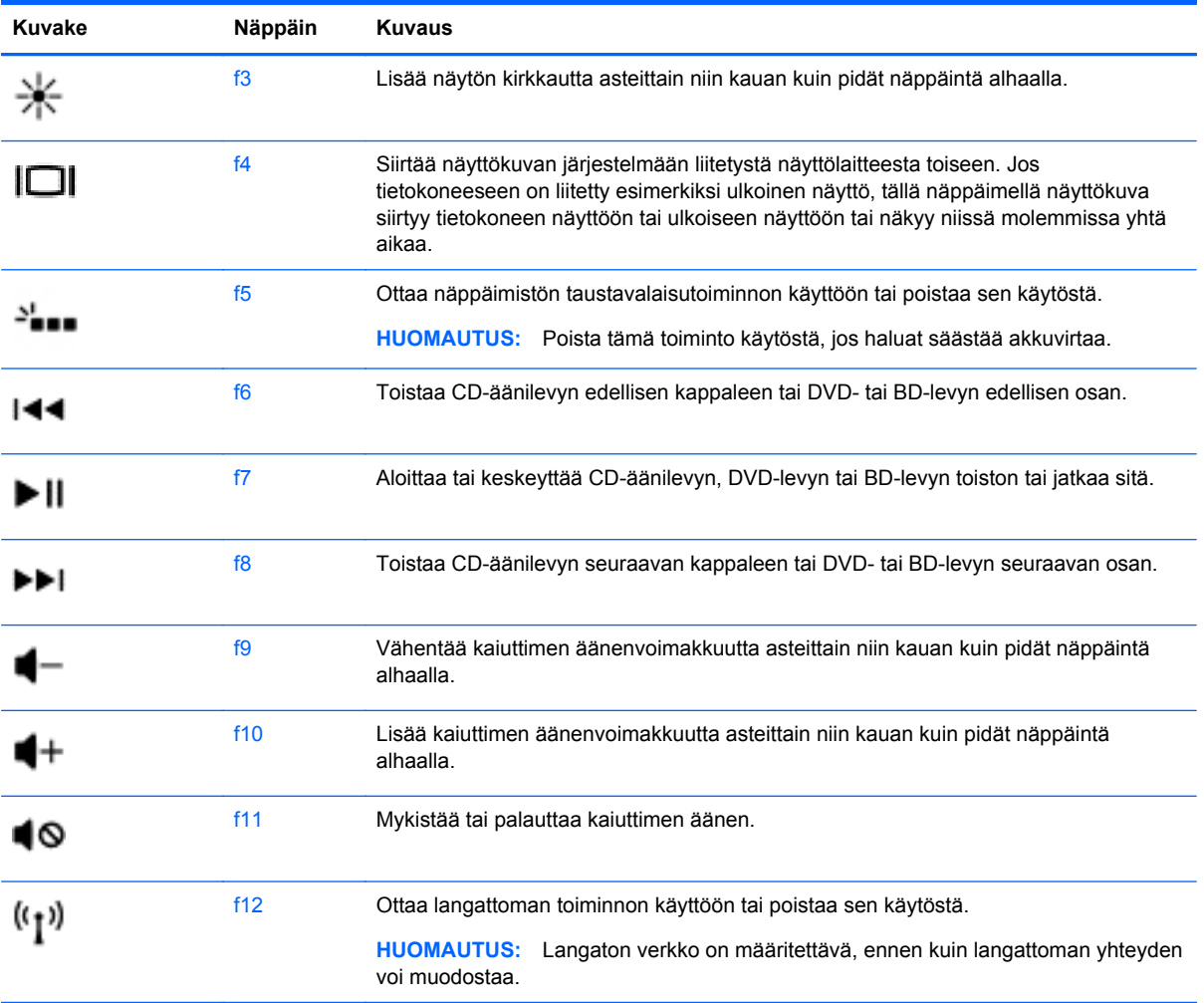

### <span id="page-35-0"></span>**Pikanäppäinten käyttäminen**

Pikanäppäin on fn-näppäimen ja esc-näppäimen yhdistelmä.

Voit käyttää pikanäppäintä seuraavasti:

**▲** Paina lyhyesti fn-näppäintä ja paina sitten lyhyesti näppäinyhdistelmän esc-näppäintä.

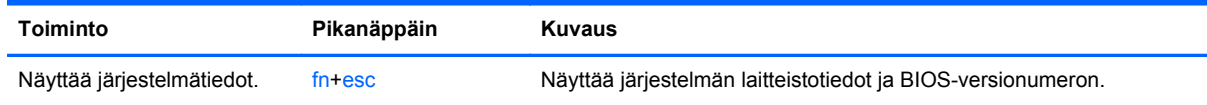

## **Näytössä liikkuminen**

Voit siirtyä tietokoneen näytössä usealla eri tavalla:

- kosketuseleillä
- näppäimistöllä ja hiirellä

Kosketuseleitä voidaan käyttää tietokoneen TouchPadilla tai kosketusnäytöllä.

**HUOMAUTUS:** Ulkoinen USB-hiiri (hankittava erikseen) voidaan liittää johonkin tietokoneen USBporteista.

Tietokoneessa on erityisiä toiminto- tai pikanäppäimiä rutiinitehtävien suorittamista varten.

#### **Valitseminen ja avaaminen**

Voit valita haluamasi näytössä näkyvän kohteen napauttamalla TouchPadia.

● Osoita näytöllä näkyvää kohdetta ja kosketa kosketusalustan käyttöaluetta yhdellä sormella. Avaa kohde kaksoisnapauttamalla sitä.

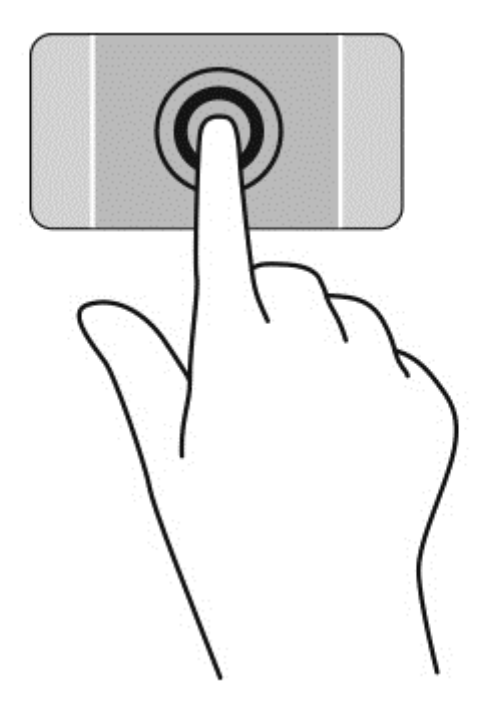
## **TouchPadin eleiden käyttäminen**

TouchPad tukee useita eleitä, joiden avulla voit käsitellä työpöydällä olevia kohteita pyyhkäisemällä, nipistämällä ja kiertämällä. Voit käyttää TouchPadin eleitä asettamalla kaksi sormea TouchPadille yhtä aikaa.

#### **HUOMAUTUS:** TouchPadin eleitä ei tueta kaikissa ohjelmissa.

Voit katsoa eleen esittelyn seuraavasti:

- **1.** Valitse **Käynnistä > Ohjauspaneeli > Laitteisto ja äänet > Synaptics TouchPad**.
- **2.** Käynnistä esittely napsauttamalla elettä.

Voit ottaa eleet käyttöön ja poistaa ne käytöstä seuraavasti:

- **1.** Valitse **Käynnistä > Ohjauspaneeli > Laitteisto ja äänet > Synaptics TouchPad**.
- **2.** Valitse sen eleen vieressä oleva valintaruutu, jonka haluat ottaa käyttöön tai poistaa käytöstä.
- **3.** Valitse **Käytä** ja sitten **OK**.

### **Vierittäminen**

Vierittämistä voidaan käyttää sivun tai kuvan liikuttamiseen ylöspäin, alaspäin tai sivulle.

● Aseta kaksi sormea TouchPadin käyttöalueelle hieman toisistaan erilleen ja vedä niitä ylöspäin, alaspäin, vasemmalle tai oikealle.

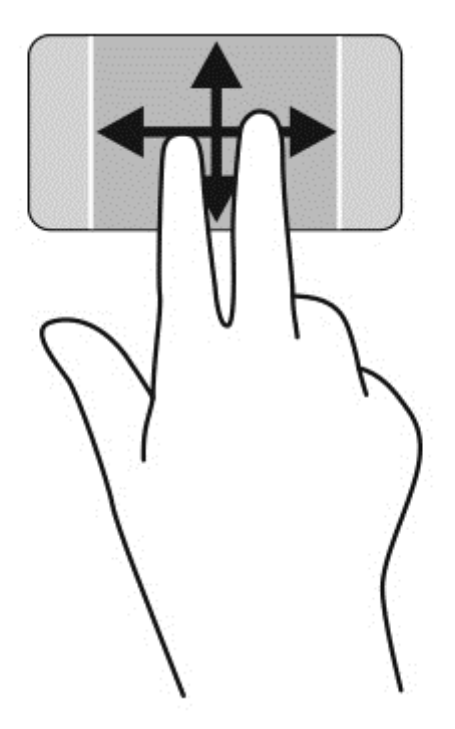

#### **Nipistäminen/zoomaaminen**

Nipistämällä ja zoomaamalla voit loitontaa tai lähentää kuvia tai tekstiä.

- Loitonna asettamalla kaksi sormea TouchPadin käyttöalueelle erilleen ja siirtämällä niitä yhteen.
- Lähennä asettamalla kaksi sormea TouchPadin käyttöalueelle yhteen ja siirtämällä niitä erilleen.

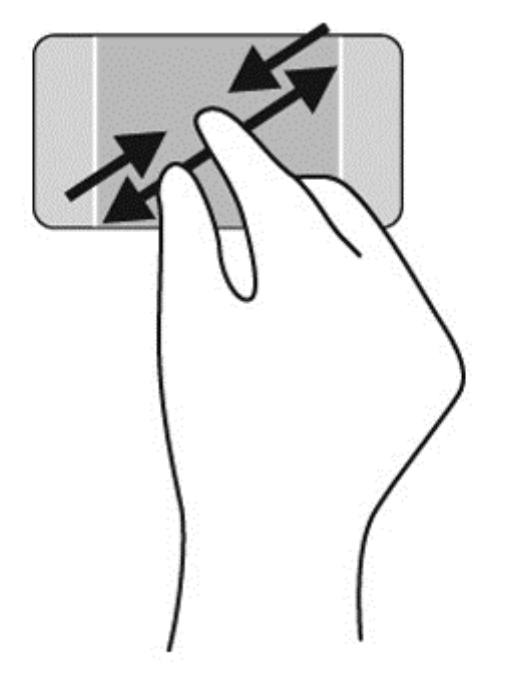

#### **Kiertäminen**

Kiertäminen mahdollistaa kohteiden, kuten valokuvien, kiertämisen. Kun haluat kiertää, kiinnitä vasen etusormi TouchPadille. Siirrä oikeaa etusormea kiinnitetyn sormen ympäri pyyhkivällä liikkeellä kello 12:n kohdalta kello 3:een. Jos haluat kumota kierron, siirrä oikeaa etusormea kello 3:n kohdalta kello 12:een.

**HUOMAUTUS:** Kiertäminen on poistettu oletusarvoisesti käytöstä.

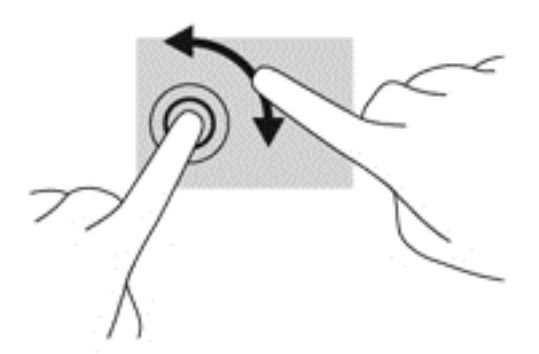

#### **Kahden sormen napsautus**

Kahden sormen napsautuksella voit tehdä näytössä objektiin liittyviä valikkovalintoja.

**HUOMAUTUS:** Kahden sormen napsautuksen käyttö on sama toiminto kuin hiiren kakkospainikkeen käyttö.

**▲** Aseta kaksi sormea TouchPadin käyttöalueelle ja avaa valitun objektin asetusvalikko painamalla alas TouchPadin käyttöaluetta.

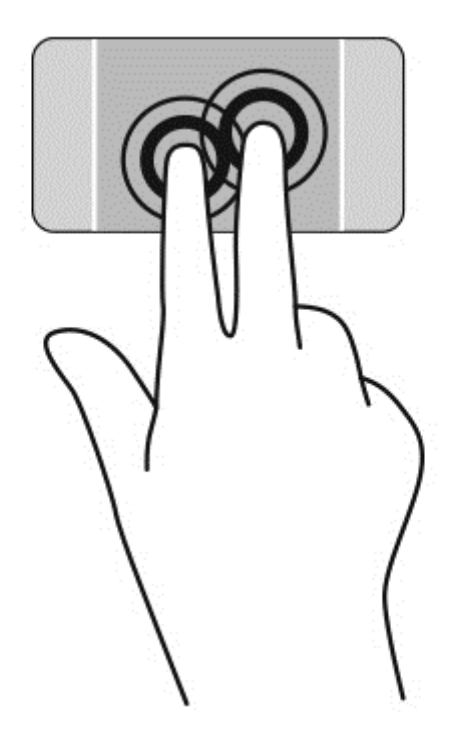

# **Kosketusnäytön eleiden käyttäminen**

Kosketusnäytöllä varustetulla tietokoneella voit hallita näytössä olevia kohteita suoraan sormillasi.

**VIHJE:** Kosketusnäytöllä varustetuissa tietokoneissa voit käyttää eleitä näytössä tai kosketusalustalla. Voit suorittaa näyttötoimintoja myös näppäimistöllä ja hiirellä.

## **Valitseminen**

Voit tehdä näytössä valinnan napautustoiminnon avulla.

● Valitse näytössä oleva kohde napauttamalla sitä yhdellä sormella. Avaa kohde kaksoisnapauttamalla sitä.

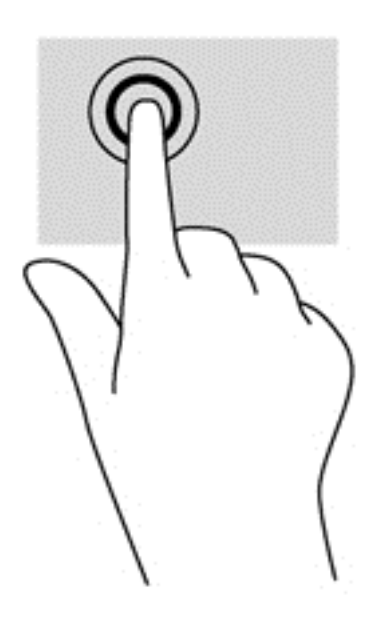

## **Vierittäminen ja kohteiden siirtäminen**

Yhden sormen liu'uttamista käytetään lähinnä luetteloiden ja sivujen panorointiin tai vierittämiseen, mutta voit käyttää sitä myös muihin toimintoihin, esimerkiksi objektien siirtämiseen.

● Voit vierittää näyttöä liu'uttamalla yhtä sormeasi näytössä kevyesti haluamaasi suuntaan.

**HUOMAUTUS:** Kun Käynnistä-näytössä on useita sovelluksia, sormeasi liu'uttamalla voit siirtää näyttöä vasemmalle tai oikealle.

● Voit siirtää objektia painamalla sitä, pitämällä sitä painettuna ja vetämällä sitä.

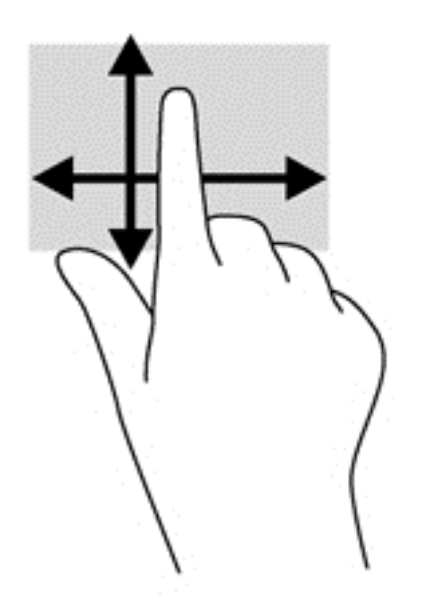

### **Nipistäminen/zoomaaminen**

Nipistämällä ja zoomaamalla voit loitontaa tai lähentää kuvia tai tekstiä.

- Loitonna asettamalla kaksi sormea näyttöön erilleen ja siirtämällä niitä yhteen.
- Lähennä asettamalla kaksi sormea näyttöön yhteen ja siirtämällä niitä erilleen.

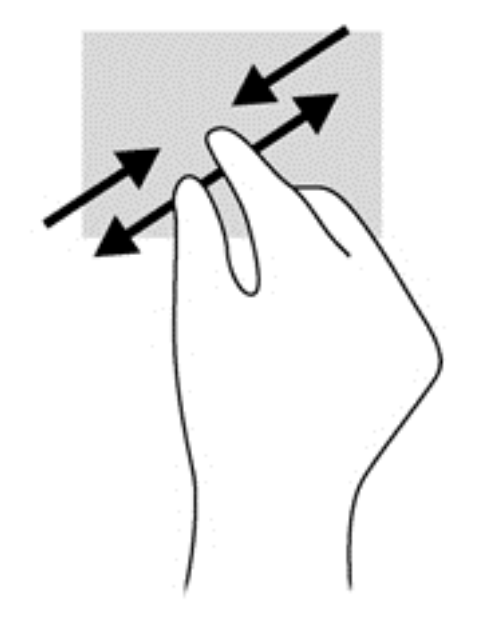

## **Kiertäminen**

Kiertäminen mahdollistaa kohteiden, kuten valokuvien, kääntämisen.

● Aseta vasen etusormesi kierrettävän objektin päälle. Siirrä oikea etusormesi sipaisevalla liikkeellä kello 12:n kohdalta kello 3:een. Jos haluat kumota kierron, siirrä oikea etusormesi kello 3:n kohdalta kello 12:een.

**HUOMAUTUS:** Kierto on tarkoitettu tiettyihin sovelluksiin, joissa voit käsitellä objekteja tai kuvia. Kierto ei ehkä toimi kaikissa sovelluksissa.

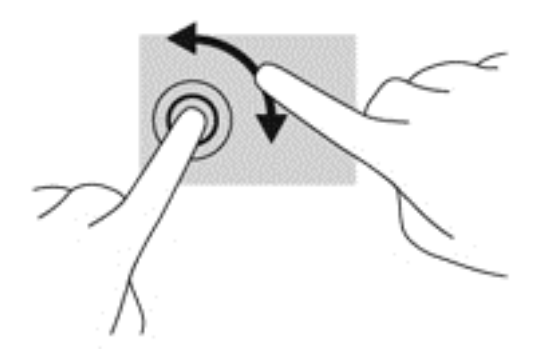

# **6 Virranhallinta**

Tietokone toimii akkuvirralla tai ulkoisella virralla. Kun tietokone toimii vain akkuvirralla eikä verkkovirtalähdettä ole käytettävissä akun lataamista varten, on tärkeää valvoa akun varausta ja säästää virtaa. Tietokone tukee optimaalista virrankäyttösuunnitelmaa, jonka avulla voit määrittää, miten tietokone käyttää ja säästää virtaa, ja löytää ihanteellisen tasapainon tietokoneen suorituskyvyn ja virransäästön välillä.

# **Lepo- tai horrostilan käyttäminen**

Microsoft Windowsissa on kaksi virransäästötilaa, lepo- ja horrostila.

Kun lepotila otetaan käyttöön, näyttö tyhjenee ja työt tallentuvat muistiin, joten voit jatkaa työskentelyä nopeammin kuin horrostilasta poistuttaessa. Jos tietokone on lepotilassa pitkään tai akun varaus laskee lepotilan aikana kriittiselle tasolle, tietokone siirtyy horrostilaan.

Horrostilassa työtiedostot tallentuvat kiintolevyllä olevaan horrostilatiedostoon ja tietokoneen virta katkeaa.

**VAROITUS:** Älä siirrä tietokonetta lepotilaan tai horrostilaan levyn tai ulkoisen muistikortin käytön aikana, koska äänen ja videokuvan laatu voi heiketä, ääni tai videokuva voi hävitä kokonaan tai tietoja voi hävitä.

HUOMAUTUS: Kun tietokone on lepotilassa tai horrostilassa, et voi muodostaa verkkoyhteyttä tai käyttää tietokoneen toimintoja.

## **Intel Rapid Start Technology (vain tietyissä malleissa)**

Joissakin malleissa Intel Rapid Start Technology (RST) -toiminto otetaan oletusarvoisesti käyttöön. Rapid Start Technology -toiminnon avulla tietokone voidaan palauttaa entistä nopeammin toimintatilaan.

Rapid Start Technology -toiminto hallitsee virransäästöasetuksia seuraavasti:

- Lepotila Rapid Start Technology -toiminto mahdollistaa lepotilan valinnan. Voit poistua lepotilasta painamalla mitä tahansa painiketta, aktivoimalla kosketusnäytön tai painamalla lyhyesti virtapainiketta.
- Horrostila Rapid Start Technology -toiminto käynnistää horrostilan, kun tietokone on ollut tietyn ajan lepotilassa tai jos akun varaustila saavuttaa kriittisen tason. Kun horrostila on käytössä, voit jatkaa työskentelyä painamalla virtapainiketta.

**HUOMAUTUS:** Rapid Start Technology -toiminto voidaan poistaa Setup Utility (BIOS) apuohjelmassa käytöstä. Jos haluat sallia horrostilan käyttöönoton, sinun on otettava käyttäjän käynnistämä horrostila Virranhallinta-asetukset-kohdassa käyttöön. Katso [Laitteen siirtäminen](#page-44-0) [horrostilaan ja poistuminen horrostilasta sivulla 35](#page-44-0).

## **Tietokoneen siirtäminen lepotilaan ja poistuminen lepotilasta**

Järjestelmä on asetettu tehtaalla siirtymään lepotilaan, kun tietokone on ollut tietyn ajan käyttämättömänä, jos sitä käytetään akkuvirralla tai ulkoisella virralla.

<span id="page-44-0"></span>Voit muuttaa virranhallinta-asetuksia ja niihin liittyviä aikakatkaisuaikoja Windowsin Ohjauspaneelin Virranhallinta-asetukset-ikkunassa.

Kun tietokone on käynnissä, voit siirtää sen lepotilaan jollakin seuraavista tavoista:

- Paina virtapainiketta nopeasti.
- Sulje näyttö.
- Valitse **Käynnistä**, napsauta Sammuta-painikkeen vieressä olevaa nuolta ja valitse sitten **Lepotila**.

Voit poistua lepotilasta seuraavasti:

- Paina virtapainiketta nopeasti.
- Jos näyttö on suljettuna, avaa se.
- Paina jotakin näppäimistön näppäintä.
- Napauta tai pyyhkäise TouchPadia.

Kun tietokone poistuu lepotilasta, virran merkkivalot syttyvät ja näyttöön palaa työ, joka oli kesken, kun lopetit työskentelyn.

**HUOMAUTUS:** Jos olet määrittänyt, että aktivointiin tarvitaan salasana, sinun on kirjoitettava Windows-salasanasi, ennen kuin tietokone näyttää työsi uudelleen.

## **Laitteen siirtäminen horrostilaan ja poistuminen horrostilasta**

Järjestelmä on asetettu tehtaalla siirtymään horrostilaan, kun tietokone on ollut tietyn ajan käyttämättömänä, jos sitä käytetään akkuvirralla tai ulkoisella virralla, tai kun akun varaustila saavuttaa kriittisen tason.

Voit muuttaa virranhallinta-asetuksia ja niihin liittyviä aikakatkaisuaikoja Windowsin Ohjauspaneelissa.

Voit siirtää tietokoneen horrostilaan valitsemalla **Käynnistä**, napsauttamalla Sammuta-painikkeen vieressä olevaa nuolta ja valitsemalla sitten **Horrostila**.

Voit poistua horrostilasta painamalla lyhyesti virtapainiketta.

Virran merkkivalot syttyvät ja näyttöön palaa työ, joka oli kesken, kun lopetit työskentelyn.

**HUOMAUTUS:** Jos olet määrittänyt, että aktivointiin tarvitaan salasana, sinun on kirjoitettava Windows-salasanasi, jotta tietokone palaa näyttöön.

## **Salasanan määrittäminen järjestelmän aktivoitumisen yhteyteen**

Voit asettaa tietokoneen kysymään salasanaa lepo- tai horrostilasta poistumista varten seuraavasti:

- **1.** Valitse **Käynnistä > Ohjauspaneeli > Järjestelmä ja suojaus > Virranhallinta-asetukset**.
- **2.** Valitse vasemmasta ruudusta **Kysy salasana järjestelmän aktivoituessa**.
- **3.** Valitse **Ei käytettävissä olevien asetusten muuttaminen**.
- **4.** Valitse **Vaadi salasana (suositus)**.
- **HUOMAUTUS:** Jos sinun on luotava käyttäjätilin salasana tai muutettava nykyisen käyttäjätilisi salasanaa, napauta **Luo tai vaihda käyttäjätilin salasana** ja toimi näyttöön tulevien ohjeiden mukaan.
- **5.** Valitse **Tallenna muutokset**.

# <span id="page-45-0"></span>**Virtamittarin käyttäminen**

Virtamittarin avulla voit avata virranhallinta-asetukset nopeasti ja tarkastaa akun jäljellä olevan varaustason.

- Tarkasta akun jäljellä oleva varaustaso prosentteina ja käytössä oleva virrankäyttösuunnitelma siirtämällä osoitin tehtäväpalkin oikeassa reunassa olevan virtamittarin kuvakkeen päälle.
- Avaa virranhallinta-asetukset tai muuta virrankäyttösuunnitelmaa napauttamalla Virtamittarikuvaketta ja valitsemalla sitten haluamasi kohteen luettelosta.

Virtamittarin kuvake muuttuu sen mukaan, toimiiko tietokone akkuvirralla vai ulkoisella verkkovirralla. Akun kuvake näyttää myös sanoman, jos akku saavuttaa alhaisen tai kriittisen tason.

# **Käyttö akkuvirralla**

Kun tietokoneessa on ladattu akku eikä tietokonetta ole liitetty ulkoiseen virtalähteeseen, tietokone toimii akkuvirralla. Jos tietokoneessa on ladattu akku ja verkkovirtalaite on irrotettu tietokoneesta, tietokone siirtyy automaattisesti käyttämään akkuvirtaa ja vähentää näytön kirkkautta pidentääkseen akun käyttöaikaa. Tietokoneessa oleva akku purkautuu vähitellen, jos tietokoneen virta on katkaistuna eikä tietokonetta ole liitetty ulkoiseen virtalähteeseen.

Tietokoneen akun käyttöikä vaihtelee virranhallinta-asetusten, tietokoneessa käytettävien ohjelmien, näytön kirkkauden, tietokoneeseen liitettyjen ulkoisten laitteiden ja muiden tekijöiden mukaan.

## **Tehtaalla sinetöity akku**

TÄRKEÄÄ: Älä yritä poistaa tai vaihtaa akkua, joka on sinetöity tehtaalla. Akun poistaminen tai vaihtaminen voi mitätöidä tuotetakuun. Jos akussa ei ole enää virtaa, ota yhteyttä tukeen.

Tietokoneessa on sisäinen ladattava akku, jonka vaihtaminen on jätettävä valtuutetun palveluntarjoajan tehtäväksi. Katso lisätietoja akun pitämisestä hyvässä kunnossa kohdasta [Akun](#page-46-0) [virran säästäminen sivulla 37.](#page-46-0) Jos haluat tarkistaa akun kunnon tai jos akun varaus ei enää säily, käytä Ohjeen ja tuen Akun tarkistus -toimintoa. Voit avata akkua koskevat ilmoitukset valitsemalla aloitusnäytöstä **Käynnistä > Ohje ja tuki > Learn** (Opi) **> Power Plans (virrankäyttösuunnitelma): Usein kysytyt kysymykset**. Jos Akun tarkistus -toiminto osoittaa, että akku on vaihdettava, ota yhteyttä HP:n tukeen.

Tässä laitteessa olevan akun vaihtaminen ei onnistu helposti käyttäjältä itseltä. HP suosittelee, että vaihdat akun ottamalla asiakastukeen yhteyttä.

## **Tietojen etsiminen akusta**

Ohje ja tuki sisältää seuraavat akkuun liittyvät työkalut ja tiedot:

- akun suorituskyvyn testaaminen Ohjeessa ja tuessa olevan Akun tarkistus -toiminnon avulla
- tiedot kalibroinnista ja virranhallinnasta sekä asianmukaisesta hoidosta ja varastoinnista akun käyttöiän maksimointia varten
- tiedot akkutyypeistä, tekniikasta, käyttöiästä ja kapasiteetista

Voit avata akkua koskevat ilmoitukset valitsemalla **Käynnistä > Ohje ja tuki > Learn** (Opi) **> Power Plans (virrankäyttösuunnitelma): Usein kysytyt kysymykset**.

## <span id="page-46-0"></span>**Akun virran säästäminen**

Toimi seuraavien akun virran säästämiseen ja käyttöajan pidentämiseen liittyvien vihjeiden mukaan:

- Vähennä näytön kirkkautta.
- Valitse **Virransäästö**-asetus Virranhallinta-asetukset-kohdasta.
- Poista langattomat laitteet käytöstä, kun et käytä niitä.
- Irrota käyttämättömät ulkoiset laitteet, joita ei ole kytketty ulkoiseen virtalähteeseen, kuten USBporttiin kytketty ulkoinen kiintolevy.
- Pysäytä, poista käytöstä tai poista ulkoiset muistikortit, jos et käytä niitä.
- Kun lähdet tietokoneen äärestä, siirrä tietokone lepotilaan tai horrostilaan tai sammuta tietokone.

#### **Akun heikon varaustason tunnistaminen**

Kun akku on tietokoneen ainoa virtalähde ja sen varaustaso laskee alhaiseksi tai kriittiseksi, tietokone toimii seuraavasti:

Akun merkkivalo (vain tietyissä malleissa) osoittaa, että akun varaustaso on heikko tai kriittinen.

TAI

Windowsin työpöydällä oleva akkumittari näyttää akun heikon tai kriittisen varaustason ilmoituksen.

**HUOMAUTUS:** Lisätietoja virtamittarista on kohdassa [Virtamittarin käyttäminen sivulla 36](#page-45-0).

Kun akun varaustaso laskee kriittisen alhaiseksi, tietokone toimii seuraavasti:

- Jos horrostila ei ole käytössä ja tietokone on käynnissä tai lepotilassa, tietokone pysyy hetken lepotilassa ja sen virta katkeaa sitten itsestään. Tällöin menetetään kaikki tallentamattomat tiedot.
- Jos horrostila on otettu käyttöön ja tietokone on käynnissä tai lepotilassa, tietokone siirtyy horrostilaan.

#### **Akun heikon varaustason korjaaminen**

#### **Akun heikon varaustason korjaaminen, kun saatavilla ei ole ulkoista virtalähdettä**

- Kytke verkkovirtalaite.
- Kytke valinnainen telakointi- tai laajennuslaite.
- Kytke HP:ltä lisävarusteena hankittu valinnainen verkkovirtalaite.

#### **Akun heikon varaustason korjaaminen, kun saatavilla ei ole mitään virtalähdettä**

Tallenna työt ja katkaise tietokoneen virta.

#### **Akun heikon varaustason korjaaminen, kun tietokonetta ei voi poistaa horrostilasta**

Jos tietokoneessa ei ole riittävästi virtaa horrostilasta aktivoitumiseen, toimi seuraavasti:

- **1.** Kytke verkkovirtalaite tietokoneeseen ja virtalähteeseen.
- **2.** Poistu horrostilasta painamalla virtapainiketta.

# **Käyttö ulkoisella virtalähteellä**

Lisätietoja verkkovirtalähteeseen kytkemisestä on tietokoneen pakkauksessa olevassa *Asennusohjeessa*.

Tietokone ei käytä akkuvirtaa, kun se kytketään hyväksytyn verkkovirtalaitteen tai valinnaisen telakointi- tai laajennuslaitteen avulla ulkoiseen virtalähteeseen.

**VAARA** Tietokoneen käyttöturvallisuus on parhaimmillaan käytettäessä vain tietokoneen mukana tullutta verkkovirtalaitetta, HP:n varaosana toimittamaa verkkovirtalaitetta tai yhteensopivaa, HP:ltä hankittua verkkovirtalaitetta.

Liitä tietokone ulkoiseen virtalähteeseen seuraavissa tilanteissa:

#### **VAARA** Älä lataa tietokoneen akkua lentokoneessa.

- kun lataat tai kalibroit akkua
- kun asennat tai muokkaat järjestelmän ohjelmistoa
- kun kirjoitat tietoja levylle (vain tietyissä malleissa)
- kun suoritat Levyn eheytys -toiminnon sisäisillä kiintolevyillä varustetuissa tietokoneissa
- kun suoritat varmuuskopiointia tai palautusta

Kun liität tietokoneen ulkoiseen virtalähteeseen.

- akku alkaa latautua
- näytön kirkkaus lisääntyy
- ilmaisinalueella oleva Virtamittari-kuvake muuttuu

Kun irrotat ulkoisen virtalähteen.

- tietokone siirtyy käyttämään akkuvirtaa
- näytön kirkkaus vähenee automaattisesti akun virran säästämistä varten
- ilmaisinalueella oleva Virtamittari-kuvake muuttuu

# **HP CoolSense (vain tietyissä malleissa)**

HP CoolSense tunnistaa automaattisesti, jos tietokone ei ole paikallaan, ja säätää suorituskykyä ja tuulettimen asetuksia niin, että tietokoneen pintalämpötila pysyy käyttömukavuuden kannalta optimaalisella tasolla.

Kun HP CoolSense ei ole käytössä, tietokoneen asentoa ei tunnisteta ja suorituskyvyn sekä tuulettimen osalta käytetään tehdasasetuksia. Tämän vuoksi tietokoneen pintalämpötila voi olla korkeampi kuin HP CoolSenseä käytettäessä.

Voit ottaa CoolSensen käyttöön tai poistaa sen käytöstä seuraavasti:

- **1.** Valitse **Käynnistä > Ohjauspaneeli > Laitteisto ja äänet > HP CoolSense**.
- **2.** Valitse **On** (Käytössä) tai **Off** (Ei käytössä).

# **Ohjelmistosisällön päivittäminen Intel Smart Connect teknologian avulla (vain tietyissä malleissa)**

Kun tietokone on lepotilassa, Intel® Smart Connect -teknologia poistaa sen ajoittain lepotilasta. Jos verkkoyhteys on käytettävissä, Smart Connect päivittää avoimet sovellukset, kuten sähköpostin saapuneet-kansion, sosiaalisen verkon sivustot ja uutissivut ja palauttaa tietokoneen sitten lepotilaan. Smart Connect myös synkronoi offline-tilassa luomasi sisällön, kuten sähköpostiviestit. Kun tietokone poistuu lepotilasta, saat välittömästi käyttöösi päivitetyt tiedot.

**▲** Jos haluat ottaa tämän toiminnon käyttöön tai muuttaa asetuksia manuaalisesti, valitse **Käynnistä > Kaikki ohjelmat >** Intel > Intel Smart Connect Technology (Intel Smart Connect teknologia).

## **Tietokoneen sammuttaminen**

**VAROITUS:** Kun tietokone sammuu, menetät tallentamattomat tiedot.

Sammuta-komento sulkee kaikki käynnissä olevat ohjelmat sekä käyttöjärjestelmän. Tämän jälkeen komento sammuttaa näytön ja tietokoneen.

Sammuta tietokone, kun

- liität laitteeseen ulkoisen laitteen, jota ei liitetä USB- tai videoporttiin
- tietokonetta ei käytetä pitkään aikaan ja se irrotetaan ulkoisesta virtalähteestä pitkäksi ajaksi

Vaikka voit sammuttaa tietokoneen virtapainikkeella, suosittelemme Windowsin Sammuta-komennon käyttöä.

**HUOMAUTUS:** Jos tietokone on lepo- tai horrostilassa, se on aktivoitava lepo- tai horrostilasta ennen sammutusta.

- **1.** Tallenna työtiedostot ja sulje kaikki avoimet ohjelmat.
- **2.** Valitse **Käynnistä > Sammuta**.

Jos tietokone ei vastaa komentoihin etkä voi sammuttaa tietokonetta edellä mainittujen ohjeiden mukaisesti, kokeile seuraavia sammutustapoja annetussa järjestyksessä:

- Paina näppäinyhdistelmää ctrl+alt+delete ja napsauta sitten näytössä olevaa **Sammuta**kuvaketta.
- Paina virtapainiketta ja pidä sitä alhaalla vähintään viisi sekuntia.
- Irrota tietokone ulkoisesta virtalähteestä.

# **7 Tietojen hallinta ja jakaminen**

Asemat ovat digitaalisia tallennuslaitteita, jotka helpottavat tietojen tallennusta, hallintaa, jakamista ja käyttöä. Tietokoneessa on tietokoneen ohjelmistot ja käyttöjärjestelmän sisältävä sisäinen kiintolevy, jossa on tilaa myös kaikkien henkilökohtaisten tiedostojesi tallennusta varten.

Voit lisätä tallennuskapasiteettia tai toiminnallisuutta kytkemällä tietokoneeseen ulkoisen aseman (hankittava erikseen), kuten optisen aseman tai kiintolevyn, tai asettamalla tietokoneeseen muistikortin, jolle voit tuoda tietoja suoraan puhelimesta tai kamerasta. Tietokoneen Universal Serial Bus (USB) -porttiin liitetty muistitikku mahdollistaa myös nopean tiedonsiirron. Jotkin laitteet toimivat tietokoneesta saatavalla virralla, muilla on omat virtalähteensä. Joidenkin laitteiden mukana toimitetaan ohjelmisto, joka on asennettava.

- **HUOMAUTUS:** Lisätietoja ulkoisten langattomien laitteiden yhdistämisestä on kohdassa [Verkkoyhteyden muodostaminen sivulla 13](#page-22-0).
- **HUOMAUTUS:** Lisätietoja tarvittavista ohjelmistoista ja ohjaimista sekä käytettävistä porteista on valmistajan ohjeissa.

# **USB-laitteen käyttäminen**

Useimmissa tietokoneissa on useampi kuin yksi USB-portti, sillä tämän monipuolisen liitännän avulla järjestelmään voidaan liittää erityyppisiä ulkoisia laitteita, kuten USB-näppäimistö, hiiri, ulkoinen asema, tulostin, skanneri tai USB-keskitin tietokoneeseen.

Tietokoneessa on erityyppisiä USB-portteja. Tässä tietokoneessa olevien USB-porttien tyypit on esitetty kohdassa [Perehtyminen tietokoneeseen sivulla 3](#page-12-0). Varmista, että ostamasi laitteet ovat yhteensopivia tietokoneen kanssa.

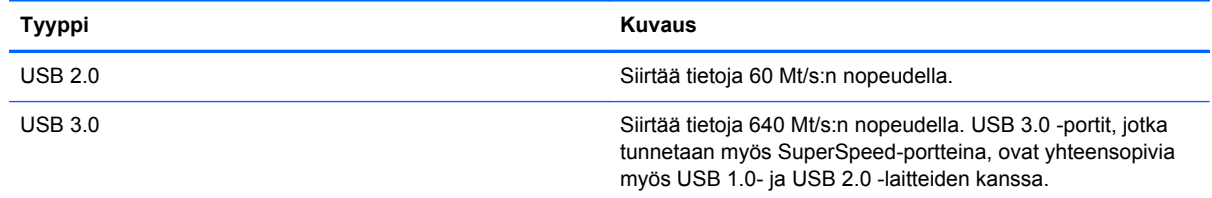

## **USB-laitteen liittäminen**

**VAROITUS:** Käytä mahdollisimman vähän voimaa laitteen liittämisessä, jotta USB-liitin ei vahingoitu.

Kytke laitteen USB-kaapeli USB-porttiin.

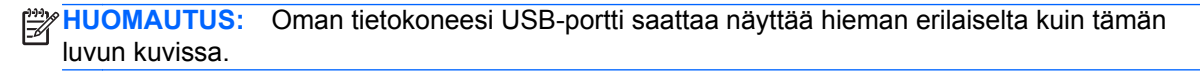

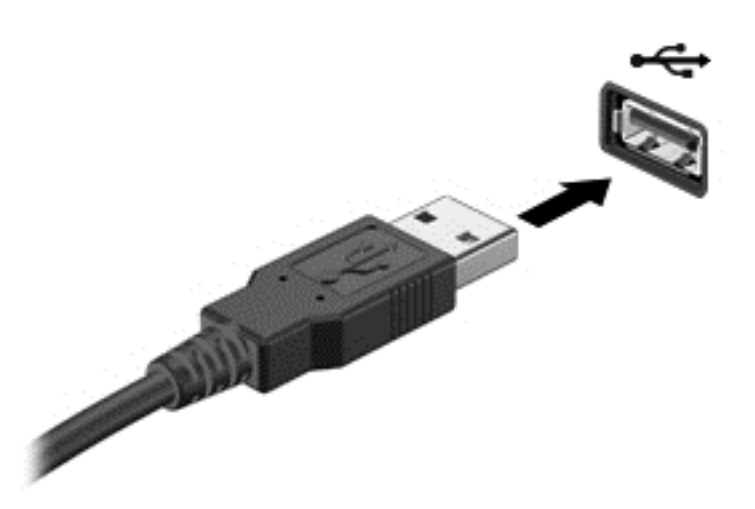

Laitteen havaitsemisesta ilmoitetaan äänimerkillä.

**HUOMAUTUS:** Kun USB-laite liitetään ensimmäistä kertaa, ilmaisinalueella näkyy viesti, jossa kerrotaan, että tietokone on tunnistanut laitteen.

### **USB-laitteen poistaminen**

**VAROITUS:** Älä irrota USB-laitetta tietokoneesta laitteen kaapelista vetämällä. Muutoin USB-portin liitin voi vahingoittua.

**VAROITUS:** Poista USB-laite seuraavien ohjeiden mukaisesti, jotta et menetä tietoja ja jotta järjestelmä ei lukitu.

1. Tallenna tiedot ja sulje kaikki laitteen kanssa käytettävät ohjelmat ennen USB-laitteen poistamista.

2. Napsauta tehtäväpalkin oikeassa reunassa olevan ilmaisinalueen laitteen poistamisen kuvaketta ja noudata sitten näyttöön tulevia ohjeita.

3. Poista laite.

#### **Virtaa saavan USB-laitteen liittäminen**

**VAROITUS:** Varmista, että laite on sammutettu ja sen virtajohto on irrotettu pistorasiasta, jotta laite ei vahingoitu, kun siihen liitetään verkkovirtaa käyttävä laite.

- **1.** Liitä laite tietokoneeseen.
- **2.** Kytke laitteen virtajohto maadoitettuun pistorasiaan.
- **3.** Käynnistä laite.

Jos haluat irrottaa laitteen, joka ei käytä verkkovirtaa, pysäytä se ja irrota se tietokoneesta. Irrota verkkovirtaa käyttävä ulkoinen laite sähköverkosta sammuttamalla se, irrottamalla se tietokoneesta ja sen jälkeen virtajohto pistorasiasta.

# **Muistikortin asentaminen ja poistaminen**

Aseta muistikortti paikalleen seuraavasti:

- **VAROITUS:** Käytä mahdollisimman vähän voimaa, kun asetat muistikortin paikalleen, jotta sen liittimet eivät vahingoitu.
	- **1.** Pidä korttia nimiöpuoli ylöspäin niin, että kortin liittimet ovat tietokonetta kohti.
	- **2.** Aseta kortti muistikortin lukulaitteeseen ja paina kortti laitteen sisään niin, että se on tukevasti paikallaan.

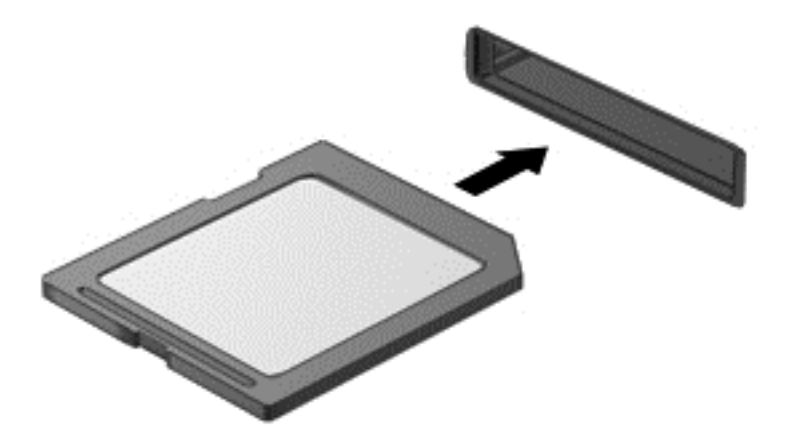

Kuulet laitteen havaitsemisen jälkeen äänen, ja näyttöön ilmestyy käytettävissä olevien vaihtoehtojen valikko.

Poista muistikortti seuraavasti:

**VAROITUS:** Poista digitaalinen kortti turvallisesti seuraavien ohjeiden mukaan, jotta et menetä tietoja ja järjestelmä ei lukitu.

- **1.** Tallenna tiedot ja sulje kaikki muistikorttia käyttävät ohjelmat.
- **2.** Napsauta tehtäväpalkin oikeassa reunassa olevan ilmaisinalueen laitteen poistamisen kuvaketta. Toimi sitten näyttöön tulevien ohjeiden mukaan.
- **3.** Paina korttia **(1)** ja vedä se tämän jälkeen ulos aukosta **(2)**.

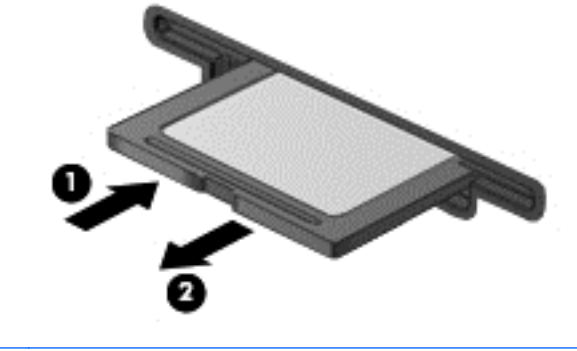

**HUOMAUTUS:** Jos kortti ei tule ulos, vedä se ulos korttipaikasta.

# <span id="page-52-0"></span>**8 Tietokoneen ylläpito**

On tärkeää, että huolehdit säännöllisestä ylläpidosta pitääksesi tietokoneen optimaalisessa kunnossa. Tässä kappaleessa on myös ohjelmien ja ohjainten päivittämiseen liittyviä tietoja, tietokoneen puhdistamista koskevia ohjeita ja tietokoneen kuljettamista helpottavia vihjeitä.

# **Ohjelmien ja ohjainten päivittäminen**

HP suosittelee, että päivität ohjelmistot ja ohjaimet säännöllisesti uusimpaan versioon. Päivityksillä voit ratkaista ongelmat sekä lisätä tietokoneeseen uusia ominaisuuksia ja toimintoja. Teknologia kehittyy jatkuvasti, ja ohjelmien ja ohjaimien päivittämisellä voit varmistaa, että tietokoneessasi käytetään aina uusinta teknologiaa. Vanhat grafiikkakomponentit eivät esimerkiksi ehkä toimi hyvin uusimpien peliohjelmistojen kanssa. Ilman uusinta ohjainta et pysty hyödyntämään laitettasi parhaalla mahdollisella tavalla.

Lataa HP:n ohjelmien ja ohjainten uusimmat versiot osoitteesta <http://www.hp.com/support>. Tilaa myös automaattiset ilmoitukset saatavilla olevista päivityksistä.

## **Tietokoneen puhdistaminen**

Käytä tietokoneen turvalliseen puhdistamiseen seuraavia tuotteita:

- dimetyylibentsyyli-ammoniumkloridia enintään 0,3 prosentin pitoisuutena (esimerkiksi kertakäyttöpyyhkeitä, joita valmistetaan useilla eri tuotenimillä),
- alkoholitonta ikkunanpuhdistusainetta,
- mietoa saippualiuosta sisältävää vettä,
- kuivaa mikrokuituliinaa tai säämiskää (antistaattista, öljytöntä liinaa),
- antistaattisia pyyhkeitä.
- **VAROITUS:** Vältä voimakkaita pesuaineita, jotka voivat aiheuttaa tietokoneellesi pysyvää vahinkoa. Jos et ole varma, onko jotakin tiettyä puhdistusainetta turvallista käyttää tietokoneesi puhdistamiseen, tarkista tuoteselosteesta, ettei se sisällä alkoholia, asetonia, ammoniumkloridia, metyleenikloridia tai hiilivetyjä.

Kuitupitoiset materiaalit, kuten paperipyyhkeet, voivat naarmuttaa tietokonetta. Ajan kuluessa likahiukkaset ja puhdistusaineet voivat kiinnittyä naarmuihin.

## **Puhdistustoimenpiteet**

Noudata tietokoneen turvallisessa puhdistamisessa seuraavia ohjeita:

**VAARA** Älä yritä puhdistaa tietokonetta, kun sen virta on kytkettynä. Näin vältät sähköiskun ja laitteen osien vahingoittumisen.

Katkaise tietokoneen virta.

Irrota tietokone verkkovirrasta.

Irrota kaikki virtaa saavat ulkoiset laitteet.

**VAROITUS:** Älä suihkuta puhdistusaineita tai -nesteitä suoraan tietokoneen pinnalle, etteivät laitteen sisällä olevat osat vahingoitu. Pinnalle joutuvat nesteet voivat vahingoittaa pysyvästi laitteen sisällä olevia osia.

#### **Näytön puhdistaminen (All-in-One-laitteet tai kannettavat tietokoneet)**

Pyyhi näyttö varovasti pehmeällä ja nukkaamattomalla liinalla, joka on kostutettu *alkoholittomalla* lasinpuhdistusaineella. Varmista ennen näytön kannen sulkemista, että näyttö on kuiva.

#### **Sivujen tai kannen puhdistaminen**

Käytä sivujen tai kannen puhdistukseen pehmeää mikrokuituliinaa tai säämiskää, joka on kostutettu jollakin aiemmin luetellulla puhdistusnesteellä, tai käytä tarkoitukseen soveltuvaa kertakäyttöpyyhettä.

**HUOMAUTUS:** Käytä tietokoneen kantta puhdistettaessa ympyränmuotoista liikettä, mikä helpottaa lian irrottamista.

#### **TouchPadin, näppäimistön tai hiiren puhdistaminen**

- **VAARA** Älä käytä pölynimuria näppäimistön puhdistamiseen. Näppäimistön puhdistaminen pölynimurilla saattaa aiheuttaa sähköiskun tai vaurioittaa sisäisiä komponentteja. Pölynimurista voi irrota roskia näppäimistön päälle.
- **VAROITUS:** Älä anna nesteiden valua näppäimistön väleihin, etteivät sen sisällä olevat osat vahingoitu.
	- Käytä TouchPadin, näppäimistön tai hiiren puhdistukseen pehmeää mikrokuituliinaa tai säämiskää, joka on kostutettu jollakin aiemmin luetellulla puhdistusnesteellä, tai käytä tarkoitukseen soveltuvaa kertakäyttöpyyhettä.
	- Suihkuta näppäimistöön paineilmaa pillin kautta. Tällä voit estää näppäinten jumiutumisen sekä poistaa näppäimistöön joutuneen lian, nukan ja pölyn.

# **Tietokoneen lähettäminen tai kuljettaminen matkoilla**

Jos haluat lähettää tietokoneen tai kuljettaa sitä matkoilla, tässä on muutamia vihjeitä, joiden avulla voit suojata laitetta.

- Toimi seuraavasti ennen tietokoneen kuljettamista tai lähettämistä:
	- Varmuuskopioi tiedot ulkoiseen asemaan.
	- Poista tietokoneesta kaikki levyt ja ulkoiset mediakortit, kuten muistikortit.
- Sammuta ja irrota kaikki ulkoiset laitteet.
- Sammuta tietokone.
- Ota tekemäsi tietojen varmuuskopiot mukaan. Säilytä varmuuskopiot erillään tietokoneesta.
- Kun matkustat lentäen, kuljeta tietokonetta käsimatkatavarana äläkä jätä sitä kuljetettavaksi lentokoneen ruumassa.
- **VAROITUS:** Älä altista levyasemaa magneettikentille. Esimerkiksi lentokentillä käytetyt metallinpaljastimet synnyttävät magneettikenttiä. Lentokenttien liukuhihnat ja muut käsimatkatavaroiden tutkimiseen käytettävät turvalaitteet toimivat magneettikenttien sijasta röntgensäteillä, joista ei ole haittaa kiintolevyille.
- Jos aiot käyttää tietokonetta lennon aikana, odota, kunnes kuulet ilmoituksen, että saat käyttää tietokonetta. Kukin lentoyhtiö määrittää omat tietokoneen lennonaikaista käyttöä koskevat käytäntönsä.
- Jos tietokone tai asema on lähetettävä postitse tai muun kuljetuspalvelun välityksellä, pakkaa se soveltuvaan suojapakkaukseen ja merkitse pakkaus helposti särkyvän lähetyksen tunnuksella.
- Jos tietokone sisältää langattoman laitteen, sen käyttöä on tietyissä paikoissa voitu rajoittaa. Tällaiset rajoitukset saattavat olla voimassa esimerkiksi lentokoneissa, sairaaloissa, räjähdysaineiden läheisyydessä ja tietyissä vaarallisissa toimintaympäristöissä. Jos et ole varma laitteiden käyttöä koskevista paikallisista määräyksistä, pyydä lupa tietokoneen käyttöön ennen sen käynnistämistä.
- Jos matkustat ulkomaille, noudata seuraavia ohjeita:
	- Tarkista jokaisen matkakohteesi tietokoneita koskevat tullimääräykset.
	- Selvitä tietokoneen matkan aikaisten käyttöpaikkojen virtajohto- ja verkkovirtalaitevaatimukset. Jännite, taajuus ja pistokkeet vaihtelevat.
		- **VAARA** Älä käytä tietokoneen kanssa yleisesti sähkölaitteille myytäviä jännitemuuntimia. Muutoin tietokone saattaa altistua sähköiskuille, tulipaloille tai laitteistovaurioille.

# **9 Tietokoneen ja tietojen suojaaminen**

Tietokoneessa olevat tiedot on suojattava niiden luottamuksellisuuden, eheyden ja käytettävyyden varmistamiseksi. Windows-käyttöjärjestelmän vakiotoimintojen, HP-sovellusten, Windowsiin kuulumattoman Setup Utility (BIOS) -apuohjelman ja muiden valmistajien ohjelmistojen avulla voit suojata tietokonetta erilaisilta riskeiltä, kuten viruksilta, madoilta ja muilta haitallisilta koodeilta.

**TÄRKEÄÄ:** Oma tietokoneesi ei välttämättä sisällä kaikkia tässä luvussa lueteltuja suojausominaisuuksia.

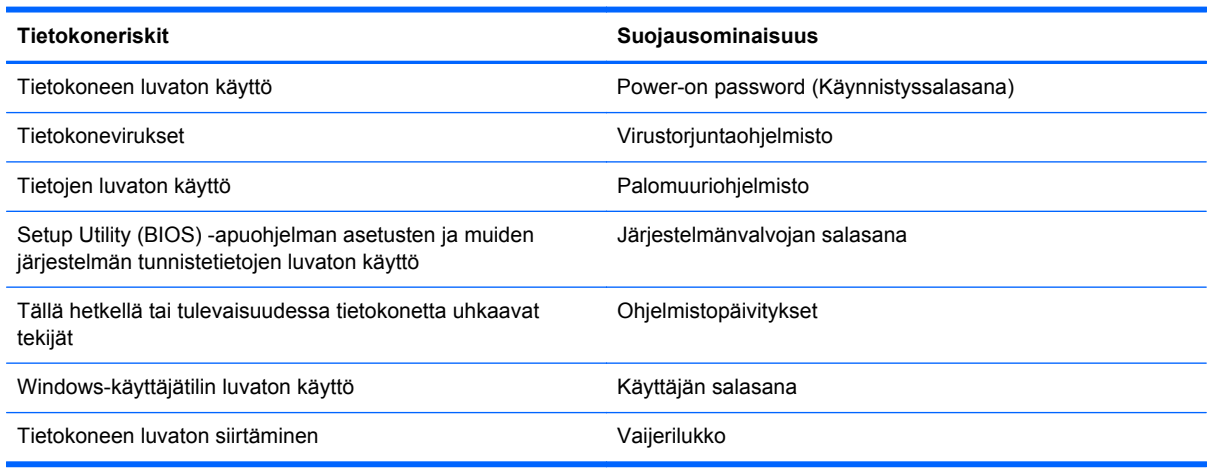

# **Tietoturvaohjelmiston etsiminen**

HP Security Assistantin (vain tietyissä malleissa) avulla voit nopeasti käyttää erilaisia tietoturvaohjelmistoja, jotka on järjestetty tehtävien mukaan. Sinun ei enää tarvitse hakea jokaista sovellusta Käynnistä-valikosta ja Ohjauspaneelista, sillä HP Security Assistantin avulla voit käyttää eri suojaustehtäviin tarkoitettuja sovelluksia:

- määrittää Internetin ja virusten vastaisen suojauksen asetukset
- varmuuskopioida ja palauttaa tiedostoja
- hallita salasanoja, käyttäjätilejä ja käytönvalvonta-asetuksia
- ylläpitää tietokonetta ja asentaa siihen uusimmat HP- ja Windows-päivitykset

Voit avata HP Security Assistantin valitsemalla **Käynnistät** > **Kaikki ohjelmat** > **Tietoturva ja suojaus** > **HP Security Assistant**.

## **Salasanojen käyttäminen**

Salasana on merkkiryhmä, joka valitaan tietojen suojausta ja verkkotapahtumien turvallisuuden varmistamista varten. Voit määrittää erilaisia salasanoja. Kun esimerkiksi otat tietokoneen käyttöön ensimmäisen kerran, sinua kehotetaan luomaan käyttäjän salasana tietokoneen suojaamista varten. Muita salasanoja voidaan asettaa Windowsissa tai tietokoneelle valmiiksi asennetussa Setup Utility (BIOS) -apuohjelmassa.

Setup Utility (BIOS) -apuohjelman ja Windowsin suojaustoiminnoissa voi olla hyödyllistä käyttää samaa salasanaa.

Vihjeitä salasanojen luomista ja tallentamista varten:

- Merkitse jokainen salasana muistiin ja säilytä sitä turvallisessa paikassa. Tällä voit vähentää tietokoneen lukittumisen riskiä. Älä säilytä salasanoja tietokoneella olevassa tiedostossa.
- Salasanoja luotaessa kannattaa noudattaa ohjelman määrittämiä vaatimuksia.
- Vaihda salasanat vähintään kerran kolmessa kuukaudessa.
- Ihanteellinen salasana on pitkä, ja siinä on kirjaimia, välimerkkejä, symboleita ja numeroita.
- Varmuuskopioi ja poista kaikki luottamukselliset tiedostot ja poista kaikki salasana-asetukset ennen tietokoneen lähettämistä huoltoon.

Lisätietoja Windowsin salasanoista, kuten näytönsäästäjän salasanoista, saat valitsemalla **Käynnistä > Ohje ja tuki**.

## **Windows-salasanojen määrittäminen**

i.

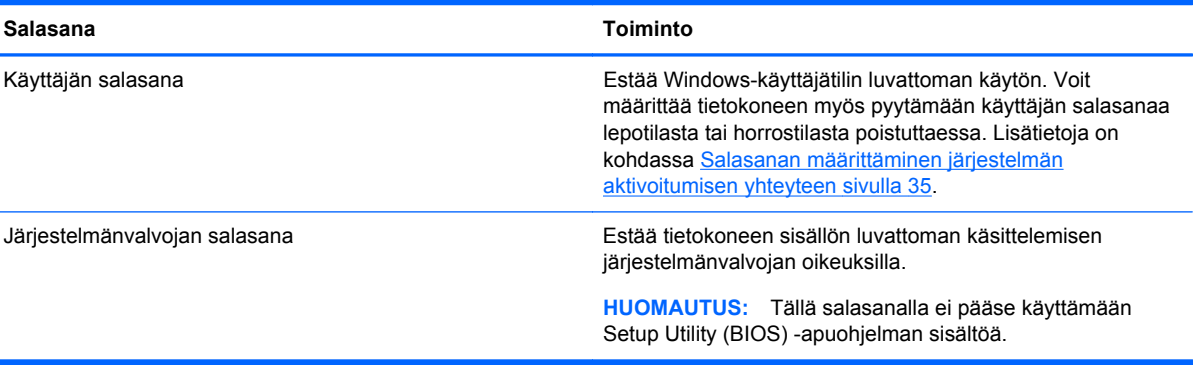

## **Setup Utility (BIOS) -apuohjelman salasanojen määrittäminen**

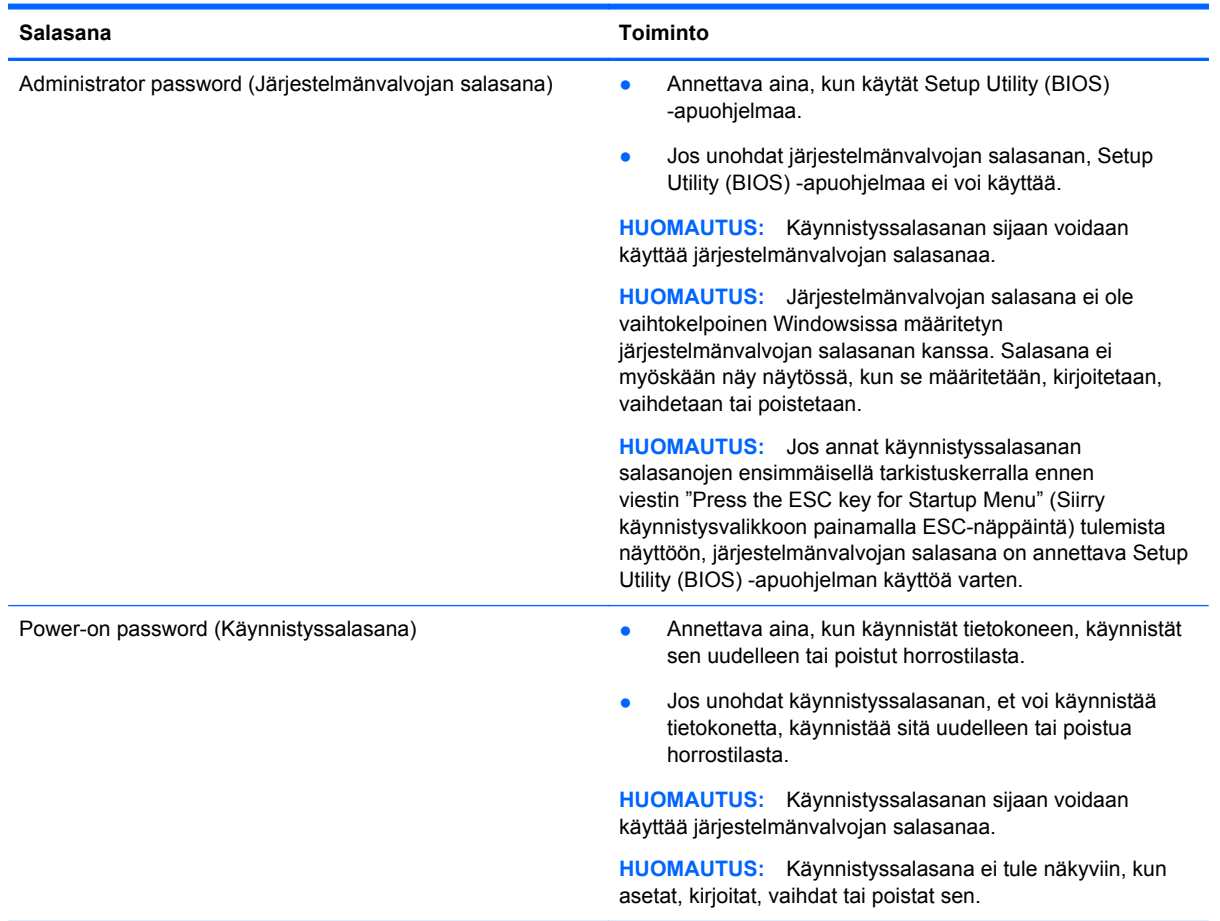

Voit määrittää, muuttaa tai poistaa järjestelmänvalvojan salasanan tai käynnistyssalasanan Setup Utility (BIOS) -apuohjelmassa seuraavasti:

- **1.** Avaa Setup Utility (BIOS) -apuohjelma käynnistämällä tietokone tai käynnistämällä se uudelleen. Kun näytön vasemmassa alakulmassa näkyy viesti "Press the ESC key for Startup Menu" (Siirry käynnistysvalikkoon painamalla ESC-näppäintä), paina esc-näppäintä.
- **2.** Käytä nuolinäppäimiä ja toimi näyttöön tulevien ohjeiden mukaan. Kun näyttöön tulee Käynnistävalikko, paina f10-näppäintä.
- **3.** Valitse nuolinäppäimillä **Security** (Turvallisuus) ja toimi näyttöön tulevien ohjeiden mukaan.

Määritetyt muutokset tulevat voimaan, kun tietokone käynnistetään uudelleen.

# **Internet-tietoturvaohjelmiston käyttäminen**

Kun käytät tietokoneen avulla sähköpostia, verkkoa tai Internetiä, mahdollisesti altistat tietokoneen tietokoneviruksille, vakoiluohjelmille ja muille verkossa piileville uhille. Tietokoneen suojaamisen helpottamiseksi tietokoneeseen on mahdollisesti asennettu valmiiksi virustorjunta- ja palomuuritoimintoja sisältävän Internet-tietoturvaohjelmiston kokeiluversio. Jotta suojaus olisi voimassa myös uusia viruksia ja muita tietoturvauhkia vastaan, virustorjuntaohjelmisto on pidettävä ajan tasalla. Kehotamme sinua päivittämään tietoturvaohjelmiston kokeiluversion tai hankkimaan haluamasi ohjelmiston, jotta tietokoneesi on täysin suojattu.

## **Virustorjuntaohjelmiston käyttäminen**

Tietokonevirukset voivat tehdä ohjelmat, apuohjelmat tai käyttöjärjestelmän toimintakyvyttömiksi tai saada ne toimimaan epänormaalisti. Virustorjuntaohjelmistot tunnistavat useimmat virukset ja poistavat ne tietokoneesta. Yleensä ohjelmistot osaavat myös korjata viruksen aiheuttamat vahingot.

Lisätietoja tietokoneviruksista saat kirjoittamalla Ohjeen ja tuen hakukenttään hakusanan virukset.

### **Palomuuriohjelmiston käyttäminen**

Palomuurien tarkoituksena on estää järjestelmän tai verkon luvaton käyttö. Palomuuri voi olla tietokoneeseen ja/tai verkkoon asennettava ohjelmisto tai laitteiston ja ohjelmiston yhdistelmä.

Palomuureilla on kaksi tyyppiä:

- Asiakasohjelmistopohjaiset palomuurit Ohjelmisto suojaa vain sitä tietokonetta, johon se on asennettu.
- Verkkopohjaiset palomuurit Asennettu DSL- tai kaapelimodeemin ja kotiverkon väliin, suojaa kaikkia verkossa olevia tietokoneita.

Kun järjestelmään asennetaan palomuuri, se valvoo kaikkia järjestelmään lähetettyjä ja järjestelmästä lähteviä tietoja sekä vertailee niitä käyttäjän määrittämien suojausehtojen perusteella. Ehtojen vastaiset tiedot torjutaan.

## **Ohjelmistopäivitysten asentaminen**

Tietokoneeseen asennetut HP:n, Microsoft Windowsin ja muiden valmistajien ohjelmistot on päivitettävä säännöllisesti, jotta ne pystyvät korjaamaan tietoturvaongelmat ja parantamaan ohjelmistojen suorituskykyä. Lisätietoja on kohdassa [Ohjelmien ja ohjainten päivittäminen sivulla 43.](#page-52-0)

### **Windowsin suojauspäivitysten asentaminen**

Käyttöjärjestelmän ja muiden ohjelmistojen päivityksiä on voitu julkaista sen jälkeen, kun tietokone on lähtenyt tehtaalta. Microsoft lähettää ilmoituksia tärkeistä päivityksistä. Voit suojata tietokoneen tietoturvarikkomuksilta ja tietokoneviruksilta asentamalla kaikki kriittiset päivitykset heti, kun saat niistä ilmoituksen Microsoftilta.

Jos haluat varmistaa, että tietokoneeseen on asennettu kaikki saatavana olevat päivitykset, toimi seuraavasti:

- Suorita Windows Update mahdollisimman pian sen jälkeen, kun olet asentanut tietokoneesi ja ottanut sen käyttöön. Valitse **Käynnistä > Kaikki ohjelmat > Windows Update**.
- Suorita Windows Update tämän jälkeen kerran kuukaudessa.
- Hanki tulevat Windows-päivitykset tai Microsoft-ohjelmien päivitykset heti julkaisuhetkellä Microsoftin verkkosivustosta tai käyttämällä Ohjeen ja tuen päivityslinkkejä.

### **HP:n ja muiden valmistajien ohjelmistopäivitysten asentaminen**

HP suosittelee, että päivität tietokoneeseen alunperin asennetut ohjelmistot ja ohjaimet säännöllisesti. Voit ladata uusimmat versiot osoitteesta [http://www.hp.com/support.](http://www.hp.com/support) Täällä voit myös rekisteröityä vastaanottamaan automaattisen päivitystiedotteen, kun uusia ohjaimia tai ohjelmistoja on saatavana.

Jos olet asentanut muiden valmistajien ohjelmistoja hankittuasi tietokoneen, päivitä ne säännöllisesti. Ohjelmistovalmistajilta on saatavilla tietoturvaongelmien korjaamiseen ja ohjelmiston toiminnallisuuden parantamiseen tarkoitettuja ohjelmistopäivityksiä.

# **Langattoman verkon suojaaminen**

Kun määrität langattoman verkon, ota aina suojaustoiminnot käyttöön. Lisätietoja on kohdassa [Langattoman lähiverkon \(WLAN\) suojaaminen sivulla 15](#page-24-0).

# **Ohjelmistojen ja tietojen varmuuskopiointi**

Varmuuskopioi ohjelmistot ja tiedot säännöllisesti. Tällä voit estää niitä katoamasta tai vahingoittumasta virushyökkäyksen tai ohjelmiston tai laitteiston vioittumisen vuoksi. Lisätietoja on kohdassa [Varmuuskopiointi ja palautus sivulla 55.](#page-64-0)

# **Valinnaisen vaijerilukon käyttäminen**

Vaijerilukon tarkoituksena on vaikeuttaa tietokoneen väärinkäyttöä ja varastamista, mutta se ei välttämättä riitä estämään niitä. Vaijerilukkoja kehotetaan käyttämään vain osana varkauksien vastaista kokonaisvaltaista tietoturvaratkaisua.

Oman tietokoneesi lukitusvaijerin kiinnityspaikka saattaa näyttää hieman erilaiselta kuin tämän luvun kuvassa. Oman tietokoneesi lukitusvaijerin kiinnityspaikan sijainnin näet [Perehtyminen](#page-12-0) [tietokoneeseen sivulla 3](#page-12-0) -kohdassa.

- **1.** Kierrä vaijerilukko turvallisen esineen ympärille.
- **2.** Aseta avain **(1)** vaijerilukkoon **(2)**.
- **3.** Aseta vaijerilukon pää tietokoneessa olevaan vaijerilukon kiinnityspaikkaan **(3)** ja lukitse sitten vaijerilukko avaimella.

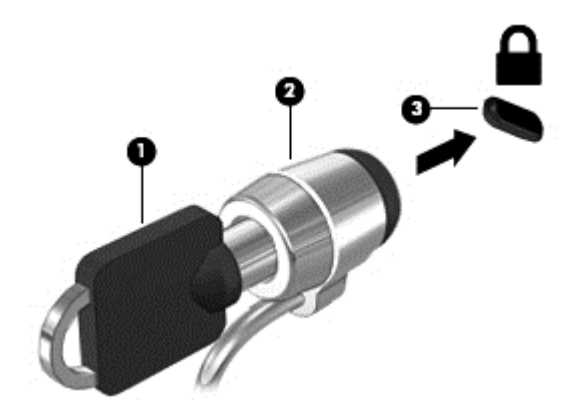

**4.** Poista avain ja säilytä sitä turvallisessa paikassa.

# **10 Computer Setupin (BIOS), MultiBootin ja HP PC Hardware Diagnosticsin (UEFI) käyttö**

Setup Utility -apuohjelma eli BIOS-järjestelmä (Basic Input/Output System) hallitsee kaikkien järjestelmän syöttö- ja lähtölaitteiden (esimerkiksi levyasemien, näytön, näppäimistön, hiiren ja tulostimen) välistä tiedonsiirtoa. Setup Utility (BIOS) -apuohjelma sisältää asennettujen laitetyyppien asetukset, tietokoneen käynnistysjärjestyksen, järjestelmämuistin ja laajennetun muistin.

# **Setup Utility (BIOS) -apuohjelman käynnistäminen**

Voit käynnistää Setup Utility (BIOS) -apuohjelman seuraavasti:

- **1.** Kytke tietokoneeseen virta tai käynnistä se uudelleen ja paina esc-näppäintä, kun näytön alareunaan ilmestyy viesti "Press the ESC key for Startup Menu" (Avaa käynnistysvalikko painamalla ESC-näppäintä).
- **2.** Avaa Setup Utility (BIOS) -apuohjelma painamalla f10-näppäintä.

Setup Utility (BIOS) -apuohjelmassa liikkumiseen liittyvät tiedot näkyvät näytön alareunassa.

**HUOMAUTUS:** Ole erittäin varovainen, kun muutat Setup Utility (BIOS) -apuohjelman asetuksia. Virheet voivat estää tietokoneen asianmukaisen toiminnan.

## **BIOSin päivittäminen**

Päivitettyjä BIOS-versioita voi olla saatavissa HP:n sivustosta.

Useimmat HP:n sivustossa olevat BIOS-päivitykset on pakattu *SoftPaq*-tiedostoiksi.

Jotkin päivitystiedostot sisältävät Readme.txt-tiedoston, joka sisältää tietoja päivitystiedoston asentamisesta ja vianmäärityksestä.

#### **BIOS-version määrittäminen**

Jos haluat tietää, sisältävätkö BIOS-päivitykset tietokoneeseen asennettuja BIOS-muistia uudemmat versiot, tarkista tietokoneessa oleva järjestelmän BIOS-muistin versio.

BIOS-versiotiedot (jotka tunnetaan myös nimillä *ROM date* ja *System BIOS*) voidaan näyttää painamalla fn+esc (jos olet jo Windowsissa) tai käyttämällä Setup Utility (BIOS) -apuohjelmaa.

- **1.** Käynnistä Setup Utility (BIOS) -apuohjelma.
- **2.** Valitse nuolinäppäimillä **Main** (Päävalikko).
- **3.** Voit sulkea Setup Utility (BIOS) -apuohjelman asetuksia tallentamatta valitsemalla nuolinäppäimillä **Exit** (Lopeta) **> Exit Discarding Changes** (Hylkää muutokset ja lopeta) ja painamalla sitten enter-näppäintä.

## **BIOS-päivityksen lataaminen**

**VAROITUS:** Lataa ja asenna BIOS-päivitys vain, kun tietokone on liitetty verkkovirtalaitteella luotettavaan ulkoiseen virtalähteeseen. Tällä voit vähentää tietokoneen vahingoittumisen ja asennuksen epäonnistumisen riskiä. Älä lataa tai asenna järjestelmän BIOS-päivitystä tietokoneeseen, jos se toimii akkuvirralla tai jos se on telakoitu lisävarusteena saatavaan telakointilaitteeseen tai liitetty valinnaiseen virtalähteeseen. Toimi lataamisen ja asennuksen aikana seuraavasti:

Älä ota tietokonetta irti sähköverkosta irrottamalla virtajohtoa pistorasiasta.

Älä sammuta tietokonetta äläkä käynnistä lepo- tai horrostilaa.

Älä lisää, poista, liitä tai irrota mitään laitetta, kaapelia tai johtoa.

- **1.** Valitse **Käynnistä > Ohje ja tuki > Hallitse**.
- **2.** Tunnista tietokoneesi ja valitse BIOS-päivitys, jonka haluat ladata, noudattamalla näyttöön tulevia ohjeita.
- **3.** Kun olet tiedostojen latausalueella, toimi seuraavasti:
	- **a.** Etsi BIOS-päivitys, joka on uudempi kuin tietokoneessa oleva BIOS-versio. Merkitse muistiin päivämäärä, nimi tai muu tunniste. Saatat tarvita näitä tietoja myöhemmin, kun etsit kiintolevyltä sille tallennettua päivitystä.
	- **b.** Lataa päivitys kiintolevylle noudattamalla näyttöön tulevia ohjeita.

Merkitse muistiin kiintolevyn polku, johon BIOS-päivitys ladataan. Tarvitset polkua, kun olet valmis asentamaan päivityksen.

**HUOMAUTUS:** Jos liität tietokoneen verkkoon, pyydä ohjeita verkonvalvojalta ennen ohjelmistojen päivittämistä, varsinkin ennen BIOS-päivityksiä.

BIOS-muistin asennustoimenpiteet vaihtelevat. Toimi näyttöön tulevien ohjeiden mukaan, kun päivitys on latautunut kokonaan. Jos ohjeita ei näy, toimi seuraavasti:

- **1.** Avaa Resurssienhallinta valitsemalla **Käynnistä > Tietokone**.
- **2.** Kaksoisnapsauta kiintolevyaseman kuvaketta. Kiintolevyn tunnus on yleensä Paikallinen levy  $(C:$ ).
- **3.** Siirry muistiin kirjoittamaasi hakemistopolkua käyttäen siihen kiintolevyn kansioon, johon päivitys on tallennettu.
- **4.** Kaksoisnapsauta tiedostoa, jonka tiedostotunniste on .exe (esimerkiksi *tiedostonimi*.exe).

BIOS-asennus käynnistyy.

**5.** Suorita asennus loppuun noudattamalla näyttöön tulevia ohjeita.

**HUOMAUTUS:** Jos näyttöön tulee ilmoitus, että asennus onnistui, voit poistaa verkosta ladatun tiedoston kiintolevyltä.

# **System Diagnostics -apuohjelman käyttäminen**

System Diagnostics -apuohjelman avulla voit suorittaa vianmääritystestejä ja selvittää, toimiiko tietokonelaitteisto oikein.

Käynnistä System Diagnostics -apuohjelma seuraavasti:

- **1.** Kytke tietokoneeseen virta tai käynnistä se uudelleen. Kun näytön vasemmassa alakulmassa näkyy viesti "Press the ESC key for Startup Menu" (Siirry käynnistysvalikkoon painamalla ESCnäppäintä), paina esc-näppäintä. Kun näyttöön tulee Käynnistä-valikko, paina f2-näppäintä.
- **2.** Napsauta suoritettavaa vianmääritystestiä ja toimi näyttöön tulevien ohjeiden mukaan.

**HUOMAUTUS:** Jos haluat pysäyttää käynnissä olevan vianmääritystestin, paina esc-näppäintä.

## **HP PC Hardware Diagnostics (UEFI) -apuohjelman käyttäminen (vain tietyissä malleissa)**

HP PC Hardware Diagnostics (Unified Extensible Firmware Interface, UEFI) -apuohjelman avulla voit suorittaa diagnostiikkatestejä selvittääksesi, toimiiko tietokoneen laitteisto kunnolla. Työkalu toimii käyttöjärjestelmän ulkopuolella, jotta laitteistoviat voidaan erottaa mahdollisesti järjestelmästä tai muista ohjelmistokomponenteista johtuvista ongelmista.

Voit käynnistää HP PC Hardware Diagnostics (UEFI) -apuohjelman seuraavasti:

**1.** Käynnistä tietokone tai käynnistä se uudelleen painamalla nopeasti esc-näppäintä ja sitten f2 näppäintä.

Kun olet painanut f2-näppäintä, BIOS etsii HP PC Hardware Diagnostics (UEFI) -työkaluja kolmesta eri sijainnista seuraavassa järjestyksessä:

**a.** tietokoneeseen liitetty USB-asema

**HUOMAUTUS:** Jos haluat ladata HP PC Hardware Diagnostics (UEFI) -työkalun USB-asemaan, katso kohtaa [HP PC Hardware Diagnostics \(UEFI\) -apuohjelman lataaminen](#page-63-0) [USB-laitteeseen sivulla 54.](#page-63-0)

- **b.** kiintolevy
- **c.** BIOS
- **2.** Napsauta haluamasi vianmääritystestin mukaista vaihtoehtoa ja toimi näyttöön tulevien ohjeiden mukaan.

**HUOMAUTUS:** Jos haluat pysäyttää käynnissä olevan vianmääritystestin, paina escnäppäintä.

## <span id="page-63-0"></span>**HP PC Hardware Diagnostics (UEFI) -apuohjelman lataaminen USBlaitteeseen**

- **HUOMAUTUS:** HP PC Hardware Diagnostics (UEFI) -apuohjelman latausohjeet ovat saatavilla vain englannin kielellä.
	- **1.** Siirry osoitteeseen <http://www.hp.com>.
	- **2.** Valitse **Support & Drivers** (Tuki ja ohjaimet) ja napsauta sitten **Drivers & Software** (Ohjaimet ja ohjelmisto) -välilehteä.
	- **3.** Kirjoita tuotteen nimi tekstikenttään ja napsauta **Search** (Etsi).
	- **4.** Valitse tietokoneen malli ja käyttöjärjestelmä.
	- **5.** Valitse Diagnostic-kohdassa vaihtoehto **HP UEFI Support Environment**.

TAI

Napsauta **Download** (Lataa) ja valitse sitten **Run** (Suorita).

# <span id="page-64-0"></span>**11 Varmuuskopiointi ja palautus**

Tietokoneessa on käyttöjärjestelmään sisältyviä ja HP:n toimittamia työkaluja, jotka helpottavat tietojen suojaamista ja niiden palauttamista tarpeen vaatiessa.

# **Varmuuskopioiden luominen**

- **1.** Luo HP Recovery Managerilla palautustietovälineet heti, kun olet määrittänyt tietokoneen asetukset.
- **2.** Luo järjestelmän palautuspisteitä, kun lisäät laitteita ja ohjelmistoja.
- **3.** Luo järjestelmästä ja henkilökohtaisista tiedoistasi varmuuskopio, kun lisäät valokuvia, videoita, musiikkia ja muita henkilökohtaisia tiedostoja.

#### **Palautustietovälineiden luominen alkuperäisen järjestelmän palauttamista varten**

Luo HP Recovery Managerilla palautuslevyt tai palautusmuistitikku heti, kun olet määrittänyt tietokoneen asetukset. Tarvitset palautuslevyjä tai palautusmuistitikun, jos haluat palauttaa järjestelmän kiintolevyn vioittuessa. Järjestelmän palautustoiminto asentaa alkuperäisen käyttöjärjestelmän uudelleen ja määrittää sen jälkeen oletusohjelmien asetukset.

#### **Hyvä tietää**

- Voit luoda vain yhden palautustietovälineiden sarjan. Käsittele palautustyökaluja huolellisesti ja säilytä niitä turvallisessa paikassa.
- HP Recovery Manager tutkii tietokoneen ja määrittää muistitikulla tarvittavan tallennuskapasiteetin tai tarvittavien tyhjien DVD-levyjen määrän.

Käytä DVD-R-, DVD+R-, DVD-R DL- tai DVD+R DL -levyjä tai muistitikkua. Älä käytä uudelleenkirjoitettavia levyjä, kuten CD-RW- ja DVD±RW-levyjä tai kaksikerroksisia DVD±RW- ja BD-RE-levyjä (uudelleenkirjoitettavia Blu-ray Disc -levyjä). Ne eivät ole yhteensopivia HP Recovery Manager -ohjelmiston kanssa.

- Voit luoda palautuslevyt käyttämällä valinnaista ulkoista optista asemaa (hankittava erikseen) tai hankkia ne HP:n sivuston tuesta. Valitse sivustolta <http://www.hp.com/support> maasi tai alueesi ja toimimalla näyttöön tulevien ohjeiden mukaan. Jos käytät ulkoista optista asemaa, se on liitettävä suoraan tietokoneen USB-porttiin. Älä liitä sitä ulkoisen laitteen, kuten USB-keskittimen, USB-porttiin.
- Varmista ennen palautustietovälineiden luontia, että tietokone on liitetty verkkovirtaan.
- Luontiprosessi voi kestää jopa yli tunnin. Älä keskeytä luontiprosessia.
- Säilytä palautustietovälineitä turvallisessa paikassa, tietokoneesta erillään.
- Voit tarvittaessa lopettaa ohjelman, ennen kuin palautustietovälineiden luominen on valmis. Kun avaat HP Recovery Managerin seuraavan kerran, sinua kehotetaan jatkamaan prosessia.

#### **Palautustietovälineiden luominen**

- **1.** Valitse **Käynnistä** ja kirjoita hakukenttään palautus. Valitse **Recovery Manager** luettelosta. Anna tietokoneen pyydettäessä jatkaa toiminnon suorittamista.
- **2.** Valitse **Recovery Media Creation** (Palautustietovälineiden luominen).
- **3.** Jatka toimimalla näyttöön tulevien ohjeiden mukaan.

Lisätietoja palauttamisesta on kohdassa [Alkuperäisen järjestelmän palauttaminen HP Recovery](#page-68-0) [Managerin avulla sivulla 59.](#page-68-0)

### **Järjestelmän palautuspisteiden luominen**

Järjestelmän palautuspiste on tilannevedos tietokoneen tietyn kiintolevyn sisällöstä, jonka Windowsin Järjestelmän palauttaminen -toiminto on luonut tiettynä ajankohtana. Palautuspiste sisältää erilaisia tietoja, kuten Windowsin käyttämät rekisteriasetukset. Palauttamalla järjestelmän aikaisempaan palautuspisteeseen voit kumota muutokset, jotka on tehty järjestelmään palautuspisteen luonnin jälkeen.

Järjestelmän palauttaminen aikaisempaan palautuspisteeseen ei vaikuta datatiedostoihin eikä sähköpostiviesteihin, jotka on luotu tuon viimeisen palautuspisteen jälkeen, mutta se vaikuttaa mahdollisesti asennettuihin ohjelmistoihin.

Jos esimerkiksi lataat valokuvan digitaalikamerasta ja sen jälkeen palautat tietokoneen edellisen päivän tilaan, valokuva jää tietokoneeseen.

Jos toisaalta asennat valokuvien katseluohjelmiston ja sen jälkeen palautat tietokoneen edellisen päivän tilaan, ohjelmiston asennus poistetaan eikä sitä enää voi käyttää.

#### **Hyvä tietää**

- Jos palautat tietokoneen palautuspisteen mukaisiin asetuksiin, mutta muutat mielesi, voit peruuttaa palautuksen.
- Luo järjestelmän palautuspisteet
	- ennen kuin lisäät tai muokkaat ohjelmistoja tai laitteistoa
	- säännöllisesti aina silloin, kun tietokone toimii normaalisti
- Järjestelmän palauttaminen tallentaa myös tilannevedoksen tiedostoista, jotka ovat muuttuneet edellisen palautuspisteen luonnin jälkeen. Lisätietoja palauttamisesta tilannevedosten avulla saat Ohjeesta ja tuesta.

#### **Järjestelmän palautuspisteen luominen**

- **1.** Valitse **Käynnistä > Ohjauspaneeli > Järjestelmä ja suojaus > Järjestelmä**.
- **2.** Valitse vasemmasta ruudusta **Järjestelmän suojaus**.
- **3.** Napsauta **Järjestelmän suojaus** -välilehteä.
- **4.** Valitse **Luo** ja toimi näyttöön tulevien ohjeiden mukaan.

Lisätietoja palauttamisesta on kohdassa [Palauttaminen aikaisempaan järjestelmän](#page-67-0) [palautuspisteeseen sivulla 58.](#page-67-0)

## **Järjestelmän ja henkilökohtaisten tietojen varmuuskopiointi**

Tietokoneessa on itsellesi tärkeitä tietoja, kuten tiedostoja, sähköpostiviestejä ja valokuvia, ja haluat näiden tietojen säilyvän myös silloin, jos lataat viruksen tai järjestelmä lakkaa toimimasta kunnolla. Se, kuinka täydellisesti tiedostot pystytään palauttamaan, riippuu siitä, kuinka uusi varmuuskopio on. Kun lisäät uusia ohjelmistoja ja datatiedostoja, varmuuskopioi ne säännöllisin väliajoin.

#### **Varmuuskopioinnin onnistumista tukevia vihjeitä**

- Numeroi varmuuskopiolevyt, ennen kuin asetat ne optiseen asemaan.
- Tallenna henkilökohtaiset tiedostot Tiedostot-, Musiikki-, Kuvat- ja Videot-kirjastoihin ja varmuuskopioi nämä kansiot säännöllisin väliajoin.
- Tallenna ikkunaan, työkaluriviin tai valikkoriviin tehdyt mukautetut asetukset ottamalla näyttökuva näistä asetuksista. Näyttökuva saattaa säästää aikaa, jos omat asetukset on määritettävä uudelleen.

Voit luoda näyttökuvan seuraavasti:

- **1.** Avaa näyttö, jonka haluat tallentaa.
- **2.** Kopioi näytössä oleva kuva:

Jos haluat kopioida vain aktiivisen ikkunan, paina näppäinyhdistelmää alt+prt sc.

Jos haluat kopioida koko näytön sisällön, paina prt sc -näppäintä.

- **3.** Avaa tekstinkäsittelyasiakirjojen tai kuvien muokkausohjelma ja valitse **Muokkaa > Liitä**. Näytössä oleva kuva lisätään asiakirjaan.
- **4.** Tallenna ja tulosta asiakirja.

#### **Hyvä tietää**

- Voit varmuuskopioida tietosi valinnaiselle ulkoiselle kiintolevylle, muistitikulle, verkkoasemaan tai levyille.
- Liitä tietokone verkkovirtaan varmuuskopioinnin ajaksi.
- Varaa varmuuskopiointiin riittävästi aikaa. Tiedostojen koon mukaan varmuuskopiointi voi kestää yli tunnin.
- Varmista ennen varmuuskopiointia, että varmuuskopiointiin käytettävässä tallennuslaitteessa on riittävästi vapaata tilaa.
- Varmuuskopioi:
	- ennen kuin lisäät tai muokkaat ohjelmistoja tai laitteistoa
	- ennen kuin korjaat tietokonetta tai palautat sen tietoja
	- säännöllisesti, jotta henkilökohtaisista tiedoistasi on varmasti ajan tasalla olevat kopiot
	- monien tiedostojen lisäämisen jälkeen, esimerkiksi kun olet tallentanut syntymäpäiväjuhlilla otettuja videoita
	- ennen kuin poistat haittaohjelman virustorjuntaohjelmiston avulla
	- kun olet lisännyt vaikeasti korvattavia tietoja, kuten kuvia, videoita, musiikkia, projektitiedostoja tai datatietueita

#### <span id="page-67-0"></span>**Varmuuskopion luominen Windowsin Varmuuskopiointi ja palauttaminen -toiminnon avulla**

Windowsissa voit varmuuskopioida tiedostoja Varmuuskopiointi ja palauttaminen -toiminnon avulla. Voit valita varmuuskopioitavan tason yksittäisistä kansioista aina asemiin asti. Varmuuskopiot pakataan tilan säästämiseksi. Voit varmuuskopioida seuraavasti:

- **1.** Valitse **Käynnistä > Ohjauspaneeli > Järjestelmä ja suojaus > Varmuuskopiointi ja palauttaminen**.
- **2.** Ajoita ja luo varmuuskopio toimimalla näyttöön tulevien ohjeiden mukaan.

**HUOMAUTUS:** Windowsin sisältämä käyttäjätilien hallintaominaisuus parantaa tietokoneen suojausta. Järjestelmä saattaa kysyä käyttöoikeuksia tai salasanaa tiettyjen tehtävien, kuten ohjelmistojen asentamisen, apuohjelmien suorittamisen tai Windows-asetusten muuttamisen yhteydessä. Lisätietoja on Ohjeessa ja tuessa.

Lisätietoja palauttamisesta on kohdassa Yksittäisten tiedostojen palauttaminen Windowsin Varmuuskopiointi ja palauttaminen -toiminnon avulla sivulla 58.

# **Palauttaminen**

## **Palauttaminen aikaisempaan järjestelmän palautuspisteeseen**

Joskus ohjelmiston asentaminen saa tietokoneen tai Windowsin toimimaan odottamattomalla tavalla. Ohjelmiston asennuksen poistaminen ratkaisee tavallisesti ongelman. Jos asennuksen poistaminen ei ratkaise ongelmia, voit palauttaa tietokoneen aikaisempaan järjestelmän palautuspisteeseen (joka on luotu aikaisempana päivänä ja ajankohtana).

Voit palauttaa tietokoneen aikaisempaan palautuspisteeseen, jossa tietokone toimi oikein, seuraavasti:

- **1.** Valitse **Käynnistä > Ohjauspaneeli > Järjestelmä ja suojaus > Järjestelmä**.
- **2.** Valitse vasemmasta ruudusta **Järjestelmän suojaus**.
- **3.** Napsauta **Järjestelmän suojaus** -välilehteä.
- **4.** Valitse **Järjestelmän palauttaminen** ja toimi näyttöön tulevien ohjeiden mukaan.

### **Yksittäisten tiedostojen palauttaminen**

Yksittäisten tiedostojen palauttamisesta voi olla hyötyä, jos tiedostot poistetaan vahingossa kiintolevyltä eikä niitä enää voi palauttaa Roskakorista tai jos tiedostot vioittuvat. Yksittäisten tiedostojen palauttamisesta voi olla hyötyä myös silloin, jos päätät palauttaa alkuperäisen järjestelmän HP Recovery Managerin avulla. Voit palauttaa vain aikaisemmin varmuuskopioidut yksittäiset tiedostot.

#### **Yksittäisten tiedostojen palauttaminen Windowsin Varmuuskopiointi ja palauttaminen -toiminnon avulla**

Windowsissa voit palauttaa tiedostot, jotka on varmuuskopioitu Windowsin Varmuuskopiointi ja palauttaminen -toiminnon avulla:

- **1.** Valitse **Käynnistä > Ohjauspaneeli > Järjestelmä ja suojaus > Varmuuskopiointi ja palauttaminen**.
- **2.** Palauta varmuuskopio toimimalla näyttöön tulevien ohjeiden mukaan.

<span id="page-68-0"></span>**HUOMAUTUS:** Windowsin sisältämä käyttäjätilien hallintaominaisuus parantaa tietokoneen suojausta. Järjestelmä saattaa kysyä käyttöoikeuksia tai salasanaa tiettyjen tehtävien, kuten ohjelmistojen asentamisen, apuohjelmien suorittamisen tai Windows-asetusten muuttamisen yhteydessä. Lisätietoja on Ohjeessa ja tuessa.

## **Alkuperäisen järjestelmän palauttaminen HP Recovery Managerin avulla**

HP Recovery Manager -ohjelmiston avulla tietokone voidaan korjata tai palauttaa alkuperäisiin tehdasasetuksiin.

#### **Hyvä tietää**

- HP Recovery Manager palauttaa vain ohjelmat, jotka on asennettu valmiiksi tietokoneeseen. Muut kuin tietokoneen mukana toimitetut ohjelmistot on ladattava valmistajan verkkosivustosta tai asennettava uudelleen valmistajan toimittamalta levyltä.
- Järjestelmän palauttamista on pidettävä viimeisenä keinona korjata tietokoneeseen liittyvät ongelmat. Jos et ole vielä kokeillut palautuspisteitä (katso [Palauttaminen aikaisempaan](#page-67-0) [järjestelmän palautuspisteeseen sivulla 58](#page-67-0)) ja osittaisia palautuksia (katso [Yksittäisten](#page-67-0) [tiedostojen palauttaminen sivulla 58](#page-67-0)), kokeile niitä ennen HP Recovery Manager -ohjelmiston käyttämistä järjestelmän palauttamiseen.
- Järjestelmä on palautettava, jos tietokoneen kiintolevy vioittuu tai kaikki yritykset saattaa tietokone toimintakuntoon epäonnistuvat.
- Jos palautustietovälineet eivät toimi, voit hankkia järjestelmään tarkoitetut palautuslevyt HP:n sivuston tuesta. Valitse sivustolta <http://www.hp.com/support>maasi tai alueesi ja toimimalla näyttöön tulevien ohjeiden mukaan.
- Minimized Image Recovery (Pienennetty levyvedoksen palauttaminen) -toimintoa suositellaan vain kokeneille käyttäjille. Kaikki laitteisiin liittyvät ohjaimet ja ohjelmistot asennetaan uudelleen, mutta muita sovelluksia ei. Älä keskeytä prosessia, ennen kuin se on valmis, muussa tapauksessa palautus epäonnistuu.

#### **Järjestelmän palauttaminen HP:n palautusosion avulla (vain tietyissä malleissa)**

HP:n palautusosion avulla (vain tietyissä malleissa) voit palauttaa järjestelmän ilman palautuslevyjä tai palautusmuistitikkua. Tätä palautustapaa voi käyttää vain silloin, jos kiintolevy toimii edelleen.

Tarkista, onko tietokoneessa palautusosio, valitsemalla **Käynnistä**, napsauttamalla hiiren kakkospainikkeella **Tietokone** ja valitsemalla sitten **Hallitse > Levynhallinta**. Jos palautusosio on olemassa, ikkunassa näkyy palautusasema.

**HUOMAUTUS:** Palautuslevyt toimitetaan sellaisten tietokoneiden mukana, joissa ei ole palautusosiota.

- **1.** Käynnistä HP Recovery Manager jollakin seuraavista tavoista:
	- Valitse **Käynnistä** ja kirjoita hakukenttään palautus. Valitse **Recovery Manager** luettelosta.

TAI

● Käynnistä tietokone tai käynnistä se uudelleen ja paina sitten esc-näppäintä, kun näytön alaosassa näkyy viesti "Press the ESC key for Startup Menu" (Siirry käynnistysvalikkoon

painamalla ESC-näppäintä). Paina sitten f11-näppäintä, kun näytössä on viesti "F11 (System Recovery)" (F11 (Järjestelmän palauttaminen)).

- **2.** Valitse **HP Recovery Manager** -ikkunasta **System Recovery** (Järjestelmän palauttaminen).
- **3.** Toimi näyttöön tulevien ohjeiden mukaan.

#### **Palauttaminen palautustietovälineiden avulla**

- **1.** Tee mahdollisuuksien mukaan varmuuskopio kaikista omista tiedostoistasi.
- **2.** Aseta ensimmäinen palautuslevy tietokoneen optiseen asemaan tai ulkoiseen optiseen asemaan ja käynnistä sitten tietokone uudelleen.

TAI

Aseta palautusmuistitikku tietokoneen USB-porttiin ja käynnistä sitten tietokone uudelleen.

**HUOMAUTUS:** Jos tietokone ei automaattisesti käynnisty HP Recovery Manager -ohjelmiston avulla uudelleen, muuta tietokoneen käynnistysjärjestystä. Katso Tietokoneen käynnistysjärjestyksen muuttaminen sivulla 60.

- **3.** Paina f9 järjestelmän käynnistyessä.
- **4.** Valitse optinen asema tai muistitikku.
- **5.** Toimi näyttöön tulevien ohjeiden mukaan.

#### **Tietokoneen käynnistysjärjestyksen muuttaminen**

Voit muuttaa käynnistysjärjestyksen palautuslevyjä varten seuraavasti:

- **1.** Käynnistä tietokone uudelleen.
- **2.** Paina esc-näppäintä, kun tietokone on käynnistymässä uudelleen, ja avaa käynnistysasetukset painamalla f9-näppäintä.
- **3.** Valitse käynnistysasetusten ikkunasta **Internal CD/DVD ROM Drive** (Sisäinen CD/DVD-asema).

Voit muuttaa käynnistysjärjestyksen palautusmuistitikkua varten seuraavasti:

- **1.** Aseta muistitikku USB-porttiin.
- **2.** Käynnistä tietokone uudelleen.
- **3.** Paina esc-näppäintä, kun tietokone on käynnistymässä uudelleen, ja avaa käynnistysasetukset painamalla f9-näppäintä.
- **4.** Valitse käynnistysasetusten ikkunasta muistitikku.

# **12 Teknisiä tietoja**

# **Virransyöttö**

Tässä esitetyistä virrankäyttöön liittyvistä tiedoista on hyötyä, jos matkustat ulkomaille tietokoneen kanssa.

Tietokonetta käytetään tasavirralla, jota saadaan vaihtovirta- tai tasavirtalähteestä. Vaihtovirtalähteen nimellisjännitteen on oltava 100–240 V, 50–60 Hz. Vaikka tietokonetta voidaan käyttää itsenäisen tasavirtalähteen kanssa, sitä tulisi käyttää vain HP:n toimittaman ja tietokoneen kanssa käytettäväksi hyväksymän verkkovirtalaitteen tai tasavirtalähteen kanssa.

Tämä tietokone voi käyttää tasavirtaa seuraavien määritysten mukaisesti: Käyttöjännite ja -virta vaihtelevat ympäristön mukaan.

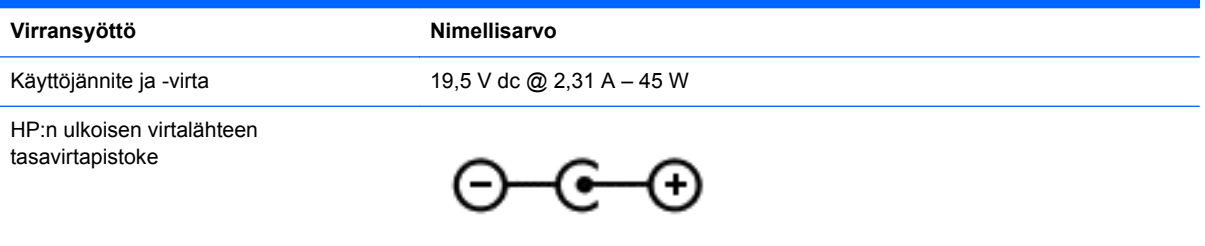

**HUOMAUTUS:** Tämä tuote on suunniteltu Norjassa käytettäviin tietotekniikan sähköjärjestelmiin, joiden vaihejännite on korkeintaan 240 V rms.

**HUOMAUTUS:** Tietokoneen käyttöjännite ja -virta on ilmoitettu viranomaisten ilmoitukset -tarrassa.

# **Käyttöympäristö**

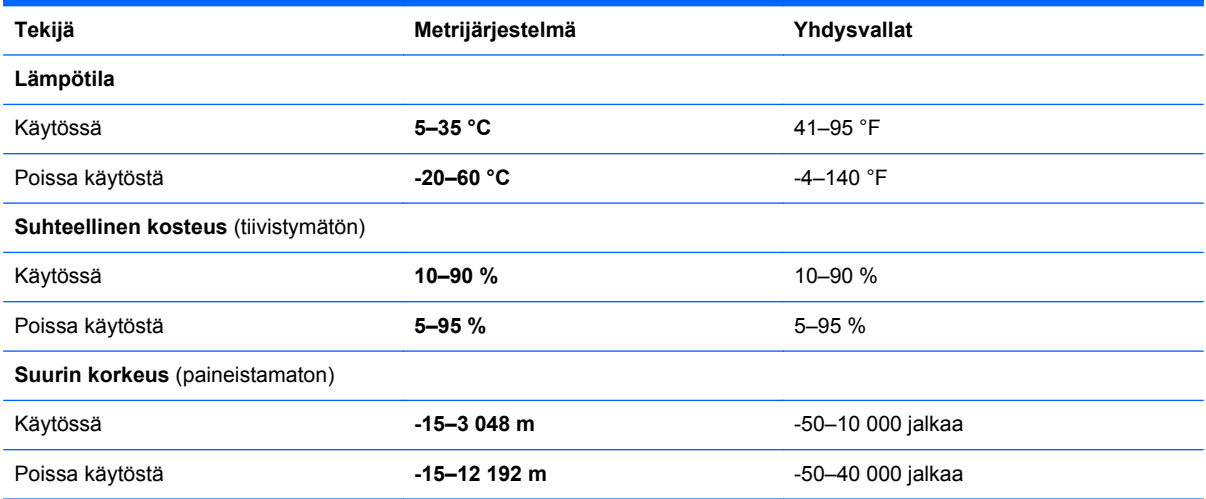

# **13 Vianmääritys ja tuki**

- Vianmääritys
- [Yhteyden ottaminen tukeen](#page-76-0)

# **Vianmääritys**

## **Langattomaan yhteyteen liittyvät ongelmat**

Seuraavassa on lueteltu joitakin langattoman yhteyden ongelmien syitä:

- Langaton laite ei käynnisty.
- Langatonta laitetta ei ole asennettu oikein tai se on poistettu käytöstä.
- Toiset laitteet häiritsevät langattoman laitteen toimintaa.
- Langaton laite tai reititinlaitteisto on vioittunut.

**HUOMAUTUS:** Langattomat verkkolaitteet sisältyvät vain tiettyihin tietokonemalleihin. Jos langatonta verkkoa ei ole alkuperäisen tietokonepaketin sivussa olevassa ominaisuusluettelossa, voit lisätä tietokoneeseen langattoman verkkotoiminnon hankkimalla langattoman verkkolaitteen.

#### **WLAN-verkkoon ei voi muodostaa yhteyttä**

Jos yhteyden muodostaminen WLAN-verkkoon ei onnistu, tarkista, että sisäisen WLAN-laitteen virta on kytketty ja että se on asennettu tietokoneeseen oikein.

- **1.** Jos langattoman yhteyden merkkivalo ei pala tai se palaa keltaisena, käynnistä langaton laite painamalla langattoman yhteyden painiketta, langattoman yhteyden kytkintä tai langattoman yhteyden näppäintä.
- **2.** Yritä sen jälkeen muodostaa WLAN-yhteys uudelleen.

Jos et edelleenkään pysty muodostamaan yhteyttä, toimi seuraavien ohjeiden mukaan.

- **1.** Valitse **Käynnistä > Ohjauspaneeli > Järjestelmä ja suojaus**.
- **2.** Valitse Järjestelmä-alueelta **Laitehallinta**.
- **3.** Kaikkien sovittimien luettelon voit avata ja sitä voit tarkastella napsauttamalla **Verkkosovittimet**kohdan vieressä olevaa nuolta.
- **4.** Tunnista WLAN-laite Verkkosovittimet-luettelosta. WLAN-laitteiden luettelossa saattaa esiintyä sana *langaton*, *langaton LAN*, *WLAN* tai *802.11*.

Jos WLAN-laitetta ei ole luettelossa, tietokoneessa ei joko ole sisäistä WLAN-laitetta tai WLANlaitteen ohjainta ei ole asennettu oikein.

Lisätietoja WLAN-verkon vianmäärityksestä saat Ohjeen ja tuen sivustolinkeistä.
## **Haluttuun verkkoon ei voi muodostaa yhteyttä**

Haluttuun verkkoon ei ehkä voi muodostaa yhteyttä, sillä se on suojattu WLAN-verkko. Tällaiseen WLAN-verkkoon yhteyttä muodostettaessa on annettava suojauskoodi. Lisätietoja on seuraavassa luvussa.

Jos ongelmana ei ole suojauskoodi, vika voi olla WLAN-yhteydessä. Windows pystyy usein korjaamaan vioittuneen WLAN-yhteyden automaattisesti.

Jos tehtäväpalkin oikeassa reunassa olevalla ilmaisinalueella näkyy verkon tilakuvake, napsauta sitä hiiren kakkospainikkeella ja valitse **Vianmääritys**.

Windows palauttaa verkkolaitteen ja yrittää muodostaa uudelleen yhteyden yhteen toivotuista verkoista.

- Jos ilmaisinalueella ei ole verkon kuvaketta, toimi seuraavasti:
	- **1.** Valitse **Käynnistä > Ohjauspaneeli > Verkko ja Internet > Verkko- ja jakamiskeskus**.
	- **2.** Valitse **Tee ongelmien vianmääritys** ja valitse verkko, jonka haluat korjata.

### **Nykyiset verkon suojauskoodit eivät ole käytettävissä**

Jos sinua kehotetaan antamaan suojauskoodi (tai verkkoavain), kun muodostat yhteyden WLANverkkoon, verkko on suojattu. Voit muodostaa yhteyden suojattuun verkkoon vain voimassa olevien koodien avulla. SSID-tunnus ja suojauskoodi ovat tietokoneessa annettavia aakkosnumeerisia koodeja, joita käytetään tietokoneen tunnistamiseen verkossa.

- Jos käytät henkilökohtaiseen langattomaan reitittimeen liitettyä verkkoa, katso ohjeita samojen koodien määrittämisestä reitittimeen ja WLAN-laitteeseen reitittimen käyttöoppaasta.
- Jos käytät yksityistä verkkoa, kuten toimiston tai julkisen Internet-kahvilan verkkoa, saat koodit verkonvalvojalta, ja sinun on annettava ne pyydettäessä.

Jotkin verkot muuttavat reitittimissä ja liityntäpisteissä käytettyjä SSID-tunnuksia ja verkkoavaimia säännöllisesti suojauksen parantamiseksi. Tietokoneen vastaavaa koodia on tällöin myös vaihdettava.

Jos olet saanut uudet verkkoavaimet langattomaan verkkoon ja verkon SSID-tunnuksen ja olet aikaisemmin muodostanut yhteyden kyseiseen verkkoon, voit muodostaa verkkoyhteyden seuraavasti:

- **1.** Valitse **Käynnistä > Ohjauspaneeli > Verkko ja Internet > Verkko- ja jakamiskeskus**.
- **2.** Valitse vasemmasta ruudusta **Hallitse langattomia verkkoja**.

Käytettävissä olevien WLAN-verkkojen luettelo tulee näyttöön. Jos olet kohdepisteessä, jossa on useita aktiivisia WLAN-verkkoja, niitä on luettelossa useita.

**3.** Valitse verkko luettelosta, napsauta verkkoa hiiren kakkospainikkeella ja valitse sitten **Ominaisuudet**.

**HUOMAUTUS:** Jos haluamaasi verkkoa ei ole luettelossa, tarkista verkon järjestelmänvalvojalta, että reititin tai liityntäpiste ovat toiminnassa.

- **4.** Napsauta **Suojaus**-välilehteä ja kirjoita langattoman verkon oikeat salaustiedot **Verkon suojausavain** -kenttään.
- **5.** Tallenna nämä asetukset valitsemalla **OK**.

## <span id="page-73-0"></span>**WLAN-yhteys on erittäin heikko**

Jos yhteys on erittäin heikko tai tietokone ei pysty muodostamaan yhteyttä WLAN-verkkoon, vähennä muiden laitteiden aiheuttamia häiriöitä seuraavasti:

- Siirrä tietokone lähemmäs langatonta reititintä tai tukiasemaa.
- Katkaise mikroaaltouunin, langattoman puhelimen, matkapuhelimen ja muiden vastaavien langattomien laitteiden virta väliaikaisesti, jotta ne eivät aiheuta häiriötä langattomille laitteille.

Jos yhteyden laatu ei parane, yritä pakottaa laite muodostamaan kaikki yhteysarvot uudelleen:

- **1.** Valitse **Käynnistä > Ohjauspaneeli > Verkko ja Internet > Verkko- ja jakamiskeskus**.
- **2.** Valitse vasemmasta ruudusta **Hallitse langattomia verkkoja**.

Käytettävissä olevien WLAN-verkkojen luettelo tulee näyttöön. Jos olet kohdepisteessä, jossa on useita aktiivisia WLAN-verkkoja, niitä on luettelossa useita.

**3.** Napsauta verkkoa ja valitse **Poista**.

#### **Langattomaan reitittimeen ei voi muodostaa yhteyttä**

Jos et onnistu muodostamaan yhteyttä langattomaan reitittimeen, palauta langaton reititin katkaisemalla reitittimen virta 10–15 sekunnin ajaksi.

Jos tietokone ei edelleenkään pysty muodostamaan yhteyttä WLAN-verkkoon, käynnistä langaton reititin uudelleen. Lisätietoja on reitittimen valmistajan ohjeissa.

#### **Verkon tilan kuvake ei näy**

Jos verkon tilan kuvake ei näy ilmoitusalueella WLAN-verkon asetusten määrittämisen jälkeen, ohjelmiston ohjain joko puuttuu tai se on viallinen. Windowsin "Laitetta ei löydy" -virhesanoma saattaa myös tulla näkyviin. Ohjain on asennettava uudelleen.

Hanki WLAN-laitteen ohjelmiston uusin versio ja ohjaimet HP:n sivustosta osoitteesta <http://www.hp.com>. Jos olet hankkinut WLAN-laitteen erikseen, hae ohjelmiston uusin versio valmistajan sivustosta.

Voit hankkia WLAN-laitteen ohjelmiston uusimman version seuraavasti:

- **1.** Avaa Internet-selain ja siirry osoitteeseen <http://www.hp.com/support>.
- **2.** Valitse asuinmaasi tai -alueesi.
- **3.** Napsauta ladattavien ohjelmistojen ja ohjainten vaihtoehtoa, ja kirjoita tietokoneesi mallinumero hakuruutuun.
- **4.** Paina enter-näppäintä ja toimi näyttöön tulevien ohjeiden mukaan.

**HUOMAUTUS:** Jos olet hankkinut WLAN-laitteen erikseen, hae ohjelmiston uusin versio valmistajan sivustosta.

# **Ääneen liittyvät ongelmat**

Voit tarkistaa tietokoneen äänitoiminnot seuraavasti:

- **1.** Valitse **Käynnistä > Ohjauspaneeli > Laitteisto ja äänet > Ääni**.
- **2.** Kun Ääni-ikkuna avautuu, valitse **Äänet**-välilehti. Valitse Ohjelmatapahtumat-kohdasta haluamasi äänitapahtuma, kuten äänimerkki tai hälytys, ja napsauta **Testi**-painiketta.

Kaiuttimista tai tietokoneeseen liitetyistä kuulokkeista pitäisi kuulua ääntä.

<span id="page-74-0"></span>Voit tarkistaa tietokoneen tallennustoiminnot seuraavasti:

- **1.** Valitse **Käynnistä > Kaikki ohjelmat > Apuohjelmat > Ääninauhuri**.
- **2.** Valitse **Aloita tallennus** ja puhu mikrofoniin. Tallenna tiedosto työpöydälle.
- **3.** Avaa multimediaohjelma ja toista ääni.

Jos haluat vahvistaa tietokoneen ääniasetukset tai muuttaa niitä, valitse **Käynnistä > Ohjauspaneeli > Laitteisto ja äänet > Ääni**.

# **Virranhallintaan liittyvät ongelmat**

Virranhallintaan liittyviä mahdollisia ongelmia ovat muun muassa

- akun heikko varaustaso
- verkkovirtalaitteen ongelmat

#### **Akun heikon varaustason korjaaminen**

#### **Akun heikon varaustason korjaaminen, kun saatavilla ei ole ulkoista virtalähdettä**

- **•** Kytke verkkovirtalaite.
- Kytke valinnainen telakointi- tai laajennuslaite.
- Kytke HP:ltä lisävarusteena hankittu valinnainen verkkovirtalaite.

#### **Akun heikon varaustason korjaaminen, kun saatavilla ei ole mitään virtalähdettä**

- Siirrä tietokone horrostilaan.
- Tallenna työt ja katkaise tietokoneen virta.

#### **Akun heikon varaustason korjaaminen, kun tietokonetta ei voi poistaa horrostilasta**

Jos tietokoneessa ei ole riittävästi virtaa horrostilasta aktivoitumiseen, toimi seuraavasti:

- **1.** Vaihda käyttäjän vaihdettavissa oleva purkautunut akku ladattuun akkuun tai kytke verkkovirtalaite tietokoneeseen ja ulkoiseen virtalähteeseen.
- **2.** Poistu horrostilasta painamalla virtapainiketta.

#### **Verkkovirtalaitteen vianmääritys**

Testaa verkkovirtalaite, jos tietokoneessa esiintyy jokin seuraavista ongelmista verkkovirtaan kytkettäessä:

- **•** Tietokone ei käynnisty.
- Näyttö ei käynnisty.
- Virran merkkivalot eivät pala.

Voit testata verkkovirtalaitteen seuraavasti:

- **1.** Sammuta tietokone.
- **2.** Liitä verkkovirtalaite tietokoneeseen ja liitä se sitten pistorasiaan.
- **3.** Käynnistä tietokone.
	- Jos virran merkkivalot *syttyvät*, verkkovirtalaite toimii oikein.
	- Jos virran merkkivalot *eivät syty*, tarkista verkkovirtasovittimen ja tietokoneen sekä verkkovirtasovittimen ja pistorasian väliset liitännät, jotta johdot on varmasti kytketty kunnolla.
	- Jos johdot on kytketty kunnolla, mutta virran merkkivalot *eivät syty*, verkkovirtalaite ei toimi ja se on vaihdettava.

Lisätietoja korvaavan verkkovirtalaitteen hankinnasta saat ottamalla yhteyttä tukeen.

# **Yhteyden ottaminen tukeen**

Jos tässä käyttöoppaassa tai Ohjeessa ja tuessa ei käsitellä kysymyksiäsi, voit ottaa yhteyttä tukeen osoitteessa<http://www.hp.com/go/contactHP>.

**HUOMAUTUS:** Jos tarvitset maailmanlaajuista tukea, valitse sivun vasemmasta reunasta **Contact HP worldwide** (Ota yhteys HP:n maailmanlaajuiseen tukeen) tai mene osoitteeseen [http://welcome.hp.com/country/us/en/wwcontact\\_us.html](http://welcome.hp.com/country/us/en/wwcontact_us.html).

Täällä voit

● Keskustella verkossa HP:n teknikon kanssa

**HUOMAUTUS:** Jos teknisen tuen verkkokeskustelu ei ole käytettävissä tietyllä kielellä, se on käytettävissä englanniksi.

- **•** Sähköpostituki.
- **•** Etsi tuen maakohtaiset puhelinnumerot.
- Selvittää HP-huoltokeskuksen sijainnin

# <span id="page-77-0"></span>**14 Staattisen sähkön purkaus**

Staattisen sähkön purkauksella tarkoitetaan staattisen sähkövarauksen purkautumista kahden esineen tai kappaleen koskettaessa toisiaan. Esimerkiksi ovenkahvasta lattiamaton päällä kävelemisen jälkeen saatu sähköisku johtuu staattisesta sähköstä.

Sormista tai muusta sähköä johtavasta lähteestä purkautuva staattinen sähkö voi vahingoittaa laitteen elektronisia osia. Tietokoneen tai aseman vahingoittumisen ja henkilökohtaisten tai muiden tärkeiden tietojen menettämisen voi estää seuraavilla varotoimenpiteillä:

- Jos komponentin poistamis- tai asennusohjeissa neuvotaan irrottamaan tietokoneen virtajohto, irrota se vasta sitten, kun olet maadoittanut itsesi asianmukaisesti, ja ennen kuin avaat komponenttipaikan kannen.
- Pidä komponentit omissa staattiselta sähköltä suojatuissa pakkauksissaan, kunnes olet valmis asentamaan ne.
- Älä kosketa liittimiä, johtimia tai virtapiirejä. Käsittele elektronisia komponentteja niin vähän kuin mahdollista.
- Älä käytä magneettisia työkaluja.
- Ennen kuin alat käsitellä komponentteja, pura staattinen sähkövaraus koskettamalla komponentin maalaamatonta metallipintaa.
- Jos poistat komponentin, laita se staattiselta sähköltä suojattuun pakkaukseen.

Jos tarvitset lisätietoja staattisesta sähkövarauksesta tai apua komponenttien poistoon tai asentamiseen, ota yhteyttä tukeen.

# **Hakemisto**

## **Merkit/numerot**

6 Media [19](#page-28-0)

### **A**

Adobe Photoshop Lightroom [19](#page-28-0) aitoustodistustarra [12](#page-21-0) akku akun heikko varaustaso [37](#page-46-0) virran säästäminen [37](#page-46-0) akkuvirta [36](#page-45-0) akun heikko varaustaso [37](#page-46-0) akun tiedot, etsiminen [36](#page-45-0) alkuperäisen järjestelmän palauttaminen [59](#page-68-0) palautustietovälineiden luominen [55](#page-64-0) alkuperäisen järjestelmän palautus [59](#page-68-0) asentaminen tärkeät suojauspäivitykset [49](#page-58-0) valinnainen vaijerilukko [50](#page-59-0)

## **B**

Beats Audio [20](#page-29-0) Beats Audio -ohjauspaneeli [20](#page-29-0) Beats Audio -pikanäppäin [20](#page-29-0) BIOS päivittäminen [51](#page-60-0) päivityksen lataaminen [52](#page-61-0) version määrittäminen [51](#page-60-0) Bluetooth-laite [13](#page-22-0), [16](#page-25-0) Bluetooth-tarra [12](#page-21-0)

#### **C**

caps lock -merkkivalo, tunnistaminen [8](#page-17-0)

#### **D**

digitaalinen näyttölaite, liittäminen [22](#page-31-0)

#### **E**

esc-näppäin, tunnistaminen [10](#page-19-0)

## **F**

fn-näppäin, tunnistaminen [10](#page-19-0), [26](#page-35-0)

#### **H**

hauskat toiminnot [1](#page-10-0) HDMI, asetusten määrittäminen [21](#page-30-0) HDMI-portin ääniasetusten määrittäminen [21](#page-30-0) HDMI-portti liittäminen [21](#page-30-0) tunnistaminen [4,](#page-13-0) [18](#page-27-0) hiiri, ulkoinen asetusten määrittäminen [24](#page-33-0) horrostila poistuminen [35](#page-44-0) siirtyminen [35](#page-44-0) HP:n ja muiden valmistajien ohjelmistopäivitykset, asentaminen [49](#page-58-0) HP Recovery Manager [59](#page-68-0) huoltotarrat, sijainti [11](#page-20-0) Hyvin tarkka näyttö [22](#page-31-0)

#### **I**

Internet-tietoturvaohjelmisto, käyttäminen [48](#page-57-0) Internet-yhteyden määrittäminen [15](#page-24-0)

## **J**

julkinen WLAN-verkko [16](#page-25-0) järjestelmä ei vastaa [39](#page-48-0) järjestelmän palauttaminen [59](#page-68-0) järjestelmän palauttaminen palautuslevyiltä [60](#page-69-0) järjestelmän palautuspisteet, luominen [56](#page-65-0) järjestelmätietojen pikanäppäin [26](#page-35-0)

## **K**

kaapelit USB [41](#page-50-0) kaiuttimet liittäminen [19](#page-28-0) tunnistaminen [11](#page-20-0), [18](#page-27-0) keskittimet [40](#page-49-0) kiinnityspaikat muistikortti [5](#page-14-0) vaijerilukko [5](#page-14-0) kiintolevyn merkkivalo [5](#page-14-0) kirjoitettavat tallennusvälineet [34](#page-43-0) kosketusalustan alue, tunnistaminen [7](#page-16-0) kosketusnäyttö, käyttäminen [31](#page-40-0) kosketusnäytön eleet kiertäminen [33](#page-42-0) liu'utus yhdellä sormella [32](#page-41-0) napautus [31](#page-40-0) nipistys [32](#page-41-0) kosketusnäytön nipistysele [32](#page-41-0) kosketusnäytön zoomausele [32](#page-41-0) kriittisen heikko akun varaustaso [37](#page-46-0) kuulokkeet, liittäminen [19](#page-28-0) käynnistysjärjestys muuttaminen [60](#page-69-0) käyttöjärjestelmä Microsoft Certificate of Authenticity aitoustodistustarra [12](#page-21-0) Product Key -tuotetunnus [12](#page-21-0) käyttöympäristö [61](#page-70-0)

#### **L**

langaton verkko, suojaaminen [50](#page-59-0) langaton verkko (WLAN) julkinen WLAN-verkko [16](#page-25-0) käyttäminen [14](#page-23-0) suojaus [15](#page-24-0) tarvittavat laitteet [15](#page-24-0) toiminta-alue [16](#page-25-0) yhteyden muodostaminen [16](#page-25-0) yrityksen WLAN-verkko [16](#page-25-0) langattoman laitteen hyväksyntätarra [12](#page-21-0) langattoman lähiverkon (WLAN) asetusten määrittäminen [15](#page-24-0)

langattoman yhteyden merkkivalo [8](#page-17-0), [13](#page-22-0) langattoman yhteyden painike [13](#page-22-0) langattoman yhteyden säätimet käyttöjärjestelmä [13](#page-22-0) painike [13](#page-22-0) Wireless Assistant -ohjelmisto [13](#page-22-0) lepotila käynnistäminen, kun akun varaustaso on kriittisen heikko [37](#page-46-0) poistuminen [34](#page-43-0) siirtyminen [34](#page-43-0) liitin, virta [4](#page-13-0) liitännät äänilähtö (kuulokkeet) [18](#page-27-0) äänitulo (mikrofoni) [18](#page-27-0) liitäntä äänilähtö (kuulokkeet) [5](#page-14-0) äänitulo (mikrofoni) [5](#page-14-0) luettavat tallennusvälineet [34](#page-43-0)

## **M**

merkkivalot caps lock [8](#page-17-0) kiintolevy [5](#page-14-0) langaton yhteys [8](#page-17-0) mykistys [8](#page-17-0) verkkovirtalaite [4](#page-13-0) virta [8](#page-17-0) Microsoft Certificate of Authenticity -aitoustodistustarra [12](#page-21-0) mikrofoni, liittäminen [19](#page-28-0) mikrofoni, tunnistaminen [6](#page-15-0) mikrofonit, sisäiset [17](#page-26-0) mini DisplayPort liittäminen [22](#page-31-0) Mini DisplayPort, tunnistaminen [18](#page-27-0) muistikortin lukulaite, tunnistaminen [5,](#page-14-0) [18](#page-27-0) muistikortti asettaminen paikalleen [42](#page-51-0) irrottaminen [42](#page-51-0) mykistyksen merkkivalo, tunnistaminen [8](#page-17-0)

## **N**

näppäimet esc [10](#page-19-0) fn [10](#page-19-0) toiminto [10](#page-19-0) Windows [10](#page-19-0) näppäimistön pikanäppäimet, tunnistaminen [26](#page-35-0) näyttö, hyvä tarkkuus [22](#page-31-0)

## **O**

ohjausalue [7](#page-16-0) ohjelmistojen ja tietojen varmuuskopiointi [50](#page-59-0) ohjelmistopäivitykset, asentaminen [49](#page-58-0) osat näyttö [6](#page-15-0) oikealla sivulla olevat [4](#page-13-0) pohjassa olevat [11](#page-20-0) vasemmalla sivulla olevat [5](#page-14-0)

## **P**

painikkeet TouchPadin oikea painike [7](#page-16-0) TouchPadin vasen painike [7](#page-16-0) virta [9](#page-18-0) palauttaminen [58](#page-67-0) HP Recovery Manager [59](#page-68-0) palauttaminen, järjestelmä [59](#page-68-0) palautuslevyt [55](#page-64-0) palautuspisteet [56](#page-65-0) palautustietovälineet [55](#page-64-0) palomuuriohjelmisto [49](#page-58-0) parhaat käytännöt [1](#page-10-0) pikanäppäimet kuvaus [26](#page-35-0) käyttäminen [26](#page-35-0) näyttää järjestelmätiedot [26](#page-35-0) pohjassa olevat [12](#page-21-0) poistetut tiedostot palauttaminen [58](#page-67-0) portit HDMI [4](#page-13-0), [18,](#page-27-0) [21](#page-30-0) USB 3.0 [4,](#page-13-0) [5,](#page-14-0) [18](#page-27-0) Product Key -tuotetunnus [12](#page-21-0)

## **S**

salasanan määrittäminen järjestelmän aktivoitumisen yhteyteen [35](#page-44-0)

salasanat Setup Utility (BIOS) [48](#page-57-0) Windows [47](#page-56-0) salasanojen käyttäminen [46](#page-55-0) sammuttaminen [39](#page-48-0) sarjanumero [11](#page-20-0) Setup Utility (BIOS) -salasanat [48](#page-57-0) sisäinen mikrofoni, tunnistaminen [6](#page-15-0) sisäiset mikrofonit, tunnistaminen [17](#page-26-0) staattisen sähkön purkaus [68](#page-77-0) suojaus, langaton [15](#page-24-0)

## **T**

tallennusvälineet [34](#page-43-0) tarrat Bluetooth [12](#page-21-0) huoltotarra [11](#page-20-0) langattoman laitteen hyväksyntä [12](#page-21-0) Microsoft Certificate of Authenticity -aitoustodistus [12](#page-21-0) sarjanumero [11](#page-20-0) viranomaisten ilmoitukset [12](#page-21-0) WLAN [12](#page-21-0) teräväpiirtolaitteet, liittäminen [21](#page-30-0) tietokoneen kuljettaminen matkoilla [12,](#page-21-0) [44](#page-53-0) tietokoneen lähettäminen [44](#page-53-0) tietokoneen puhdistaminen [43](#page-52-0) tietokoneen sammuttaminen [39](#page-48-0) tietokoneen ylläpito [43](#page-52-0) toimintonäppäimet edellinen kappale tai osa [25](#page-34-0) langaton yhteys [25](#page-34-0) näyttökuvan siirtäminen [25](#page-34-0) näytön kirkkauden lisääminen [25](#page-34-0) näytön kirkkauden vähentäminen [24](#page-33-0) Ohje ja tuki [24](#page-33-0) seuraava kappale tai osa [25](#page-34-0) toista, keskeytä, jatka [25](#page-34-0) tunnistaminen [10](#page-19-0) äänen mykistys [25](#page-34-0)

äänenvoimakkuuden lisäys [25](#page-34-0) äänenvoimakkuuden vähennys [25](#page-34-0) **TouchPad** painikkeet [7](#page-16-0) TouchPadin eleen valinta [26](#page-35-0) TouchPadin eleet kierto [29](#page-38-0) nipistys [29](#page-38-0) valitseminen [26](#page-35-0) vieritys [28](#page-37-0) zoomaus [29](#page-38-0) TouchPadin kiertoele [29](#page-38-0) TouchPadin nipistysele [29](#page-38-0) TouchPadin vieritysele [28](#page-37-0) TouchPadin zoomausele [29](#page-38-0) tuetut levyt [55](#page-64-0) tuotteen nimi ja numero, tietokone [11](#page-20-0)

### **U**

ulkoinen verkkovirtalähde, käyttäminen [38](#page-47-0) ulkoisen verkkovirtalähteen käyttäminen [38](#page-47-0) ulkoiset laitteet [41](#page-50-0) USB 3.0 -portit, tunnistaminen [4](#page-13-0), [5,](#page-14-0) [18](#page-27-0) USB-kaapeli, liittäminen [41](#page-50-0) USB-keskittimet [40](#page-49-0) USB-laitteet kuvaus [40](#page-49-0) liittäminen [40](#page-49-0) poistaminen [41](#page-50-0)

#### **V**

vaijerilukko, asentaminen [50](#page-59-0) vaijerilukon kiinnityspaikka, tunnistaminen [5](#page-14-0) valinnaiset ulkoiset laitteet, käyttäminen [41](#page-50-0) vallitsevan valon tunnistin, tunnistaminen [17](#page-26-0) varmuuskopiot [55](#page-64-0) verkkokamera tunnistaminen [17](#page-26-0) verkkokamera, käyttäminen [18](#page-27-0) verkkokamera, tunnistaminen [6](#page-15-0) verkkokameran merkkivalo, tunnistaminen [6,](#page-15-0) [17](#page-26-0)

verkkovirtalaite [4](#page-13-0) vianmääritys akun heikko varaustaso [65](#page-74-0) langaton yhteys [62](#page-71-0) verkkovirtalaite [65](#page-74-0) virranhallinta [65](#page-74-0) äänitoiminnot [64](#page-73-0) Vianmääritys ja tuki [62](#page-71-0) video [20](#page-29-0) viranomaisten ilmoitukset langattoman laitteen hyväksyntätarrat [12](#page-21-0) viranomaisten ilmoitukset tarra [12](#page-21-0) virran merkkivalot, tunnistaminen [8](#page-17-0) virransyöttö [61](#page-70-0) virran säästäminen [37](#page-46-0) virta säästäminen [37](#page-46-0) virta, akku [36](#page-45-0) virtaliitin, tunnistaminen [4](#page-13-0) virtamittari [36](#page-45-0) virtamittarin käyttäminen [36](#page-45-0) virtapainike, tunnistaminen [9](#page-18-0) virustorjuntaohjelmisto, käyttäminen [49](#page-58-0)

#### **W**

Windowsin suojauspäivitykset, asentaminen [49](#page-58-0) Windowsin Varmuuskopiointi ja palauttaminen tiedostojen palauttaminen [58](#page-67-0) Windows-näppäin, tunnistaminen [10](#page-19-0) Windows-salasanat [47](#page-56-0) Wireless Assistant -ohjelmisto [13](#page-22-0) WLAN-antennit, tunnistaminen [6](#page-15-0) WLAN-laite [12,](#page-21-0) [14](#page-23-0) WLAN-tarra [12](#page-21-0)

## **Y**

yhteyden muodostaminen WLANverkkoon [16](#page-25-0) yrityksen WLAN-verkko [16](#page-25-0)

#### **Ä**

ääni, käyttäminen [19](#page-28-0) äänilähdön (kuulokkeiden) liitäntä [5](#page-14-0)

äänilähdön (kuulokkeiden) liitäntä, tunnistaminen [18](#page-27-0) äänitoiminnot, tarkistaminen [20](#page-29-0) äänitoimintojen tarkistaminen [20](#page-29-0) äänitulon (mikrofonin) liitäntä [5](#page-14-0) äänitulon (mikrofonin) liitäntä, tunnistaminen [18](#page-27-0)